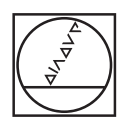

# **HEIDENHAIN**

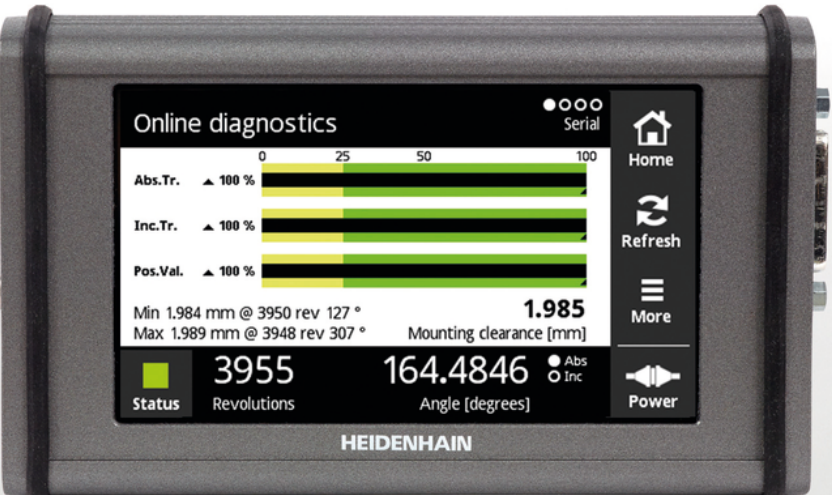

# **PWT 100 PWT 101** Návod k obsluze

**Česky (cs) 07/2021**

## Obsah

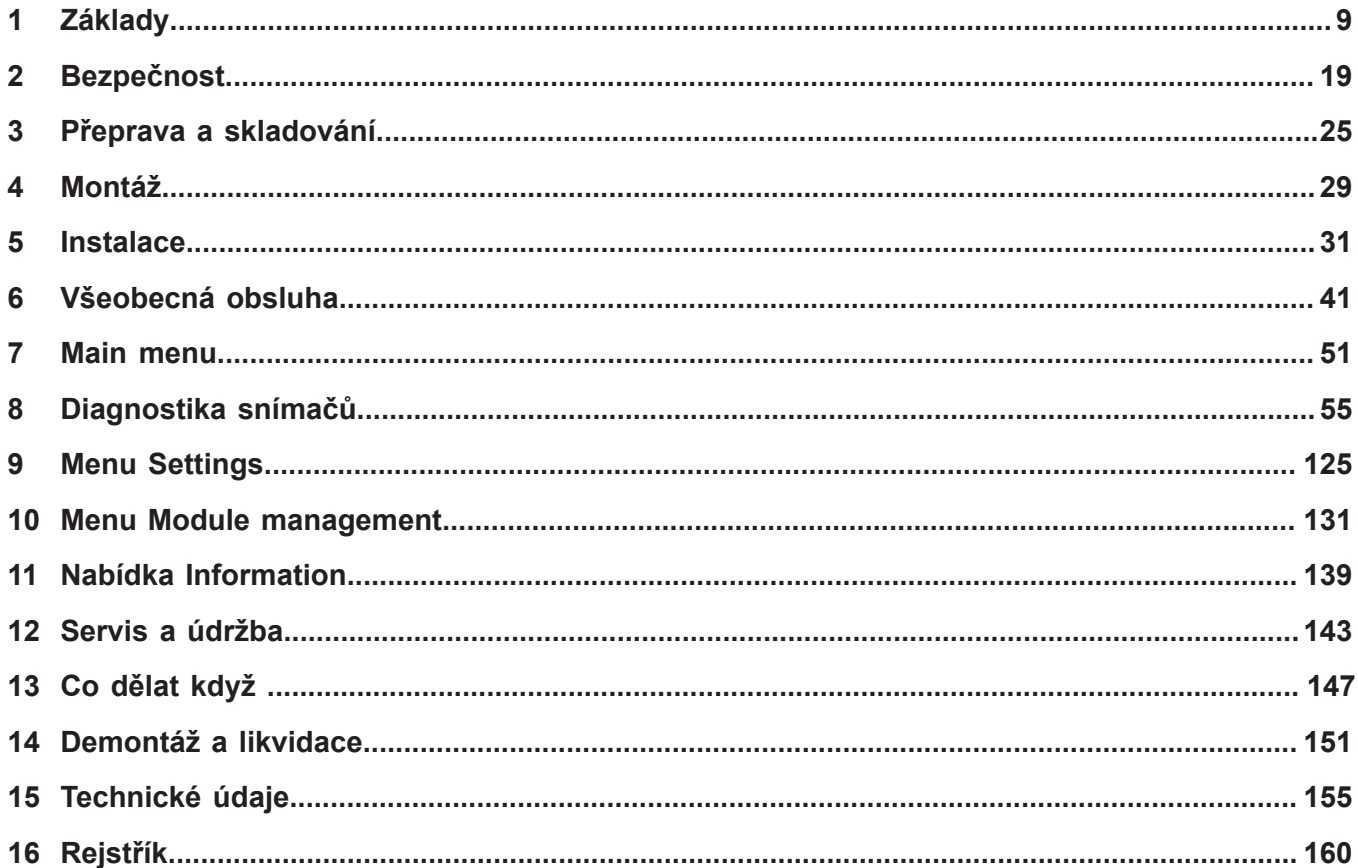

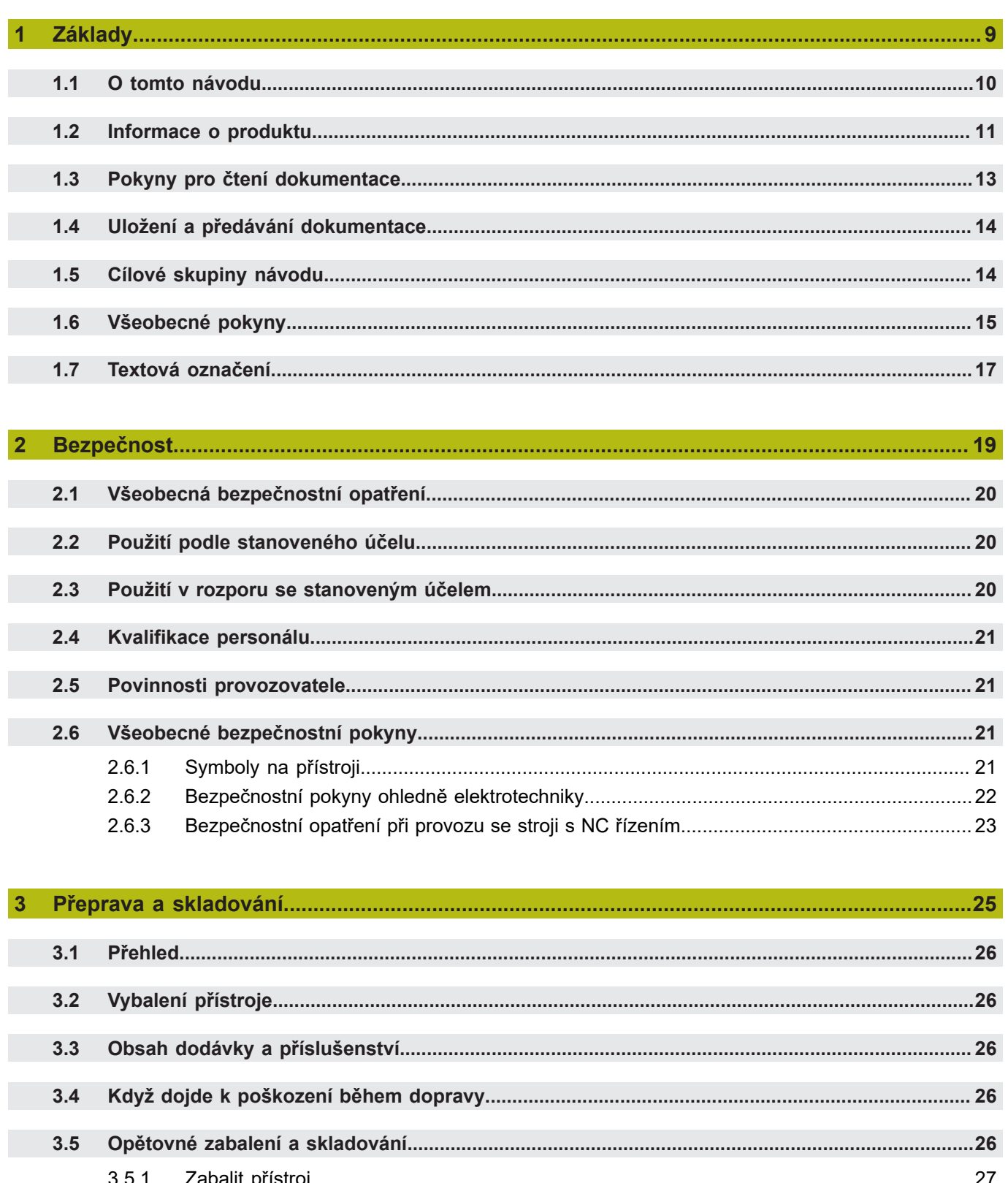

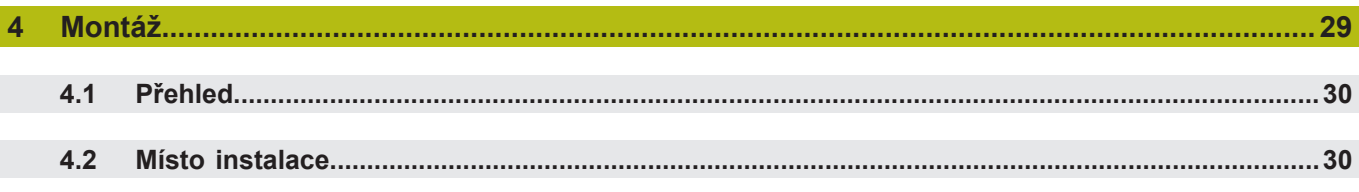

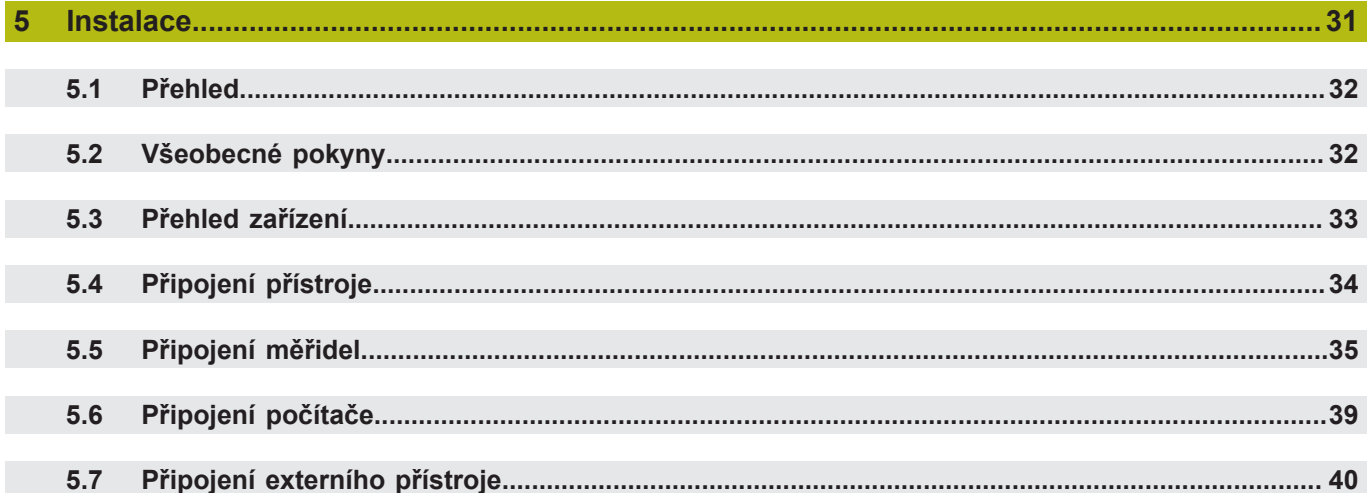

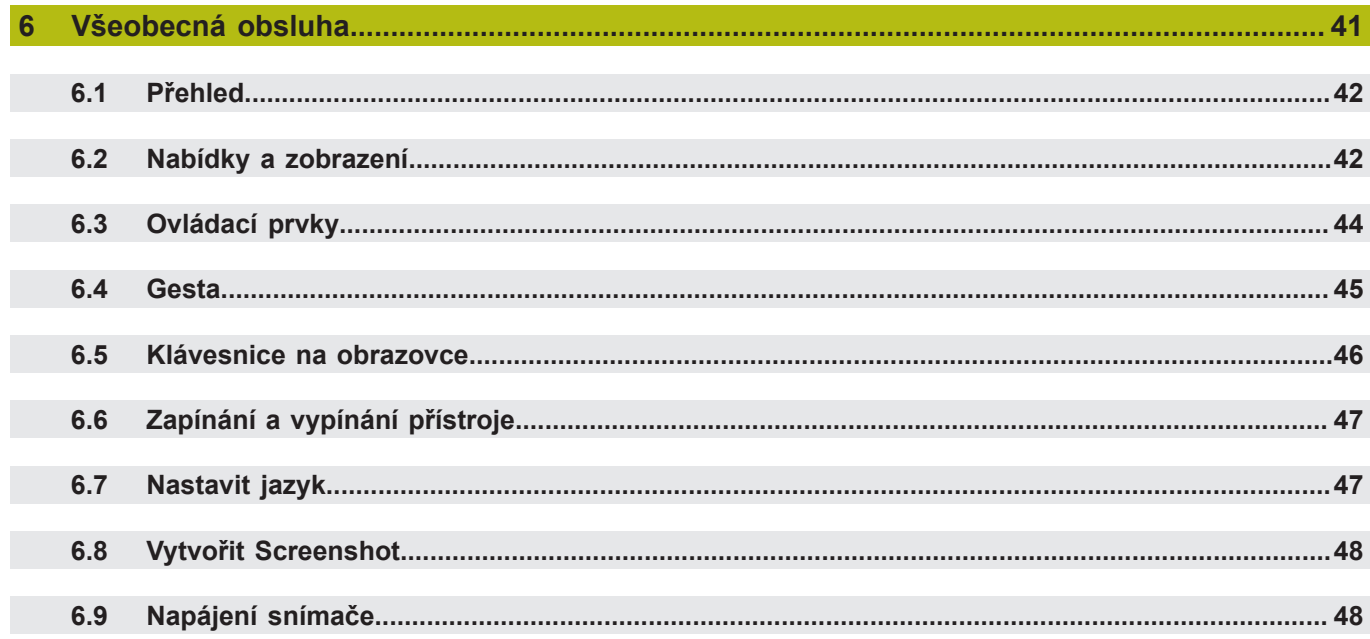

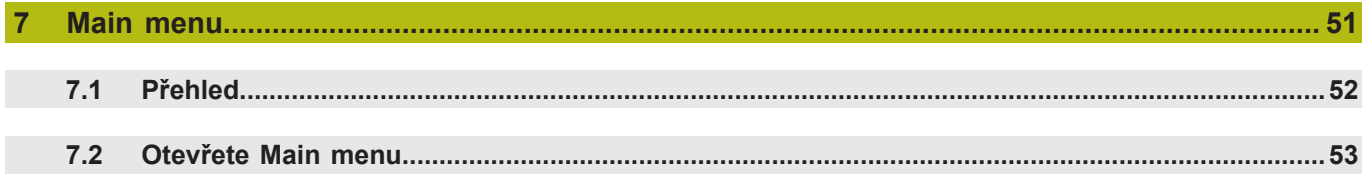

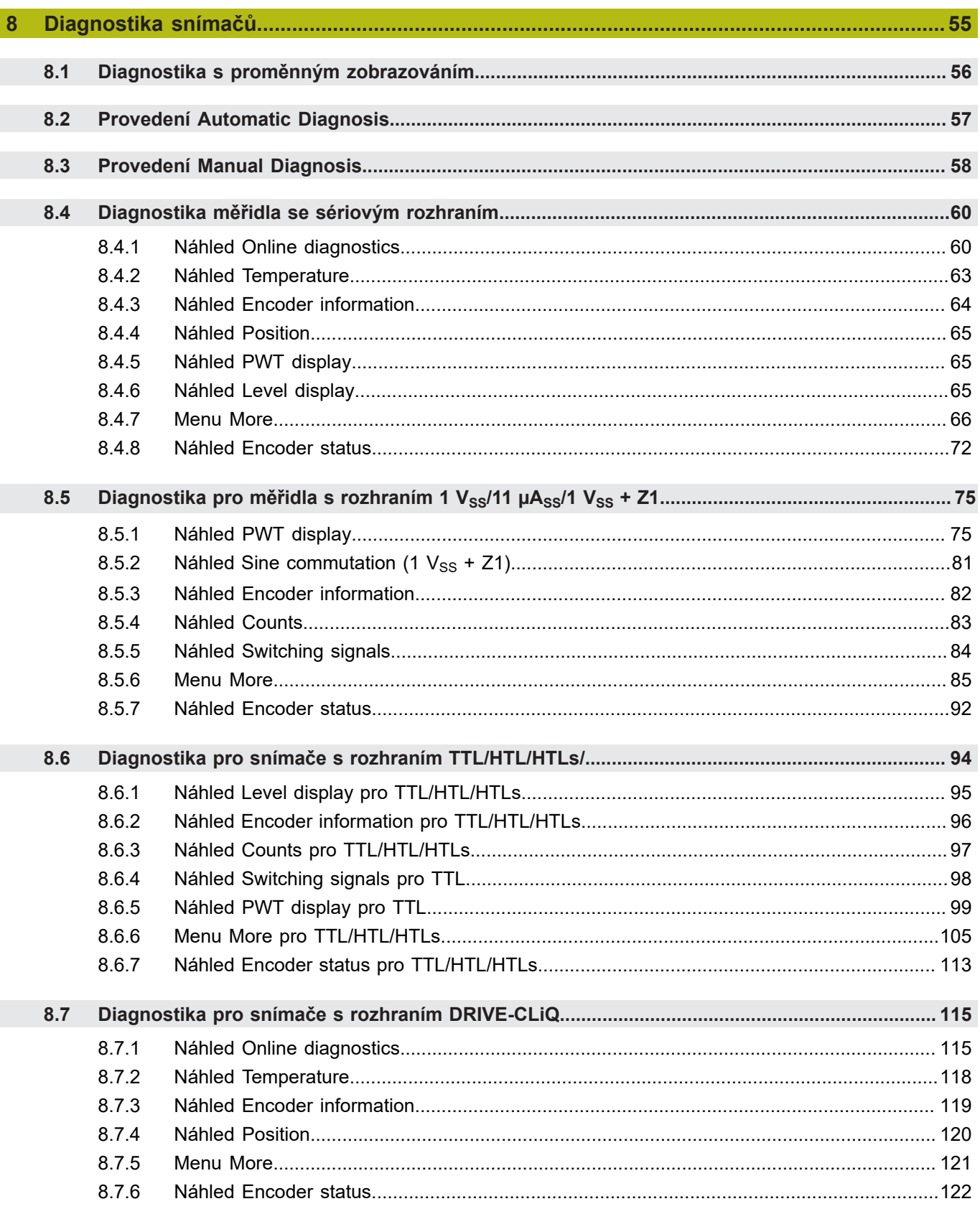

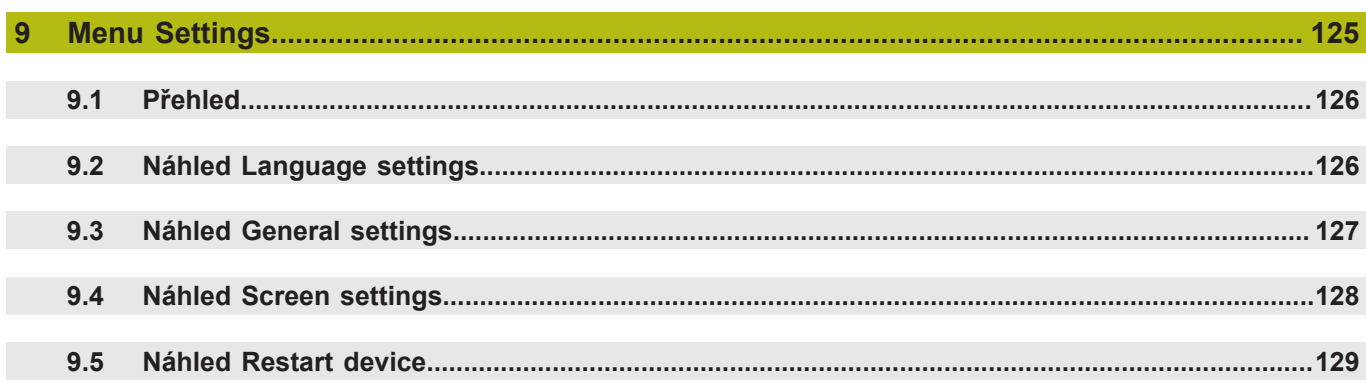

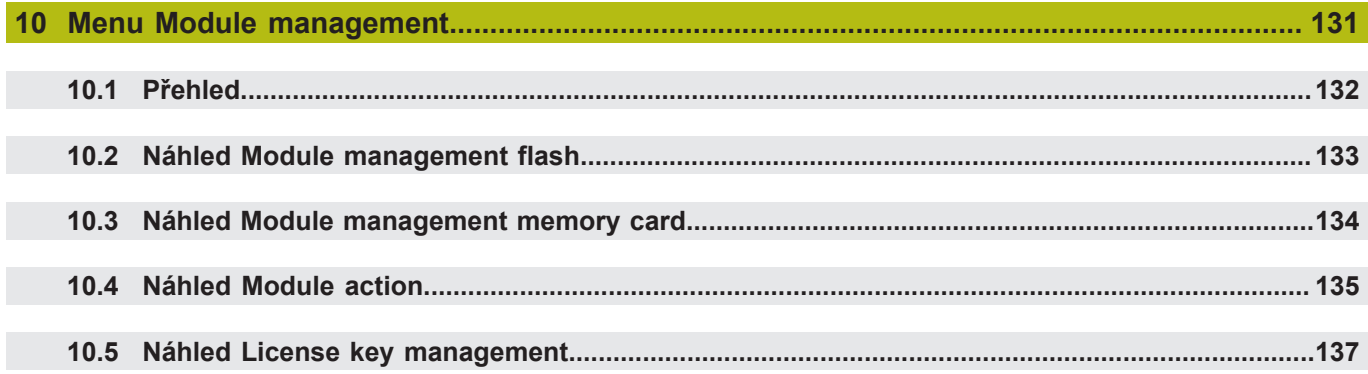

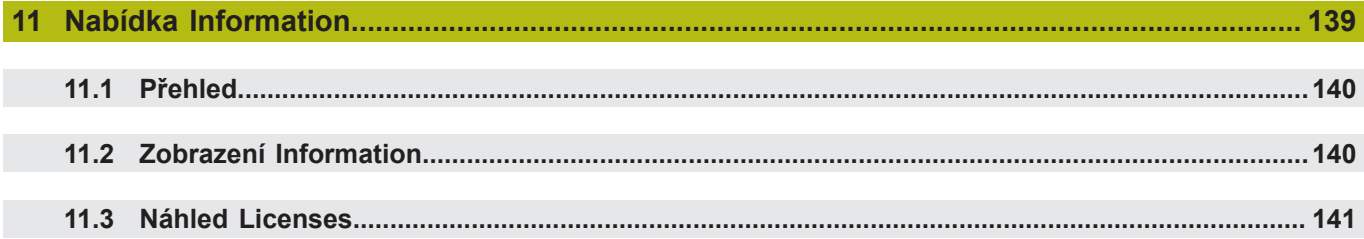

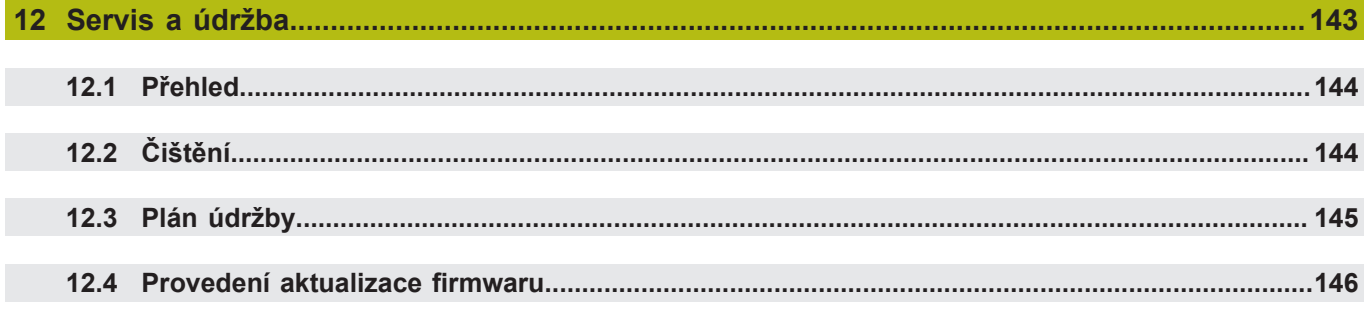

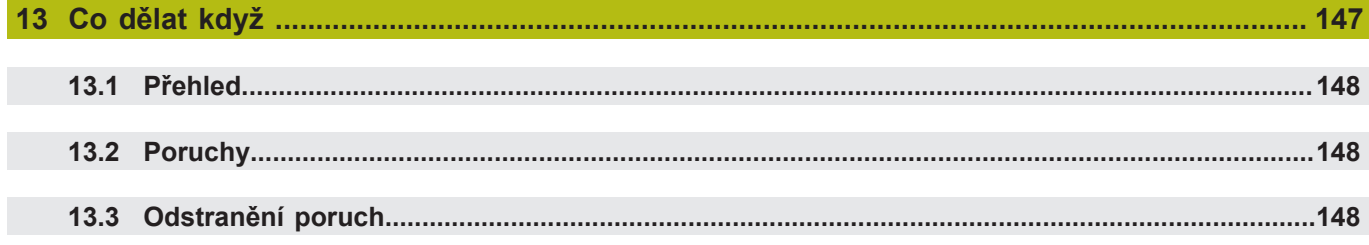

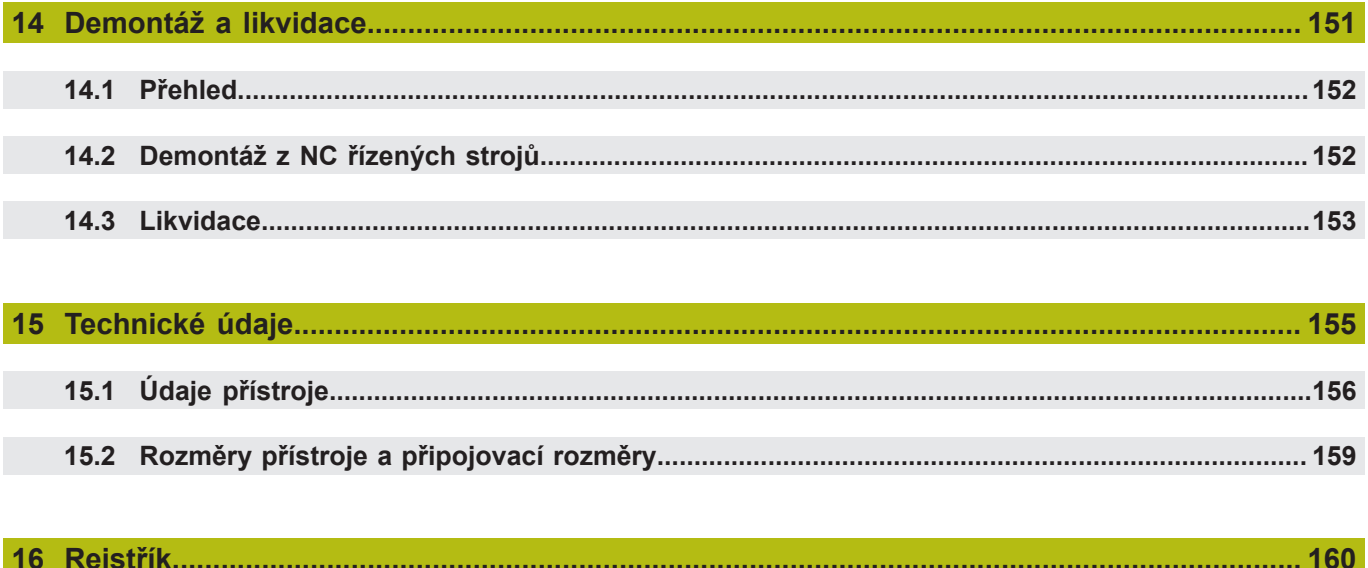

<span id="page-8-0"></span>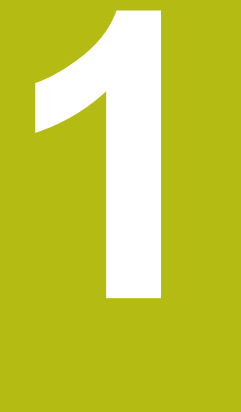

# **Základy**

## <span id="page-9-0"></span>**1.1 O tomto návodu**

Tento návod obsahuje všechny informace a bezpečnostní pokyny pro odbornou obsluhu přístroje.

## <span id="page-10-0"></span>**1.2 Informace o produktu**

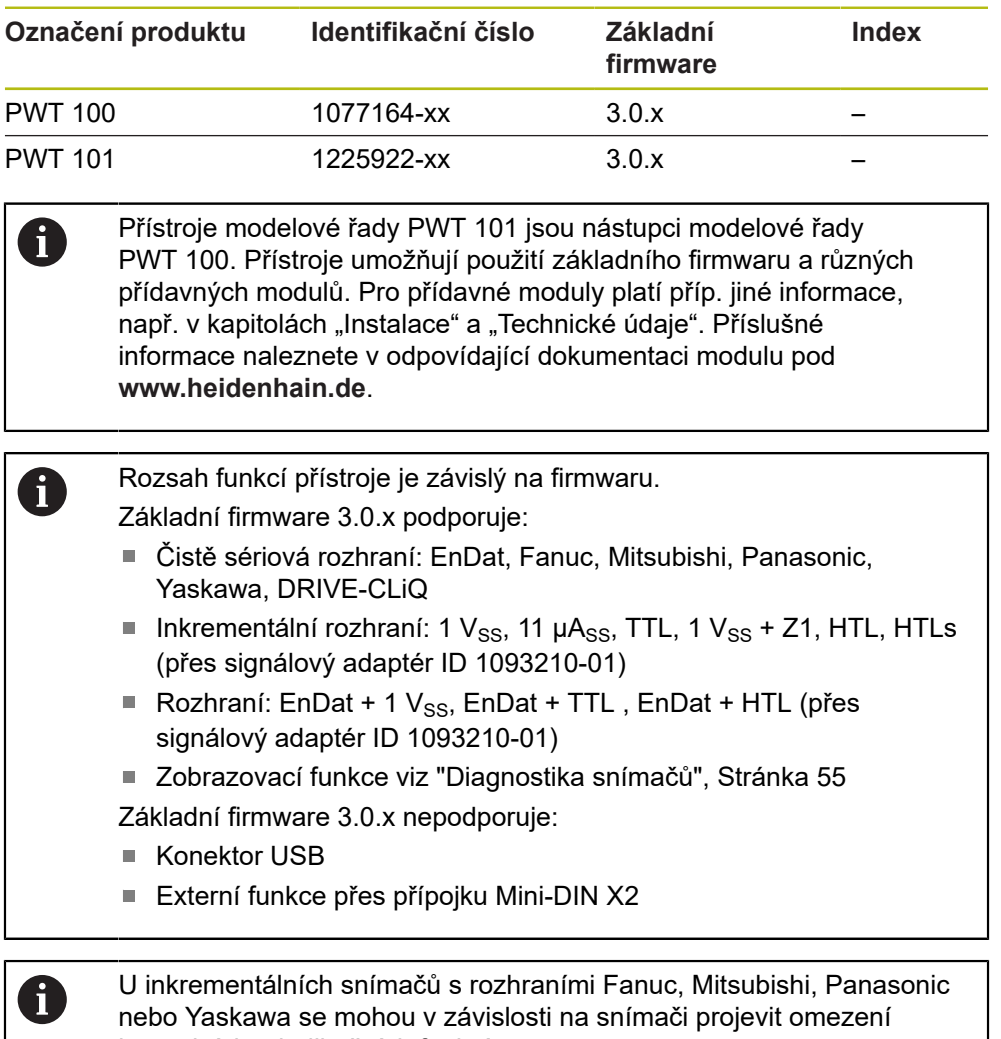

kontrolních a indikačních funkcí.

Uvedené ID-číslo je číslo na typovém štítku. ID-číslo na balení se může odlišovat od ID-čísla na typovém štítku, protože se přístroj může dodávat v různém balení.

Typový štítek se nachází na zadní stěně přístroje. Příklad:

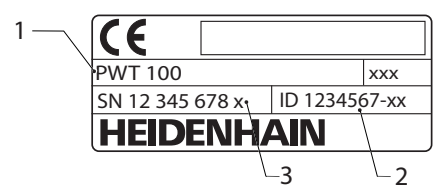

- **1** Označení výrobku
- **2** Identifikační číslo
- **3** Rejstřík

0

#### **Spojovací technika**

Pro bezchybný přenos dat z snímače musí být připojovací kabely pro rozhraní Mitsubishi, Panasonic a Yaskawa dimenzovány tak, aby umožňovaly tzv. "Two-Pair-Transmission" přenos.

Jestliže ne, musí být případné stávající adaptérové nebo prodlužovací kabely odpojeny. Připojení k měřidlu pak musí být provedeno vhodným kabelovým adaptérem.

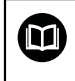

Další pokyny najdete v informaci o produktu nebo v Návodu k montáži snímače, nebo v katalogu "Rozhraní snímačů HEIDENHAIN".

Před použitím dokumentace a zařízení je nutno zkontrolovat, zda dokumentace a zařízení souhlasí.

- Porovnejte ID-číslo a index uvedený v dokumentaci s údaji na typovém štítku zařízení
- Porovnejte verzi firmwaru uvedenou v dokumentaci s verzí firmwaru v nabídce
- Jestliže ID-čísla a indexy, jakož i verze firmwaru souhlasí, je dokumentace platná.

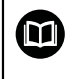

Pokud čísla indexů a indexy nesouhlasí tak je dokumentace neplatná a hledejte aktuální dokumentaci k přístroji pod **[www.heidenhain.de](http://www.heidenhain.de)**.

#### <span id="page-12-0"></span>**1.3 Pokyny pro čtení dokumentace**

## **VAROVÁNÍ**

**Nerespektováním dokumentace může dojít k nehodám s úmrtím, zraněním nebo věcným škodám!**

Nebudete-li respektovat dokumentaci, může dojít k nehodám s úmrtím, zraněním nebo věcným škodám

- ▶ Pečlivě si přečtěte celou dokumentaci.
- Dokumentaci uložte k pozdějšímu používání.

Následující tabulka obsahuje části dokumentace, seřazené podle jejich důležitosti při čtení.

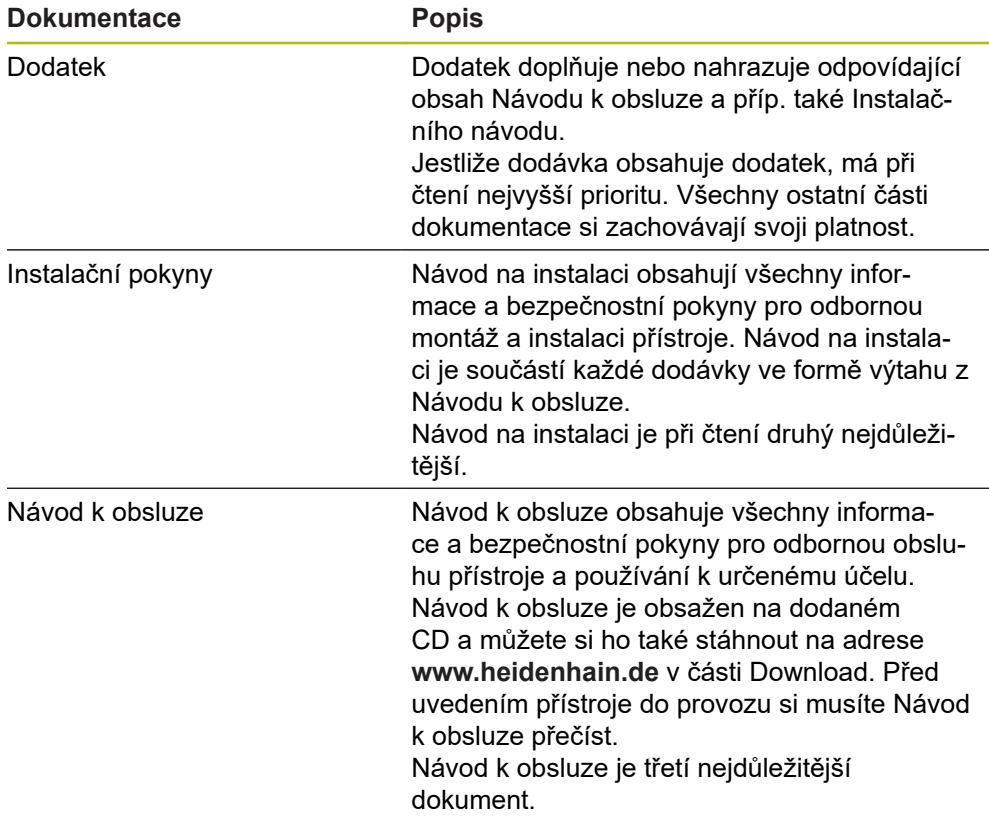

#### **Přejete si změnu nebo jste zjistili chybu?**

Neustále se snažíme o zlepšování naší dokumentace pro Vás. Pomozte nám přitom a sdělte nám prosím vaše návrhy na změny na tuto e-mailovou adresu: **[userdoc@heidenhain.de](mailto:userdoc@heidenhain.de)**

#### <span id="page-13-0"></span>**1.4 Uložení a předávání dokumentace**

Tento návod musí být uložen v bezprostřední blízkosti pracoviště a musí být vždy k dispozici celému personálu. Provozovatel musí informovat personál o místu uložení tohoto návodu. Pokud se stane návod nečitelným, tak si musí provozovatel obstarat u výrobce náhradu.

Při předání nebo prodeji zařízení na třetí osobu se musí předávat novému majiteli následující dokumenty:

- Dodatek (pokud je součástí dodávky)
- Instalační návod
- Návod k obsluze

#### <span id="page-13-1"></span>**1.5 Cílové skupiny návodu**

Tento Návod musí přečíst a dodržovat každá osoba, která je pověřená některou z následujících prací:

- Montáž
- $\blacksquare$  Instalace
- Ovládání
- Servis, čištění a údržba
- Odstraňování poruch
- Demontáž a likvidace

#### <span id="page-14-0"></span>**1.6 Všeobecné pokyny**

#### **Bezpečnostní pokyny**

Bezpečnostní pokyny varují před nebezpečím při zacházení s přístrojem a poskytují pokyny jak se jim vyhnout. Bezpečnostní pokyny jsou klasifikovány podle závažnosti nebezpečí a dělí se do následujících skupin:

# **NEBEZPEČÍ**

**Nebezpečí** označuje rizika pro osoby. Pokud nebudete postupovat podle pokynů pro zamezení nebezpečí, potom povede nebezpečí **jistě k úmrtí nebo těžké újmě na zdraví**.

## **VAROVÁNÍ**

**Varování** signalizuje ohrožení osob. Pokud nebudete postupovat podle pokynů pro zamezení nebezpečí, potom povede nebezpečí **pravděpodobně k úmrtí nebo těžké újmě na zdraví**.

# **POZOR**

**Upozornění** signalizuje ohrožení osob. Pokud nebudete postupovat podle pokynů pro zamezení nebezpečí, potom povede nebezpečí **pravděpodobně k lehké újmě na zdraví**.

## *UPOZORNĚNÍ*

**Poznámka** signalizuje ohrožení předmětů nebo dat. Pokud nebudete postupovat podle pokynů pro zamezení nebezpečí, potom povede nebezpečí **pravděpodobně k věcným škodám**.

#### **Informační pokyny**

Informační pokyny zajišťují bezchybné a efektivní použití přístroje. Informační pokyny jsou rozčleněny do následujících skupin:

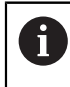

0

Symbol Informace představuje **Tip**. Tip uvádí důležité dodatečné či doplňující informace.

Symbol ozubeného kola vám ukazuje, že popsaná funkce **je závislá na stroji**, např:

- Váš stroj musí být vybaven potřebným softwarem nebo hardwarem
- Chování funkcí závisí na nastaveních stroje

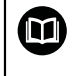

Symbol knihy představuje **křížový odkaz** na externí dokumentaci, např. na dokumentaci vašeho výrobce stroje nebo třetí strany.

## <span id="page-16-0"></span>**1.7 Textová označení**

V tomto návodu se používají následující textová označení:

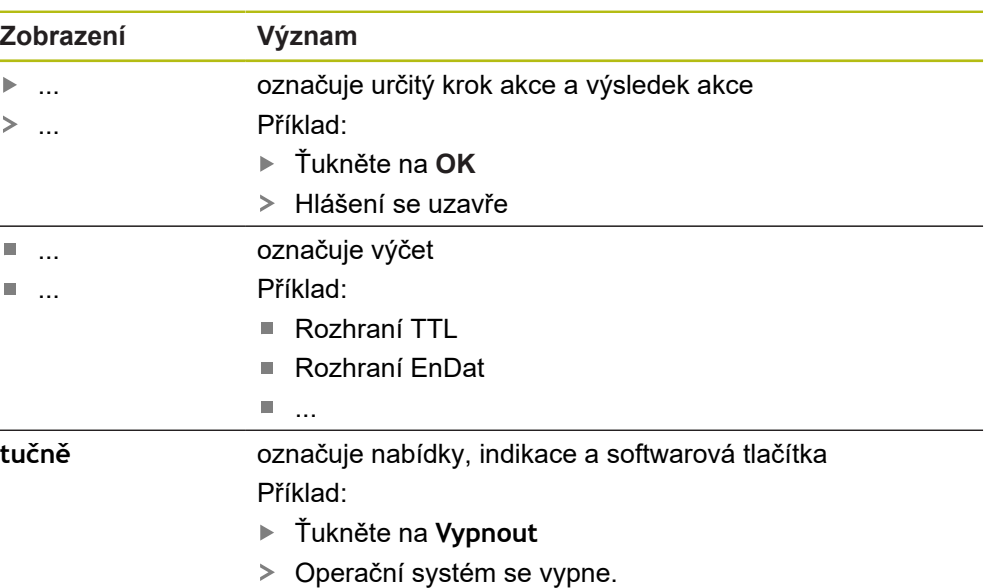

Vypněte přístroj síťovým vypínačem.

<span id="page-18-0"></span>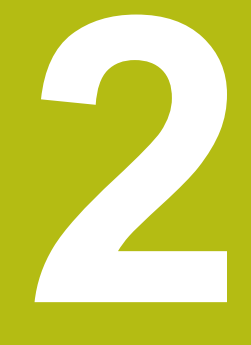

# **Bezpečnost**

## <span id="page-19-0"></span>**2.1 Všeobecná bezpečnostní opatření**

Pro provoz systému platí obecně uznávaná bezpečnostní opatření, která jsou potřeba zvláště pro manipulaci se zařízením pod proudem. Nedodržení těchto opatření může mít za důsledek poškození přístroje nebo zranění.

Bezpečnostní opatření se mohou v různých podnicích lišit. V případě konfliktu mezi obsahem tohoto návodu a interními směrnicemi podniku, kde se tento přístroj používá, platí přísnější pravidla.

## <span id="page-19-1"></span>**2.2 Použití podle stanoveného účelu**

 $\mathbf{i}$ 

Přístroj se smí používat pouze v bezvadném a bezpečném stavu. Je určen výlučně pro následující použití:

- Diagnostika a kalibrace měřidel (snímačů) HEIDENHAIN s absolutním a inkrementálním rozhraním
- $\blacksquare$ Diagnostika a kalibrace senzorů HEIDENHAIN s absolutním a inkrementálním rozhraním

Jiné či tento účel překračující použití přístroje neplatí jako použití k určenému účelu a může vést ke vzniku nebezpečí nebo poškození.

Přístroj podporuje používání řady periferních přístrojů od různých výrobců. HEIDENHAIN nemůže uvést k používání těchto přístrojů dle určeného účelu žádné stanovisko. Musí se dodržovat informace k používání dle určeného účelu z příslušné dokumentace. Pokud nejsou k dispozici, musí se vyžádat od výrobců.

## <span id="page-19-2"></span>**2.3 Použití v rozporu se stanoveným účelem**

Každý způsob použití, který není uveden v "Použití k danému účelu" je v rozporu s daným účelem. Za tímto vzniklé škody ručí výlučně provozovatel zařízení. Nepřípustné jsou zejména následující použití:

- Použití s vadnými nebo nenormovanými díly, kabely a přípojkami
- Použití pod širým nebem nebo v prostředí s nebezpečím výbuchu nebo požáru
- Použití mimo provozní podmínky dle ["Technické údaje"](#page-154-0)
- Změny na přístroji nebo na periferních zařízení bez souhlasu výrobce
- Použití jako součást bezpečnostní funkce

#### <span id="page-20-0"></span>**2.4 Kvalifikace personálu**

Montáž, instalace, obsluha, údržba a demontáž vyžaduje kvalifikaci servisního technika. Servisní technik se musí dostatečně informovat v dokumentaci k přístroji a připojeným periferním zařízením.

Servisní technik využívá a obsluhuje přístroj v rámci použití k určenému účelu. Má speciální vzdělání pro pracovní prostředí, ve kterém působí. Servisní technik je schopen na základě svého vzdělání, znalostí a zkušeností, jakož i znalostí platných norem a směrnic, provádět svěřené práce v daných aplikacích a samostatně rozpoznávat a bránit vzniku nebezpečí. Musí splňovat nařízení platných zákonných předpisů o bezpečnosti práce.

#### <span id="page-20-1"></span>**2.5 Povinnosti provozovatele**

Provozovatel vlastní přístroj a periferní zařízení nebo si oboje pronajal. Je vždy zodpovědný za použití k určenému účelu.

Provozovatel musí:

- pověřit různými úkoly na přístroji kvalifikovaný, vhodný a autorizovaný personál,
- prokazatelně poučit personál o oprávněních a úkolech
- dát k dispozici veškeré prostředky, které personál používá ke splnění jemu přidělených úkolů.
- zajistit, aby byl přístroj provozován výlučně v technicky bezvadném stavu
- zajistit, aby byl přístroj chráněn proti neoprávněnému použití

## <span id="page-20-2"></span>**2.6 Všeobecné bezpečnostní pokyny**

Odpovědnost za každý systém, ve kterém je tento výrobek používán, má montér nebo instalatér tohoto systému.

Přístroj podporuje používání řady periferních přístrojů od různých  $\bf \bm \Omega$ výrobců. HEIDENHAIN nemůže uvést ke specifickým bezpečnostním pokynům těchto přístrojů žádné stanovisko. Bezpečnostní pokyny z příslušné dokumentace se musí dodržovat. Pokud není dokumentace k dispozici, je nutno si ji vyžádat od výrobců.

Specifické bezpečnostní pokyny, které jsou potřeba pro jednotlivé činnosti na přístroji, jsou uvedené v příslušných kapitolách tohoto návodu.

#### <span id="page-20-3"></span>**2.6.1 Symboly na přístroji**

 $\mathbf{i}$ 

Přístroj je označen následujícími symboly

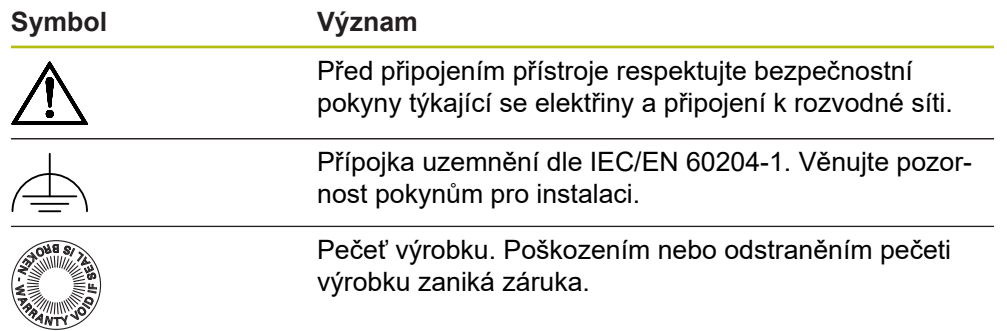

#### <span id="page-21-0"></span>**2.6.2 Bezpečnostní pokyny ohledně elektrotechniky**

# **VAROVÁNÍ**

**Při otevření síťového zdroje do zásuvky hrozí nebezpečí dotyku s vodivými součástmi.**

Následkem mohou být elektrické šoky, popáleniny nebo úmrtí.

- V žádném případě skříňku neotevírejte.
- ▶ Zákroky nechte provádět pouze od výrobce.

## **VAROVÁNÍ**

**Při přímém či nepřímém dotyku se součástmi pod napětím hrozí nebezpečí průchodu elektrického proudu tělem.**

Následkem mohou být elektrické šoky, popáleniny nebo úmrtí.

- Práce na elektrickém zařízení nechte provádět pouze vyškoleným odborníkem.
- ▶ Pro připojení k síti a pro všechny přípojky rozhraní používejte výhradně normované kabely a konektory.
- Vadné elektrické komponenty nechte okamžitě vyměnit od výrobce.
- Pravidelně kontrolujte všechny přípojné kabely a konektory přístroje. Nedostatky, jako jsou volná spojení, popř. spálené kabely, se musí ihned odstranit.

## *UPOZORNĚNÍ*

#### **Poškození vnitřních součástí přístroje!**

Otevřením přístroje zaniká záruka.

- V žádném případě skříňku neotevírejte.
- ▶ Zákroky nechejte provádět pouze výrobcem.

#### <span id="page-22-0"></span>**2.6.3 Bezpečnostní opatření při provozu se stroji s NC řízením**

## **NEBEZPEČÍ**

**Chybnou obsluhou NC strojů může dojít k těžkým škodám na zdraví a věcným škodám.**

Neodborné používání s chybnou obsluhou NC, nesprávné NC-programování, chybné nebo neoptimalizované parametry stroje

- Abyste mohli správně posoudit chybné chování NC-stroje, musíte mít základní znalosti o stroji, pohonech, měničích a NC systému, jakož i o jejich souhrnné činnosti s měřidly (senzory).
- Vedle pokynů v tomto návodu proto berte ohled na jednotlivé bezpečnostní předpisy při zacházení s příslušnými stroji, pohony, měniči a NC-technikou.
- Při montáži přístroje do stroje nebo do jiných speciálních aplikacích přizpůsobte všechna v tomto návodu uvedená bezpečnostní opatření daným okolnostem příslušné aplikace!
- Zejména dodržujte nezbytná přizpůsobení měnícím se podmínkám uzemnění při montáži a provozu ve smyčce v regulačních obvodech NC-řízených strojů.
- V případě diagnostiky závady je nutno bezpodmínečně konzultovat výrobce stroje.

<span id="page-24-0"></span>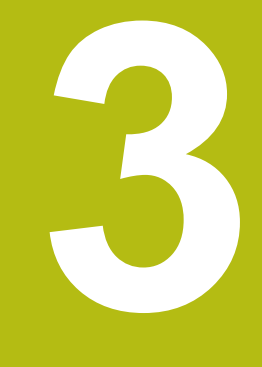

**Přeprava a skladování**

## <span id="page-25-0"></span>**3.1 Přehled**

Tato kapitola obsahuje informace o dopravě a skladování, jakož i rozsahu dodávky a příslušenství přístroje.

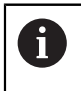

Následující postupy smí provádět pouze odborný personál. **Další informace:** ["Kvalifikace personálu", Stránka 21](#page-20-0)

# <span id="page-25-1"></span>**3.2 Vybalení přístroje**

- ▶ Obal otevřete nahoře.
- ▶ Odstraňte obalový materiál.
- ▶ Vyjměte obsah.
- Otevřete kufřík nebo box.

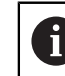

Dodávka PWT 100/PWT 101 bude v kufříku nebo v boxu.

- ► Zkontrolujte úplnost dodávky.
- Zkontrolujte dodávku, zda nebyla poškozená při dopravě.

## <span id="page-25-2"></span>**3.3 Obsah dodávky a příslušenství**

Dodávka zahrnuje tyto položky:

- Přístroj
- Instalační návod
- Dodatek (opce)
	- **Další informace:** ["Pokyny pro čtení dokumentace", Stránka 13](#page-12-0)
- AC-adaptér s kabelem, napájecí adaptér

Dodávka se provádí v kufříku nebo v boxu.

## <span id="page-25-3"></span>**3.4 Když dojde k poškození během dopravy**

- ▶ Nechte si potvrdit poškození od dopravce.
- Uložte obalový materiál pro vyšetření.
- Informujte odesílatele o poškození.
- ▶ Pro náhradní díly kontaktujte obchodníka společnosti
	- Při poškození během dopravy: A
		- ▶ Uložte obalový materiál k prošetření.
		- HEIDENHAIN nebo výrobce stroje
		- To platí rovněž pro poškození náhradních dílů během dopravy.

# <span id="page-25-4"></span>**3.5 Opětovné zabalení a skladování**

Přístroj zabalte a skladujte obezřetně a v souladu se zde uvedenými podmínkami.

#### <span id="page-26-0"></span>**3.5.1 Zabalit přístroj**

Nové balení by mělo co nejvíce odpovídat původnímu balení.

- ► Všechny doplňkové díly a protiprachové krytky upevněte na přístroj tak, jak byly upevněné při dodávce přístroje nebo je zase zabalte tak, jak byly zabalené.
- ▶ Zabalte přístroj tak, aby
	- byly nárazy a otřesy během dopravy utlumeny,
	- do něho nemohl vniknout prach a vlhkost.
- Všechny dodané části příslušenství uložte do obalu, **Další informace:** ["Obsah dodávky a příslušenství", Stránka 26](#page-25-2)
- Přiložte veškerou dokumentaci, která byla v původní dodávce **Další informace:** ["Uložení a předávání dokumentace ", Stránka 14](#page-13-0)

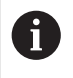

Odeslání přístroje do opravy v servisu:

Zašlete přístroj bez příslušenství, snímačů a periferních zařízení.

#### <span id="page-26-1"></span>**3.5.2 Skladování přístroje**

- ▶ Zabalte přístroj jak bylo výše popsáno
- Dodržujte stanovené podmínky prostředí **Další informace:** ["Technické údaje", Stránka 155](#page-154-0)
- Po každé přepravě a delším skladování přístroj zkontrolujte, zda není poškozený

<span id="page-28-0"></span>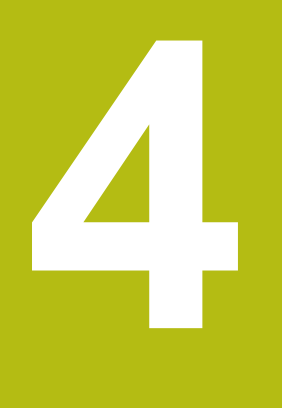

# **Montáž**

#### <span id="page-29-0"></span>**4.1 Přehled**

Tato kapitola popisuje montáž přístroje.

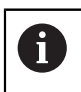

Následující postupy smí provádět pouze odborný personál. **Další informace:** ["Kvalifikace personálu", Stránka 21](#page-20-0)

#### <span id="page-29-1"></span>**4.2 Místo instalace**

# *UPOZORNĚNÍ*

**Ovlivnění funkčnosti nebo závada zařízení způsobené nevhodným místem instalace!**

Jestliže pro zařízení zvolíte nevhodné místo instalace, může dojít k ovlivnění funkčnosti nebo závadám na zařízení.

- Místo vyberte tak, aby byl přístroj během provozu snadno přístupný.
- Zajistěte dobré větrání.

#### **Instalace přístroje**

Přístroj před použitím řádně instalujte:

Položte přístroj na zadní stěnu tak, aby displej směřoval nahoru.

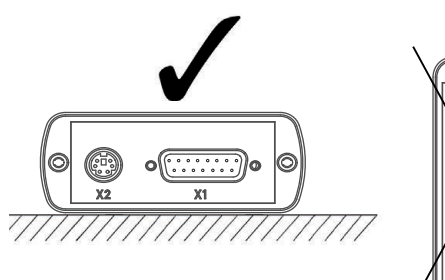

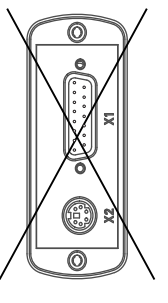

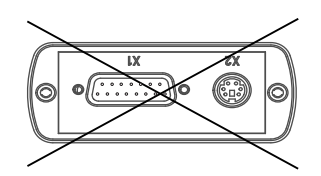

<span id="page-30-0"></span>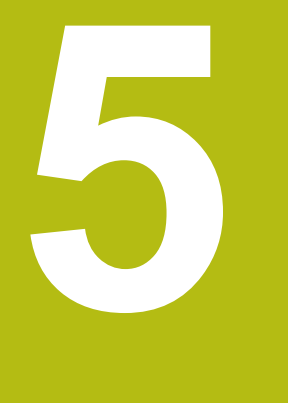

# **Instalace**

#### <span id="page-31-0"></span>**5.1 Přehled**

Tato kapitola obsahuje informace o instalaci přístroje.

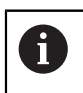

Následující postupy smí provádět pouze odborný personál. **Další informace:** ["Kvalifikace personálu", Stránka 21](#page-20-0)

## <span id="page-31-1"></span>**5.2 Všeobecné pokyny**

#### *UPOZORNĚNÍ*

**Rušení od zdrojů silných elektromagnetických emisí!**

Periferní zařízení jako jsou měniče kmitočtu nebo pohony mohou způsobovat rušení.

► Ke zvýšení odolnosti proti elektromagnetickým vlivům použijte volitelnou přípojku (funkčního) uzemnění podle IEC/EN 60204-1.

## *UPOZORNĚNÍ*

**Spojování a rozpojování konektorů!**

Nebezpečí poškození vnitřních součástek!

Konektory spojujte nebo rozpojujte pouze při vypnutém přístroji!

## *UPOZORNĚNÍ*

#### **Elektrostatický výboj (ESD)!**

Výrobek obsahuje součástky, které mohou být zničeny elektrostatickým výbojem.

- Musíte dodržovat bezpečnostní opatření pro zacházení se součástkami citlivými na elektrostatický výboj.
- Nikdy se nedotýkejte přípojných kolíčků bez řádného uzemnění.
- Při pracích na přípojkách přístroje noste uzemněný ESD-náramek.

#### <span id="page-32-1"></span><span id="page-32-0"></span>**5.3 Přehled zařízení**

**Levá strana přístroje**

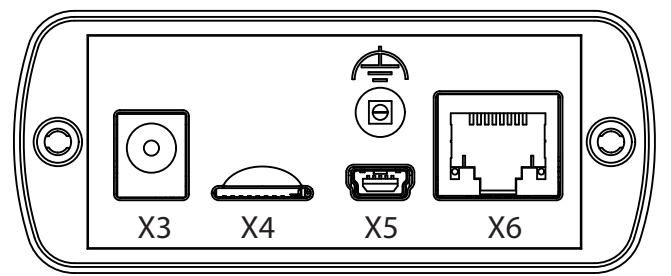

- **X3** Přípojka pro AC-adaptér
- **X4** Slot pro microSD paměťovou kartu
- **X5** Konektor USB 2.0 typ Mini-B (datové rozhraní)
- **X6** 8+2pólový konektor RJ-45 pro snímače s rozhraním DRIVE-CLiQ
- Přípojka funkčního uzemnění (zdířka, průměr 2 mm)  $\Rightarrow$

**Pravá strana přístroje**

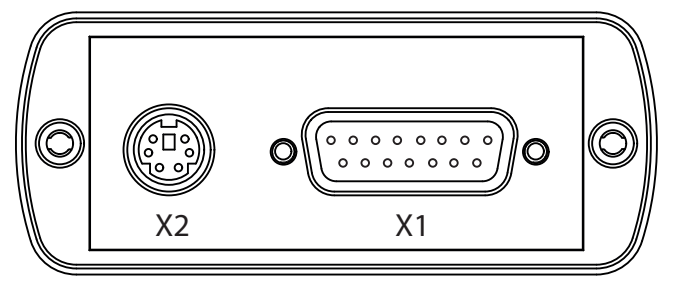

**X2** 6pinový konektor Mini-DIN pro externí funkce

- **X1** 15pinový konektor Sub-D pro snímače HEIDENHAIN s:
	- Rozhraním 11  $\mu A_{SS}$
	- Rozhraním 1  $V_{SS}$
	- Rozhraním TTL
	- HTL/HTLs-rozhraní (přes signálový adaptér 1093210-01)  $\mathbb{R}^n$
	- Rozhraním EnDat
	- Rozhraní pro:
		- $F$ anuc
		- Mitsubishi
		- Panasonic
		- Yaskawa

# <span id="page-33-0"></span>**5.4 Připojení přístroje**

# **NEBEZPEČÍ**

**Nebezpečí úrazu elektrickým proudem!**

Nejsou-li přístroje řádně uzemněné, hrozí těžká zranění nebo smrt.

Používejte pouze síťový-adaptér obsažený v dodávce nebo schválený výrobcem.

# **VAROVÁNÍ**

#### **Riziko požáru!**

Používání AC-adaptérů, které nesplňují minimální požadavky!

- ► Zásadně používejte AC-adaptéry, které splňují uvedené minimální požadavky nebo je překračují.
- Spojte uzemnění pro zajištění funkce přístroje s odpovídajícím konektorem systému

(R << 1 Ohm)

- Vyberte pro danou síť vhodný adaptér z nabízených a dodávaných typů.
- Nasuňte adaptér na síťový napáječ tak daleko, až slyšitelně zaskočí.
- Připojte konektor síťového napáječe k přípojce X3 na levé straně přístroje.
- ▶ Připojte síťová napáječ do zásuvky elektrického rozvodu.
- Síťové napětí je k dispozici, přístroj je připraven k provozu

#### **Změna adaptéru**

- ▶ Odpojte síťový napáječ od sítě a od přístroje.
- Stiskněte knoflík na spodní straně síťového napáječe a držte jej stisknutý.
- Tažením sejměte starý adaptér ze síťového napáječe.
- Nasuňte nový adaptér na síťový napáječ tak daleko, až slyšitelně zaskočí.

#### **Osazení přípojky X3**

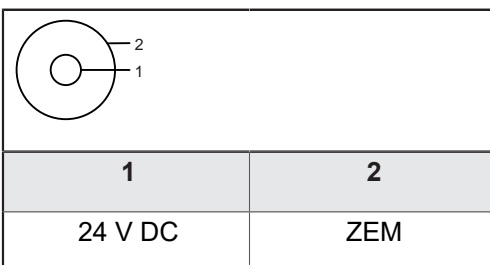

## <span id="page-34-0"></span>**5.5 Připojení měřidel**

## *UPOZORNĚNÍ*

**Nebezpečí poškození přístroje a měřidel v důsledku nesprávného napájecího napětí a chybného zapojení!**

Chybný rozsah napájecího napětí a chybná kabeláž/obsazení pinů mohou způsobit škody na přístroji a snímačích!

- Dbejte na rozsah napájecího napětí připojeného snímače.
- Zkontrolujte, zda je kabel mezi měřidlem a přístrojem správně zapojený.
- ▶ Nepoužité piny nebo vodiče nesmí být zapojeny.
- Propojovací kabel mezi měřidlem a přístrojem zapojujte, popř. rozpojujte pouze když je bez napětí.
- Za připojení a provoz přístroje s měřidly, která nepochází od firmy HEIDENHAIN, nese všechna rizika uživatel.

#### **Možnosti připojení**

- Snímače s 15 pinovým rozhraním Sub-D se připojují ke vstupu X1 na pravé straně přístroje.
- Snímače s 8+2pinovým rozhraním DRIVE-CLiQ se připojují ke vstupu X6 na levé straně přístroje.

**[Další informace:](#page-32-1)** "", Stránka 33

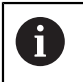

Snímač smí být volitelně připojen buď ke vstupu X1, nebo ke vstupu X6. Snímače nesmějí být připojeny k oběma vstupům současně.

Zapojení propojovacího kabelu najdete v prospektu.

Pokyny pro umístění signálů na pinech najdete v příloze: Ħ ■ Stínění kabelu je spojeno se skříňkou  $\blacksquare$  U<sub>P</sub>= Napájecí napětí Senzor: Vodiče senzoru se používají pro funkci dodatečné regulace napájecího napětí (regulace Remote-Sense)

#### **Rozhraní EnDat**

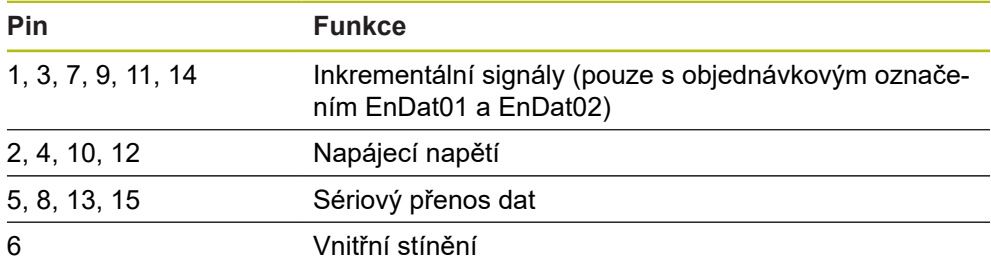

Přiřazení signálů u EnDat viz "F", [Stránka 37](#page-36-0)

#### **Rozhraní pro Fanuc, Mitsubishi, Yaskawa, Panasonic**

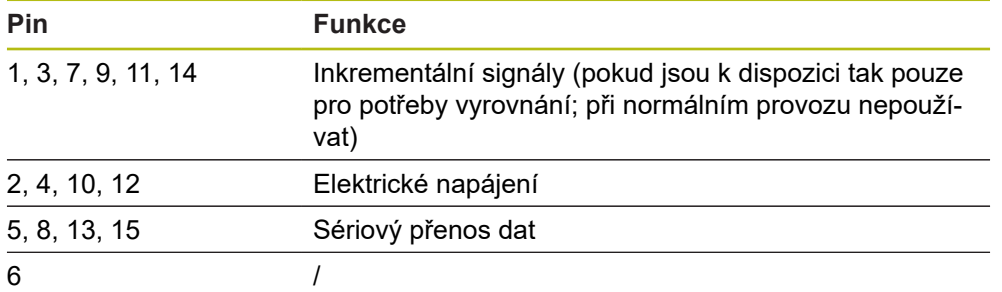

Přiřazení signálů pro Fanuc viz "G", [Stránka 37](#page-36-0).

Přiřazení signálů pro Mitsubishi viz "H", [Stránka 37.](#page-36-0)

Přiřazení signálů u Yaskawy a Panasonic viz "I", [Stránka 37.](#page-36-0)

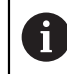

Fanuc a Mitsubishi: Piny 5 a 13 neosazovat při "přenosu jedním párem".

#### **Rozhraní DRIVE-CLiQ**

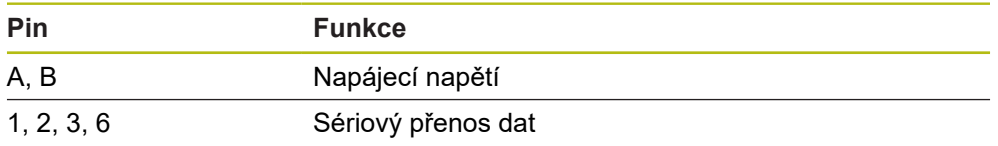

Přiřazení signálu DRIVE-CLiQ viz "P", [Stránka 38.](#page-37-0)

#### Rozhraní 1 V<sub>SS</sub> (1 V<sub>SS</sub>/Z1, 1 V<sub>SS</sub> s koncovými polohami, 1 V<sub>SS</sub> s taktem/daty)

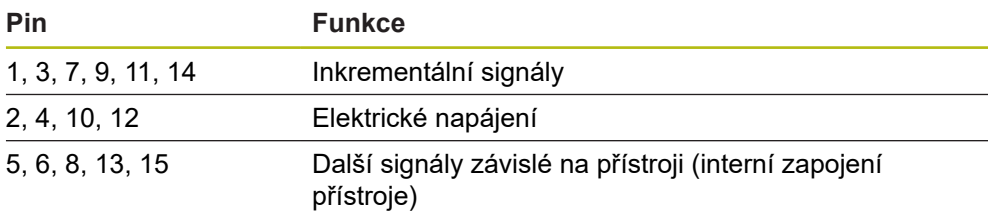

Přiřazení signálu 1 Vss s koncovými polohami viz "J", [Stránka 37](#page-36-0). Přiřazení signálu 1 Vss/Z1 viz "K", [Stránka 37](#page-36-0). Přiřazení signálu 1 V<sub>SS</sub> s takty/daty viz "L", [Stránka 37.](#page-36-0)

#### **Rozhraní 11 µA**ss

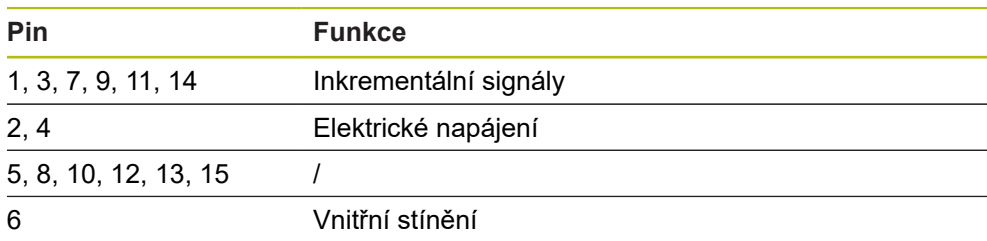

Přiřazení signálu 11 μA<sub>SS</sub> viz "M", [Stránka 37.](#page-36-0)
### **Rozhraní TTL**

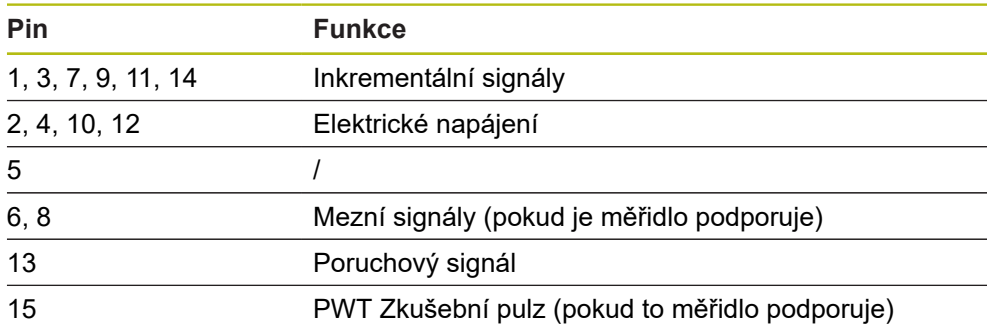

Přiřazení signálu TTL viz "N", [Stránka 37.](#page-36-0)

### <span id="page-36-0"></span>**Osazení přípojky X1**

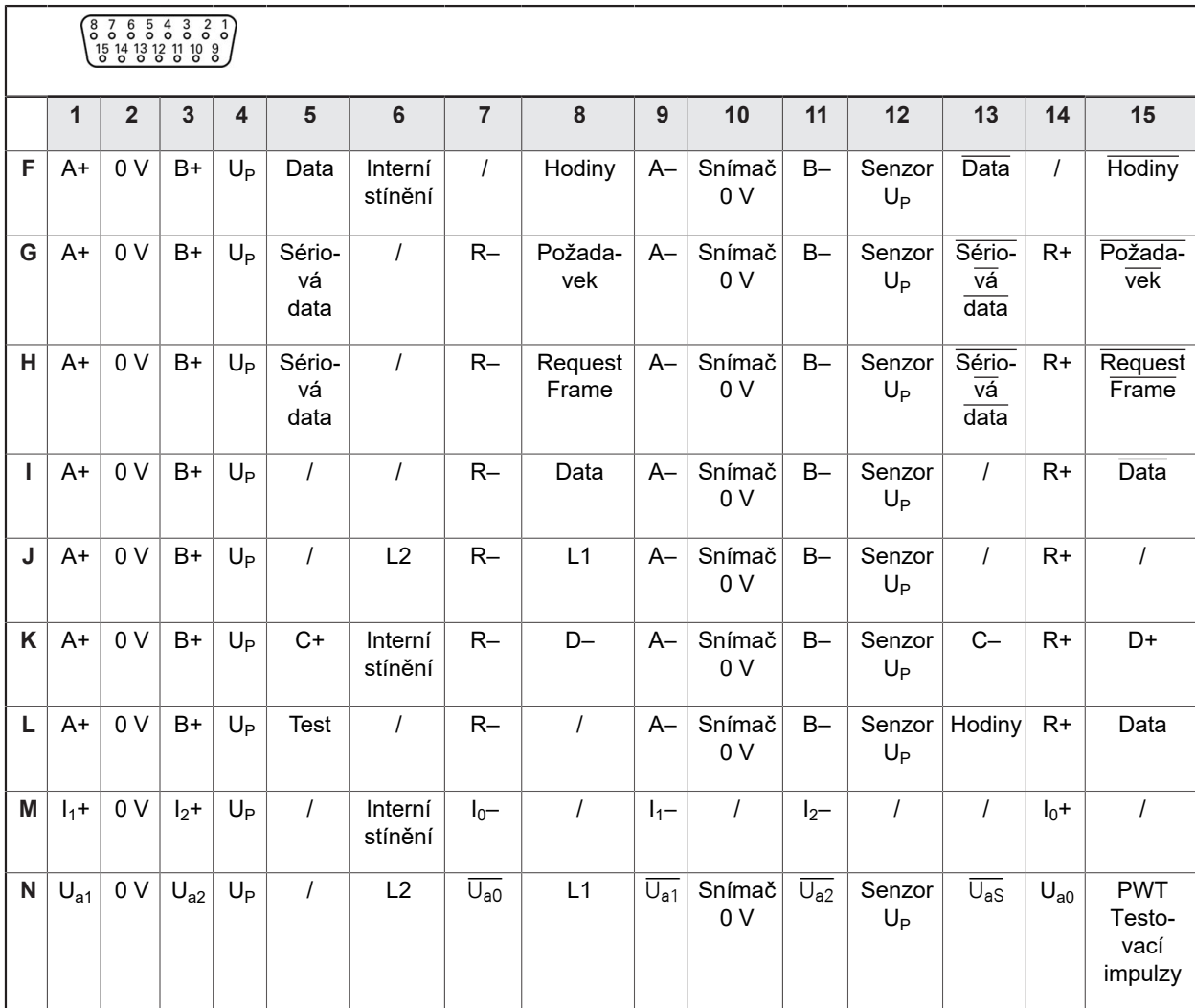

### **DRIVE-CLiQ Osazení přípojky X6**

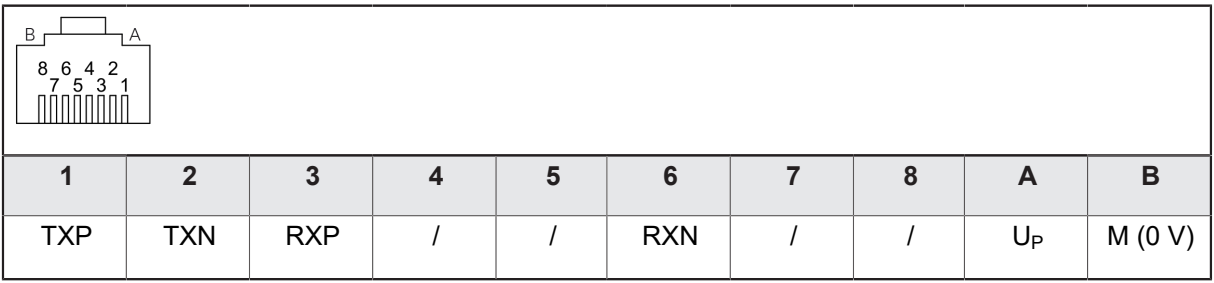

### **Připojení kabelů snímačů**

# *UPOZORNĚNÍ* **Nebezpečí poškození přístroje a měřidel v důsledku nesprávného napájecího napětí a chybného zapojení!** Chybný rozsah napájecího napětí a chybná kabeláž/obsazení pinů mohou způsobit škody na přístroji a snímačích! Dbejte na rozsah napájecího napětí připojeného snímače. Zkontrolujte, zda je kabel mezi měřidlem a přístrojem správně zapojený. ▶ Nepoužité piny nebo vodiče nesmí být zapojeny. Propojovací kabel mezi měřidlem a přístrojem zapojujte, popř. rozpojujte pouze když je bez napětí. Za připojení a provoz přístroje s měřidly, která nepochází od firmy HEIDENHAIN, nese všechna rizika uživatel.

- Připojte kabely snímačů k příslušným přípojkám na zadní straně.
- U konektorů se šrouby: nedotahujte šrouby příliš silně.
- Zabraňte mechanickému namáhání spojovací zástrčky.

# **5.6 Připojení počítače**

K přípojce USB X5 (typ Mini- B) může být připojen počítač přes svoje vysokorychlostní rozhraní USB-2.0.

Které funkce jsou přes USB-konektor podporovány závisí na verzi použitého firmwaru.

▶ Připojte USB rozhraní počítače USB-kabelem k přípojce X5.

**Další informace:** ["Přehled zařízení", Stránka 33.](#page-32-0)

### **Osazení přípojky X5**

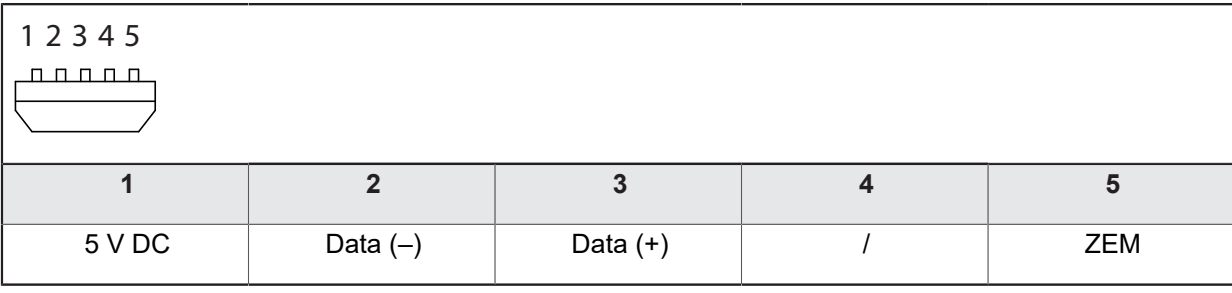

# **5.7 Připojení externího přístroje**

K přípojce X2 může být připojen externí přístroj přes 6pinový konektor Mini-DIN. Které funkce jsou přes konektor Mini-DIN podporovány závisí na verzi použitého firmwaru.

Přípojku Mini-DIN externího přístroje propojte pomocí běžně dostupného kabelu se 6pinovým konektorem Mini-DIN s přípojkou X2.

**Další informace:** ["Přehled zařízení", Stránka 33.](#page-32-0)

### **Osazení přípojky X2**

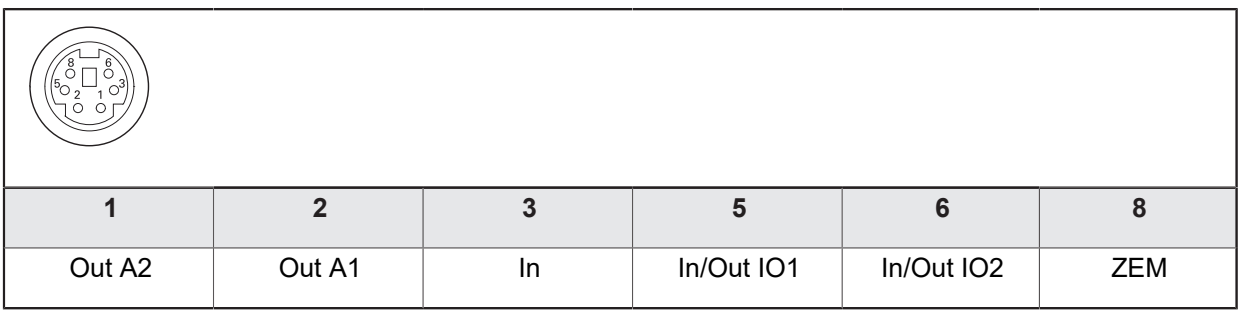

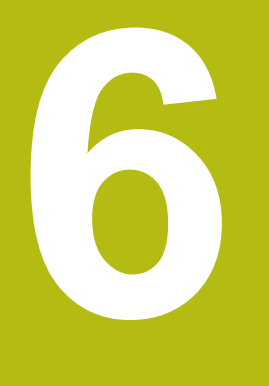

**Všeobecná obsluha**

# **6.1 Přehled**

Tato kapitola popisuje ovládací prvky a uživatelské rozhraní přístroje a jeho základní funkce.

Přístroj se ovládá výhradně prostřednictvím dotykového displeje (Touchscreen).

# **6.2 Nabídky a zobrazení**

Přístroj má různé nabídky. Když ťuknete na menu, tak se otevřou různé náhledy.

### **Hlavní menu (startovní obrazovka)**

Uživatelské rozhraní přístroje disponuje hlavní nabídkou s nabídkami jednotlivých funkcí přístroje.

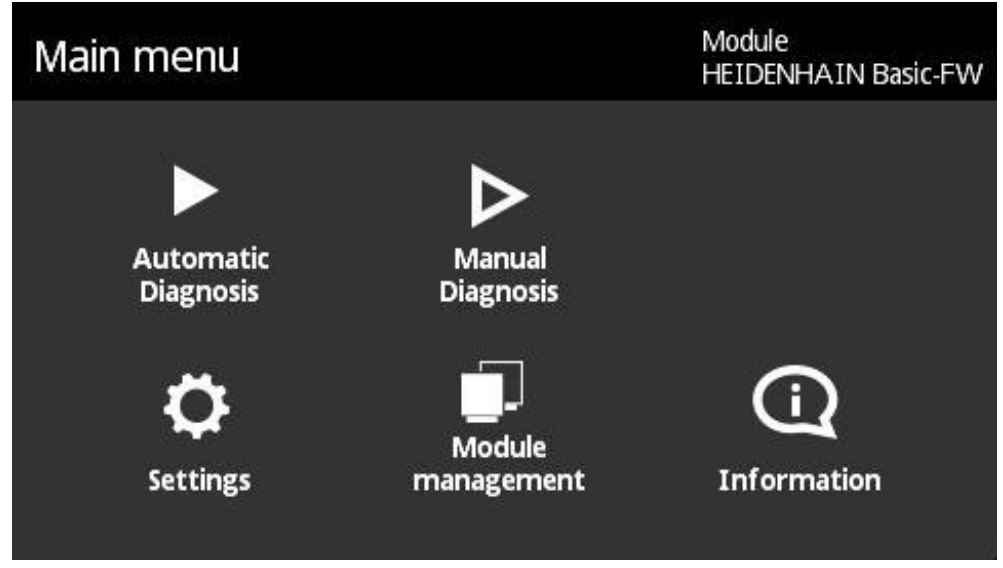

Obrázek 1: Hlavní nabídka

### **Náhledy**

V rámci jednotlivých nabídek jsou nabídky funkcí rozděleny do více náhledů. Mezi jednotlivými náhledy v rámci jedné nabídky přecházíte posouváním prstem doleva nebo doprava.

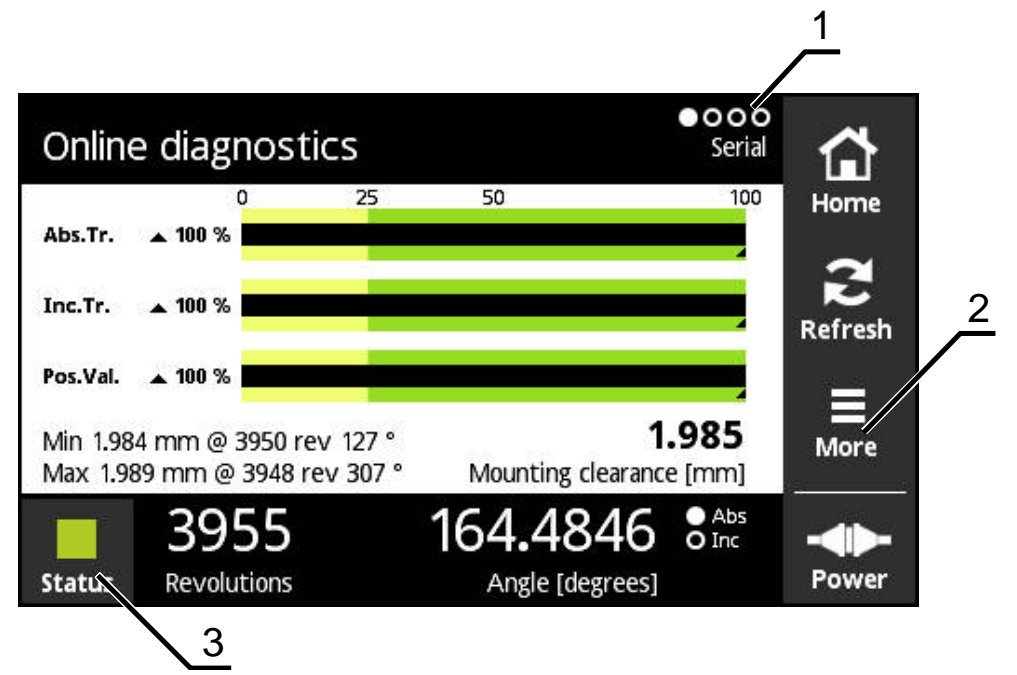

Obrázek 2: Zobrazení nabídky

- **1** Zobrazení náhledů
- **2** Nabídka **More**
- **3** Tlačítko Stav

# **6.3 Ovládací prvky**

V následující tabulce jsou uvedeny ovládací prvky, které se opakují v různých nabídkách a zobrazeních přístroje.

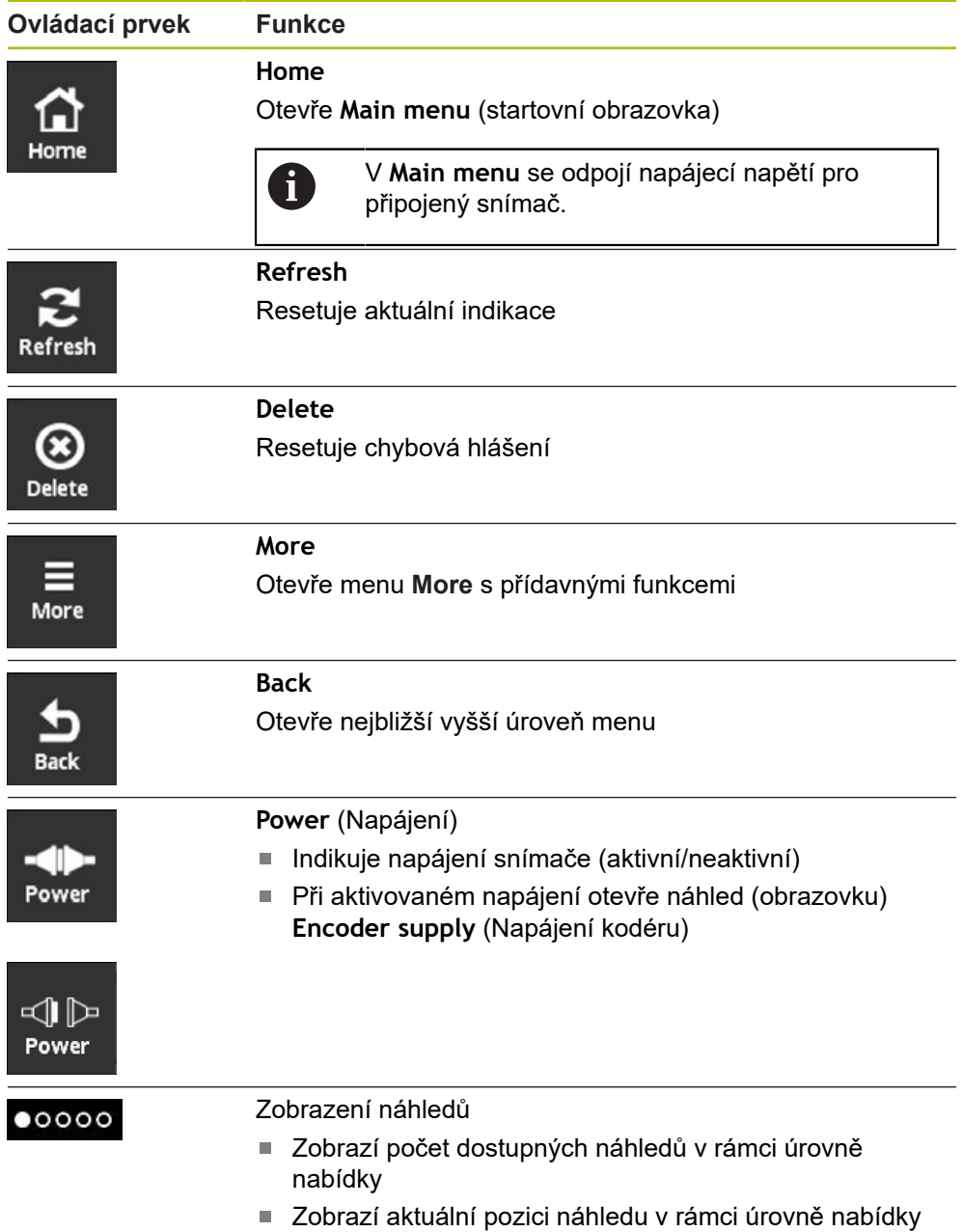

## **6.4 Gesta**

### **Ťuknutí**

Ťuknutím označujeme krátký dotyk dotykového displeje.

Ťuknutí na dotykový displej aktivuje, mimo jiné, následující akce:

- Volby nabídek
- Provést funkci

#### **Tažení**

Tažením označujeme plynulý pohyb po dotykovém displeji bez definovaného začátku a konce pohybu.

> Tažení přes dotykový displej aktivuje, mimo jiné, následující akce:

- Tažení vlevo nebo vpravo: přepnutí náhledu v jedné úrovni nabídky
- Tažení prostu nahoru nebo dolů: rolování náhledu

#### **Podržení třemi prsty**

Podržením označujeme delší dotyk dotykového displeje.

Podržení třemi prsty aktivuje následující funkce:

Pořízení snímku obrazovky a uložení na paměťovou kartu

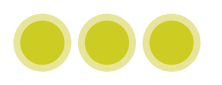

# **6.5 Klávesnice na obrazovce**

Z klávesnice na obrazovce lze zadávat text do zadávacích polí uživatelského rozhraní.

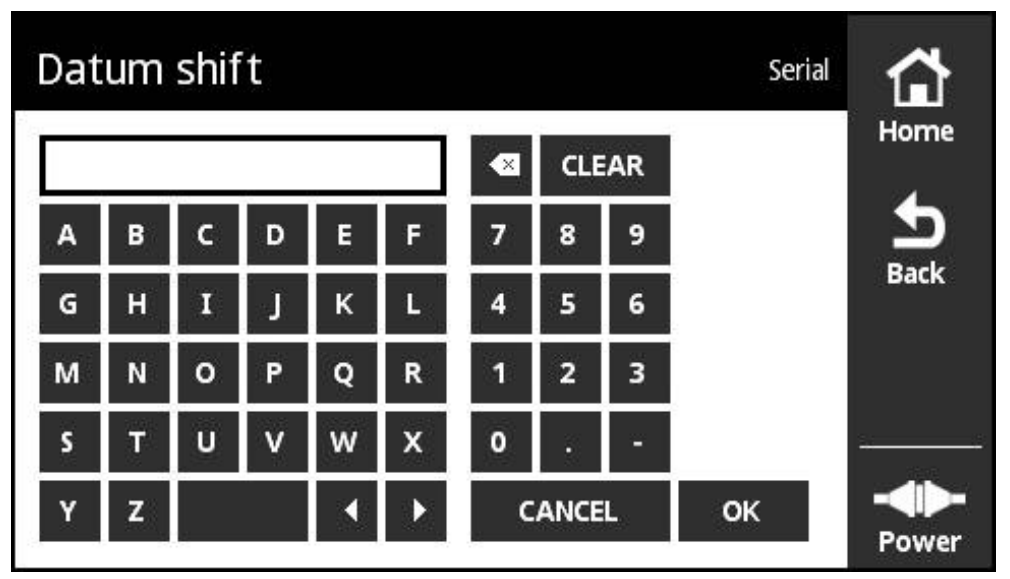

Obrázek 3: Klávesnice na obrazovce (příklad **Datum shift** - Posun nulového bodu)

- Chcete-li zadat hodnotu, ťukněte do zadávacího pole
- Klávesnice na obrazovce se otevře
- ▶ Zadejte text nebo čísla
- K převzetí hodnot potvrďte zadání s **OK**
- Klávesnice na obrazovce se zavře
- Zadaná hodnota se zobrazí v zadávacím poli

# **6.6 Zapínání a vypínání přístroje**

#### **Zapnout přístroj**

Přístroj je zapnutý, jakmile zapojíte síťovou zástrčku do síťové zásuvky. Přístroj vypnete odpojením od napájení.

Přístroj můžete zapnout s nebo bez připojeného měřidla.

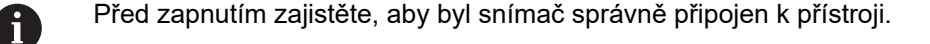

- Připojte konektor síťového napáječe k přípojce X3 na levé straně přístroje.
- ▶ Připojte síťový napáječ do zásuvky elektrického rozvodu.
- Přístroj se spouští (bootuje)
- Na displeji přístroje se zobrazí výstražné upozornění

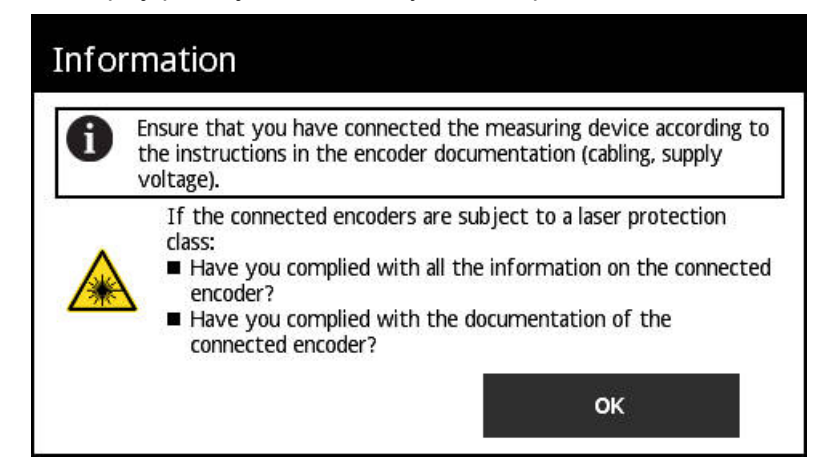

Obrázek 4: Výstraha Proces startu

- Ťukněte na **OK**
- Otevře se **Main menu** (Hlavní menu)

#### **Vypnout přístroj**

- ▶ Odpojte síťový napáječ ze zásuvky elektrického rozvodu.
- Odpojte konektor síťového napáječe od přípojky X3 na levé straně přístroje.
- Přístroj je odpojen od napájecího zdroje a vypnutý

## **6.7 Nastavit jazyk**

Jazykem uživatelského rozhraní ve stavu při expedici je angličtina.

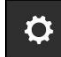

- Ťukněte v **Main menu** (Hlavním menu) na **Settings**
- Otevře se náhled **Language settings**
	- Ťukněte na praporek požadovaného jazyka
	- Zobrazí se hlášení **Language changed** (Jazyk změněn)
	- Ťukněte na **OK**
	- Uživatelské rozhraní se zobrazí ve zvoleném jazyku.

# **6.8 Vytvořit Screenshot**

V každém náhledu máte možnost vytvořit obrázek obrazovky. Tyto se ukládají na vloženou paměťovou kartu.

- Otevřete požadovaný náhled  $\bullet\bullet\bullet$ 
	- ▶ Na obrazovce: Přidržet se třemi prsty
	- Zobrazí se hlášení **Obrázek obrazovky vytvořen**
	- Potvrďte s **OK**
	- Obrázek obrazovky se uloží jako soubor (\*.bmp) na paměťovou kartu.

Máte různé možnosti jak nastavit pojmenovávání obrázků obrazovek. **[Další](#page-126-0) informace:** ["Náhled General settings", Stránka 127](#page-126-0)

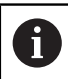

Pro načtení snímků obrazovky z paměťové karty musíte kartu vyjmout z přístroje a soubory načíst pomocí čtečky karet.

# **6.9 Napájení snímače**

**Power** zobrazuje aktuální stav napájení mezi přístrojem a připojeným snímačem.

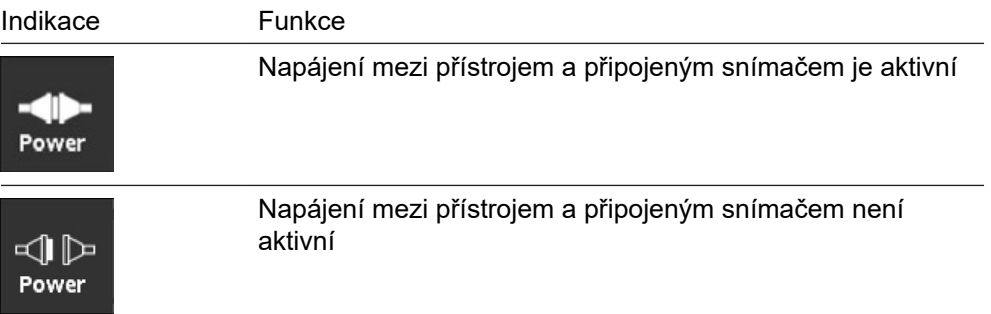

Když ťuknete na **Power**, můžete otevřít náhled **Encoder supply** (Napájení kodéru). Náhled **Encoder supply** zobrazuje stav a naměřené hodnoty napájení mezi přístrojem a připojeným snímačem.

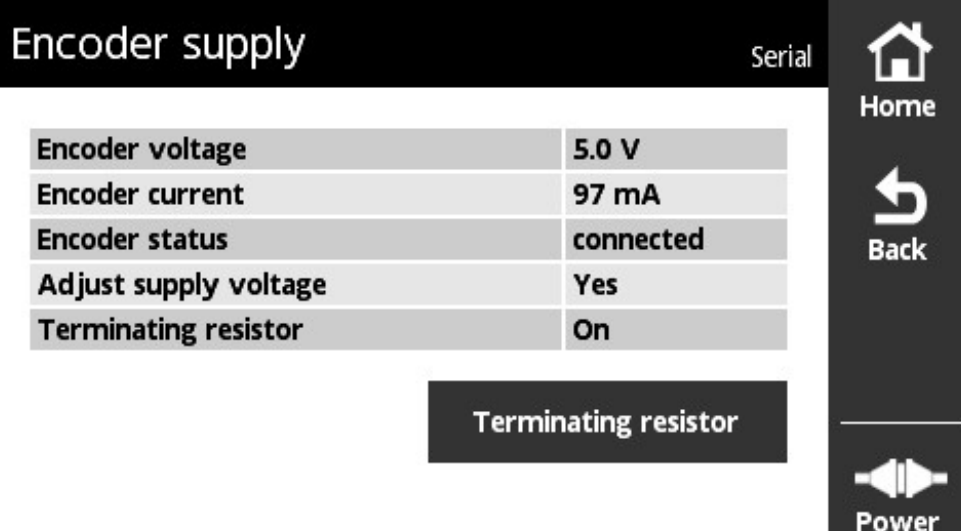

#### **Aktivace nebo deaktivace zakončovacího odporu**

U přístroje můžete zapnout nebo vypnout zakončovací odpor v závislosti na rozhraní. Zda je zakončovací odpor k dispozici závisí na příslušném rozhraní. Pokud zakončovací odpor vypnete, můžete odečíst typickou spotřebu proudu snímačů. Pokud zakončovací odpory zapnete, je aktivování/dezaktivace dočasná. Když náhled **Encoder supply** zase zavřete tak se stav zakončovacího odporu resetuje.

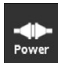

- Ťukněte na **Power**
- Otevře se náhled **Encoder supply**
- Ťukněte na **Terminating resistor**
- Přístroj zobrazí stav a změny proudu v tabulce

#### **Odpojit napájecí napětí snímače**

Napájení snímače můžete odpojit v libovolném náhledu.

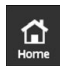

- Ťukněte na **Home**
- Napájecí napětí snímače se odpojí.
- Zobrazí se **Main menu**

**7**

**Main menu**

# **7.1 Přehled**

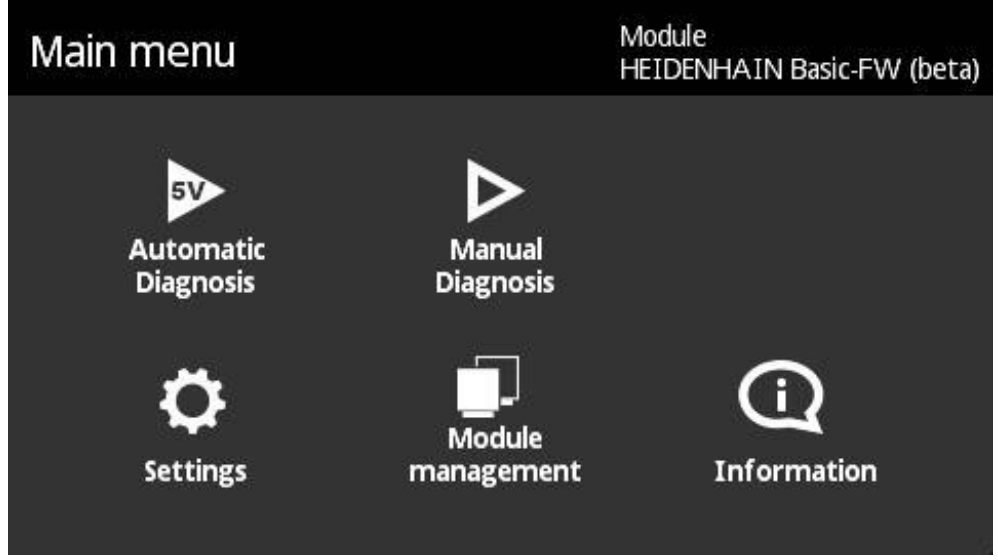

#### Obrázek 6: **Main menu**

A

Když přístroj zobrazuje Hlavní nabídku, je napájení snímače odpojené.

Hlavní nabídka přístroje obsahuje následující podnabídky:

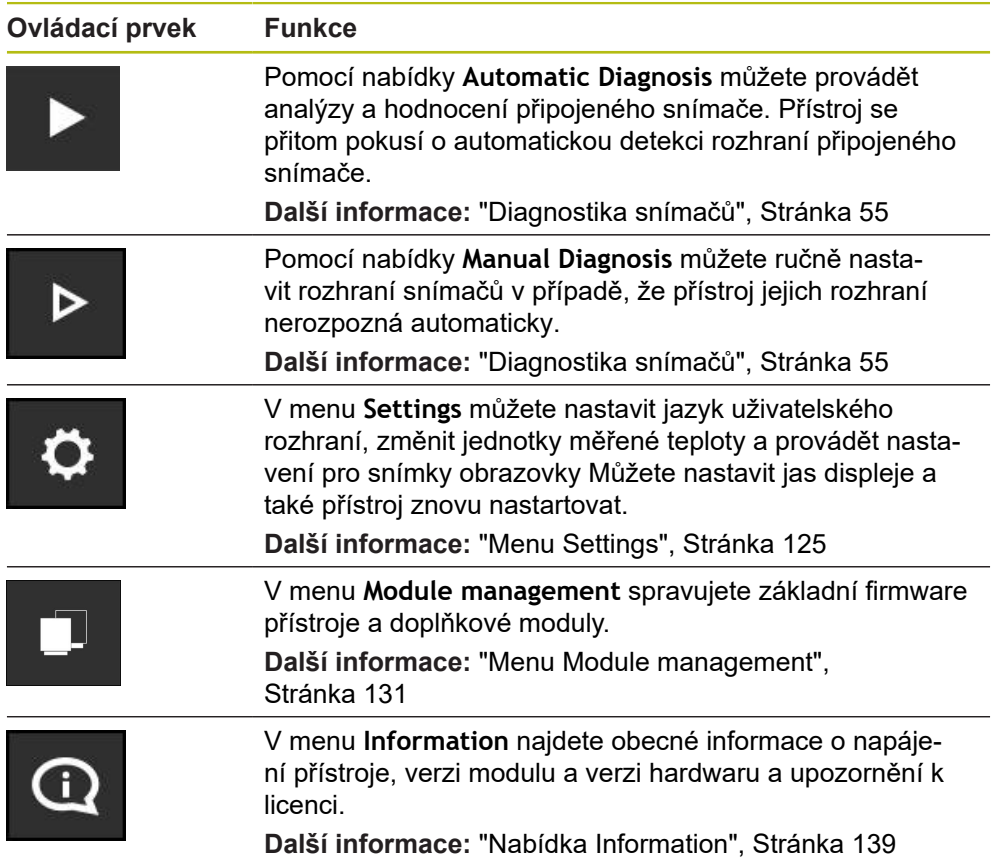

# **7.2 Otevřete Main menu**

V každém náhledu menu přístroje můžete použít tlačítko **Home** (Domů) pro otevření hlavního menu.

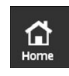

- Ťukněte na tlačítko **Home**
- Otevře se **Main menu** (Hlavní menu)

<span id="page-54-0"></span>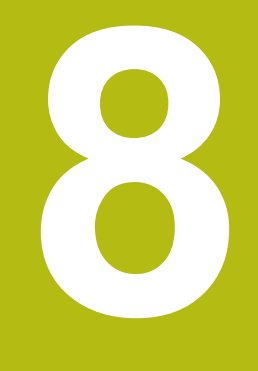

**Diagnostika snímačů**

# <span id="page-55-0"></span>**8.1 Diagnostika s proměnným zobrazováním**

Pro diagnostiku snímačů nabízí přístroj následující možnosti:

Pomocí menu **Automatic Diagnosis** se přístroj pokouší automaticky rozpoznat rozhraní snímačů a provést příslušnou diagnostiku.

**Další informace:** ["Provedení Automatic Diagnosis", Stránka 57](#page-56-0)

Pomocí nabídky **Manual Diagnosis** můžete ručně nastavit rozhraní snímačů (např. když přístroj jejich rozhraní nerozpozná automaticky).

**Další informace:** ["Provedení Manual Diagnosis", Stránka 58](#page-57-0)

V obou případech zobrazuje přístroj při diagnostice různá zobrazení, v závislosti na rozhraní snímače. Náhledy se automaticky přizpůsobují daným funkcím snímačů. Zobrazení, která jsou k dispozici lze vybrat z následujících grafů.

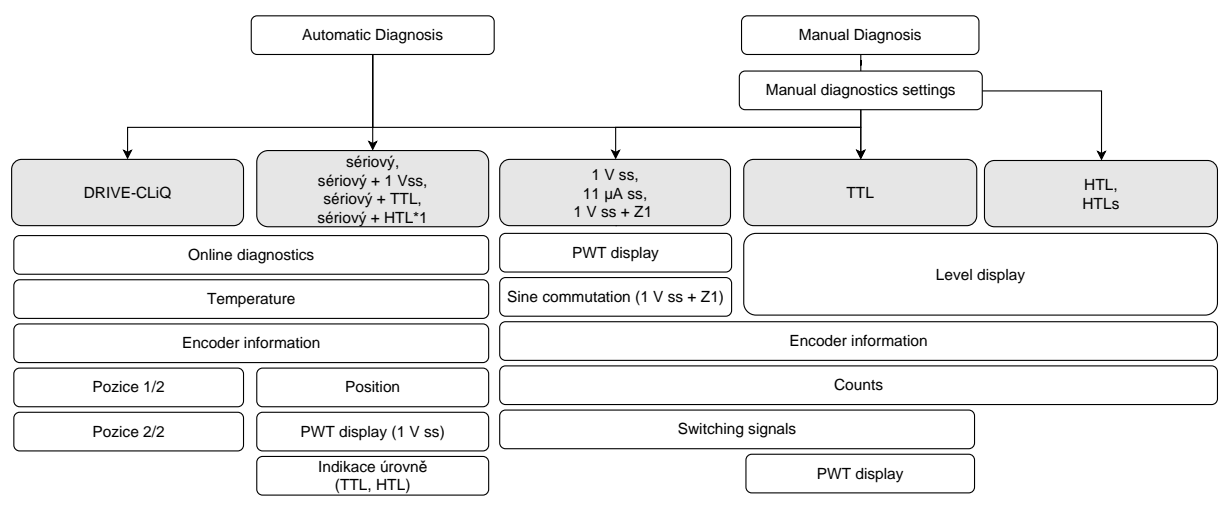

( \*1 pouze přes **Manual Diagnosis**)

 $\mathbf{i}$ 

Když **Automatic Diagnosis** nerozpozná měřidlo správně, musíte ho připojit pomocí menu **Manual Diagnosis**.

## <span id="page-56-0"></span>**8.2 Provedení Automatic Diagnosis**

Pomocí menu **Automatic Diagnosis** se přístroj pokouší automaticky rozpoznat rozhraní snímačů a provést příslušnou diagnostiku.

Při Automatické diagnostice se provede následující postup:

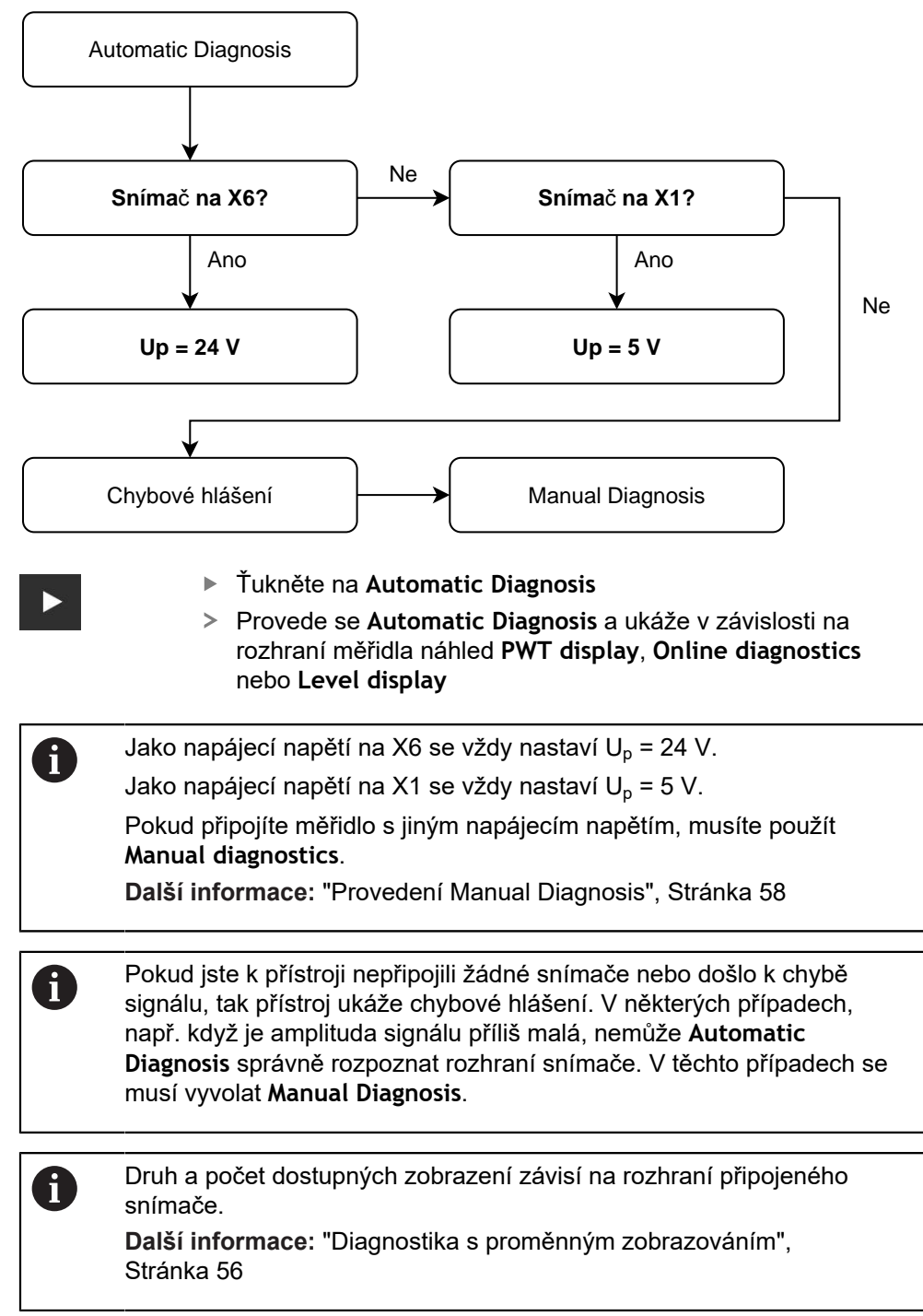

# <span id="page-57-0"></span>**8.3 Provedení Manual Diagnosis**

Pomocí nabídky **Manual Diagnosis** můžete ručně nastavit rozhraní snímačů (např. když přístroj jejich rozhraní nerozpozná automaticky).

Druh a počet dostupných zobrazení závisí na rozhraní připojeného snímače. **Další informace:** ["Diagnostika s proměnným zobrazováním",](#page-55-0)

[Stránka 56](#page-55-0)

i

 $\triangleright$ 

- Ťukněte na **Manual Diagnosis**
- Otevře se menu **Manual Diagnosis** a ukáže náhled **Supply voltage of encoder**

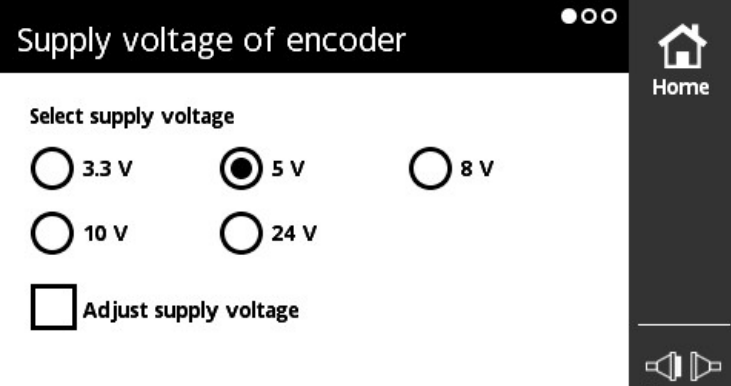

Obrázek 7: Náhled **Supply voltage of encoder**

- Volba napájecího napětí
- Případně aktivujte zaškrtávací políčko **Adjust supply voltage**
- Táhněte doleva  $\blacktriangleright$
- Otevře se náhled **Encoder interface**

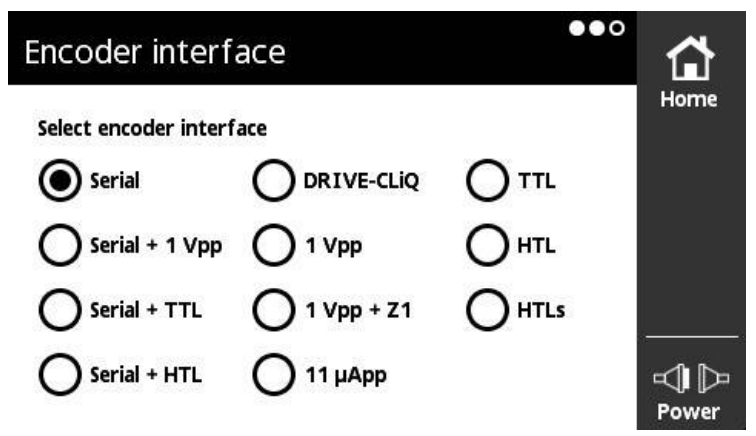

Obrázek 8: Náhled **Encoder interface**

- Zvolte **Encoder interface**
- ▶ Táhněte doleva
- Otevře se náhled **Manual diagnostics**

Power

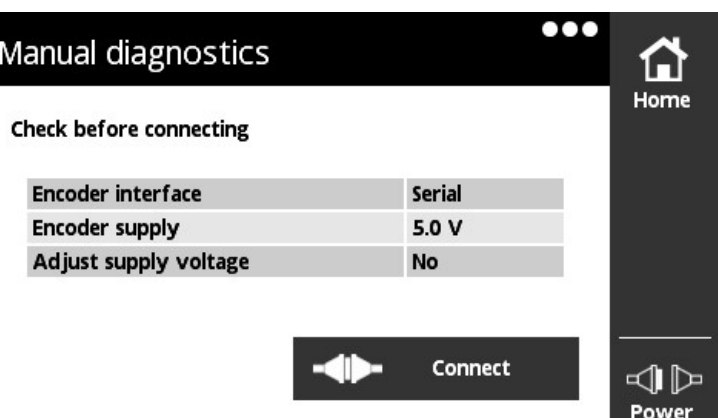

Obrázek 9: Náhled **Manual diagnostics**

► Kontrola výběru

0

- Ťukněte na **Connect**
- Otevře se diagnostika a ukáže v závislosti na rozhraní měřidla náhled **PWT display**, **Online diagnostics** nebo **Level display**

Pokud jste k přístroji nepřipojili žádné snímače nebo došlo k chybě signálu, tak přístroj ukáže chybové hlášení.

# **8.4 Diagnostika měřidla se sériovým rozhraním**

# **8.4.1 Náhled Online diagnostics**

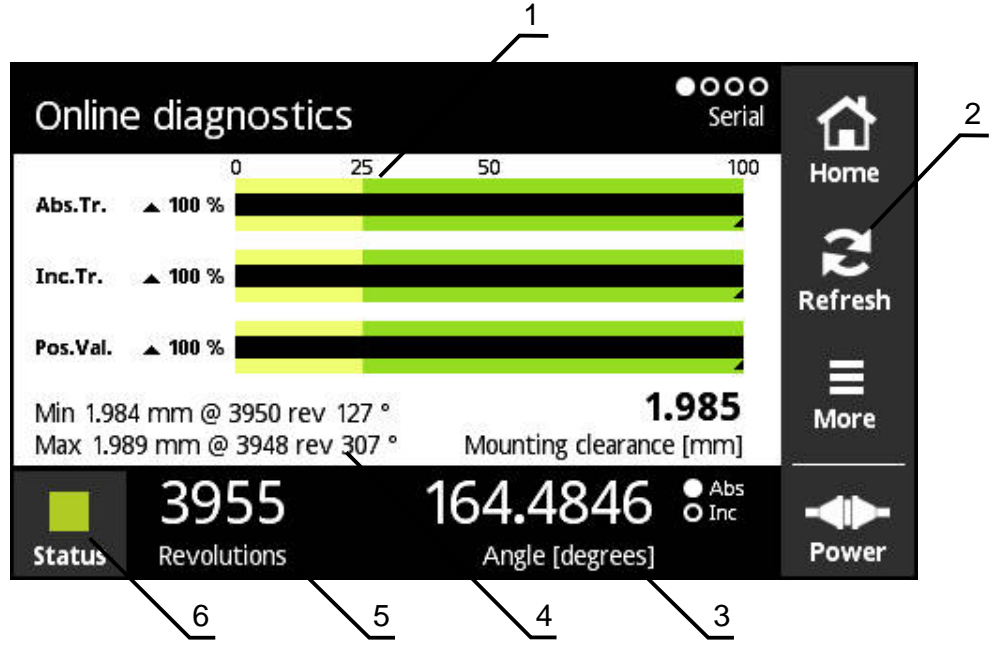

Obrázek 10: Náhled **Online diagnostics**

- **1** Stavové lišty
- **2** Resetovat minimální hodnoty
- **3** Indikace polohy
- **4** Připojovací rozměr
- **5** Otáčky
- **6** Status

 $\mathbf{i}$ 

Náhled **Online diagnostics** ukáže pomocí stavového řádku aktuální hodnoty diagnostiky snímače se sériovým rozhraním. Podporovaná rozhraní [viz "Informace](#page-10-0) [o produktu", Stránka 11](#page-10-0).

Polohy se zobrazí bez interpretace případného znaménka z definice rozhraní. To může u snímačů délek vést k indikaci vysokých hodnot polohy. V tomto případě doporučujeme provést další analýzu snímače zkoušečkou PWM 21 a ATS-softwarem. Případně můžete posoudit polohy podle polohového skoku při přechodu "0".

### **KCI-podpora**

- $*$  = PWT hodnotu vypočítalo
- Pro hodnotu správné montážní míry se musí provést výpočet korekce
- Další informace naleznete v dokumentaci snímače

## **Stavové lišty pro funkční rezervy**

Stavové lišty (1) zobrazení **Online diagnostics** zobrazují stav funkčních rezerv. V závislosti na snímači jsou podporovány až čtyři funkční rezervy.

Pro absolutní snímače se sériovým rozhraním se zobrazují následující funkční rezervy:

- **Abs.Tr.** Absolutní stopa
- Inc.Tr. Inkrementální nebo snímací stopa
- **Pos.Val.** Výpočet hodnoty polohy

Pro absolutní snímače s čistě sériovým rozhraním se zobrazují následující funkční rezervy:

- Inc.Tr. Inkrementální nebo snímací stopa
- **Ri.Width** Šířka referenčního impulzu
- **Ri.Pos.** Délka referenčního impulzu

**Indikace**

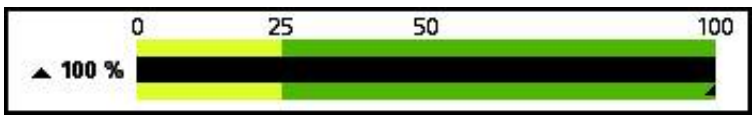

Obrázek 11: Indikace funkční rezervy

Přístroj zobrazuje funkční rezervu jako sloupcovou indikaci:

- 0 % 25 %: žlutá oblast  $\rightarrow$  je doporučen servis/údržba
- 25 % 100 %: zelená oblast → přístroj se nenachází v rámci specifikací

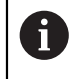

Mezi zjištěním polohy a číselným vyhodnocením je časový rozdíl cca 10 ms.

### **Resetovat minimální hodnoty**

Zobrazené minimální hodnoty můžete v náhledu **Online diagnostics** vynulovat.

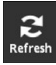

- Ťukněte na tlačítko **Refresh** (Obnovit)
- Zobrazené minimální hodnoty se resetují

## **Diagnostická hodnota online diagnostiky**

#### **Indikace polohy**

Indikace polohy **Angle [degrees]** (Úhly stupně) (3) ukazuje v závislosti na typu snímače absolutní nebo přírůstkové polohy.

- **Abs** Absolutní polohová hodnota
- **Inc** Inkrementální polohová hodnota
	- Žluté zobrazení **Inc**: Referenční značka dosud nerozpoznána
	- Bílé zobrazení **Inc**: Referenční značka rozpoznána

Když na indikaci ťuknete, otevře se náhled **Datum shift** (Posun nulového bodu). **Další informace:** ["Náhled Datum shift", Stránka 68](#page-67-0)

#### **Otáčky**

Indikace **Revolutions** (Otáčky) (5) ukazuje v závislosti na typu snímače počet vykonaných otáček.

Když na indikaci ťuknete, otevře se náhled **Datum shift** (Posun nulového bodu). **Další informace:** ["Náhled Datum shift", Stránka 68](#page-67-0)

#### **Status**

Indikace **Status** (6) ukazuje zda jsou nějaká hlášení od připojeného snímače.

- Zelená indikace: žádná hlášení nejsou k dispozici
- Červená indikace: hlášení jsou k dispozici

Když na indikaci ťuknete otevře se náhled**Encoder status** (Stav kodéru).

**Další informace:** ["Náhled Encoder status", Stránka 72](#page-71-0)

#### **Připojovací rozměr**

Oblast **Mounting clearance [mm]** (Montážní vůle mm) (4) ukazuje hodnoty k jednoduchému ověření montáže snímače.

Některé snímače generují hodnoty, které slouží pro jednoduchou verifikaci montáže, např. připojovací rozměr. Pokud to snímač podporuje, tak se tyto hodnoty přes rozhraní odečtou a přístroj je zobrazí v náhledu **Online diagnostics**.

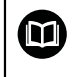

Požadované jmenovité hodnoty montážních rozměrů jsou uvedeny v montážní příručce daného snímače.

## **8.4.2 Náhled Temperature**

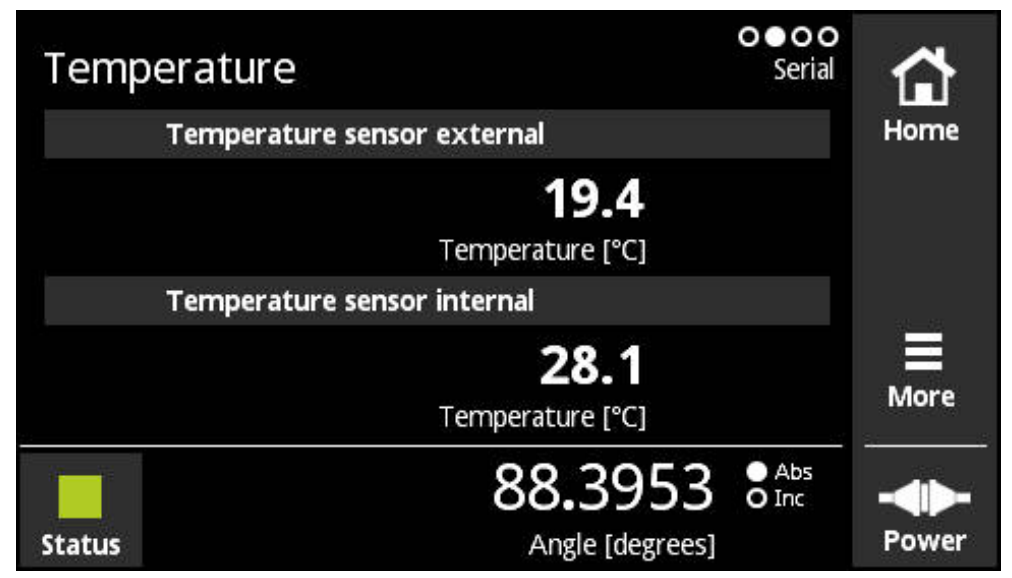

Obrázek 12: Náhled **Temperature**

 $\mathbf{i}$ 

Náhled **Temperature** ukazuje naměřené teploty interních a externích čidel připojeného snímače.

Předpoklad: Přístroj je vybaven jedním vnitřním a jedním vnějším snímačem teploty a podporuje tuto funkci.

> V případě, že je připojený snímač vybaven jedním nebo vůbec žádným čidlem teploty, zobrazí přístroj místo naměřené teploty hlášení **Sensor is not supported**.

Jednotku naměřených teplot můžete změnit. Máte možnost volby mezi **°C** a **°F**. **Další informace:** ["Náhled General settings", Stránka 127](#page-126-0)

# **8.4.3 Náhled Encoder information**

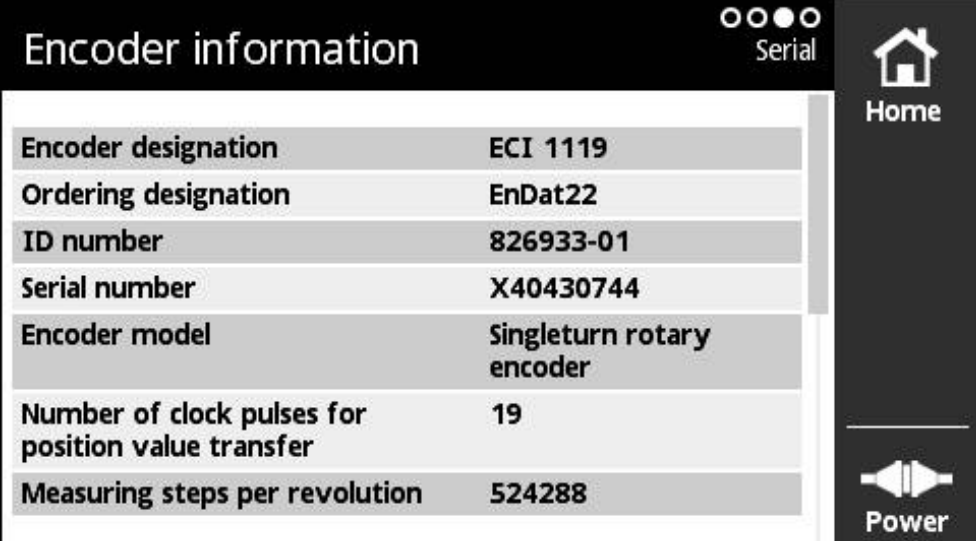

Obrázek 13: Náhled **Encoder information**

0

Náhled **Encoder information** ukazuje uložené informace o připojených snímačích. Předpoklad: Snímač podporuje tuto funkci.

> Náhled **Encoder information** ukazuje pouze vybrané informace o připojených snímačích. Toto zobrazení nezobrazuje celý obsah paměti připojeného snímače.

### **8.4.4 Náhled Position**

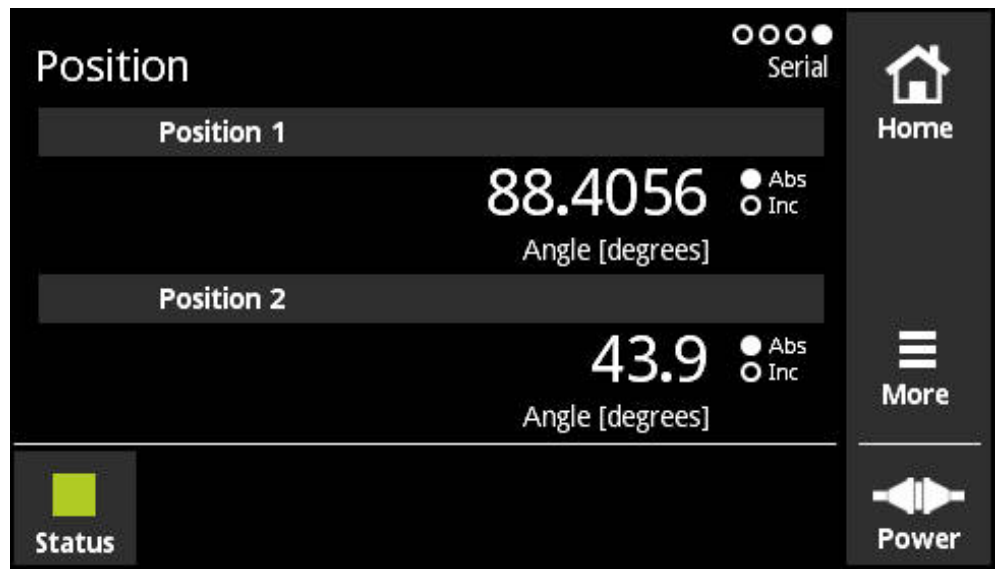

Obrázek 14: Náhled **Position**

Náhled **Position** zobrazuje informace ke druhé poloze.

Předpoklad: Snímač může zobrazit druhou polohovou hodnotu a podporuje tuto funkci, (např. inkrementální snímače s čistě sériovým rozhraním nebo snímače, které podporují technologii Functional Safety).

Pokud má snímač navíc přírůstkové signály, tak se druhá poloha vytvoří z přírůstkových signálů. Když vyvoláte náhled **Position**, tak se druhá poloha dosadí do startovní hodnoty první polohy. Druhá poloha se od tohoto okamžiku tvoří na základě přírůstkových signálů.

## **8.4.5 Náhled PWT display**

Pokud má snímač navíc přírůstkové signály 1 V<sub>SS</sub>, můžete je vyhodnotit v náhledu **PWT display**. Přístroj automaticky zobrazí náhled **PWT display**. To vám umožní lepší kontrolu funkce. **Další informace:** ["Náhled PWT display", Stránka 75](#page-74-0)

Informace, jako např. jednotky indikace načítaných hodnot **Angle [degrees]** nebo **Position [µm]** se odečtou a podle typu měřidla se automaticky nastaví.

## **8.4.6 Náhled Level display**

Pokud má snímač navíc přírůstkové signály TTL, můžete je vyhodnotit v náhledu **Level display**. Přístroj automaticky zobrazí náhled **Level display**. To vám umožní lepší kontrolu funkce. **Další informace:** ["Náhled Level display pro TTL/HTL/HTLs",](#page-94-0) [Stránka 95](#page-94-0)

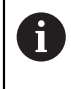

 $\mathbf i$ 

Informace, jako např. jednotky indikace načítaných hodnot **Angle [degrees]** nebo **Position [µm]** se odečtou a podle typu měřidla se automaticky nastaví.

## **8.4.7 Menu More**

Menu **More** (Další) můžete otevřít v následujících náhledech menu Diagnostiky s tlačítkem **More**:

- Náhled **Online diagnostics**
- Náhled **Temperature**

**display**.

Zobrazení **Position**

Menu **More** má následující náhledy:

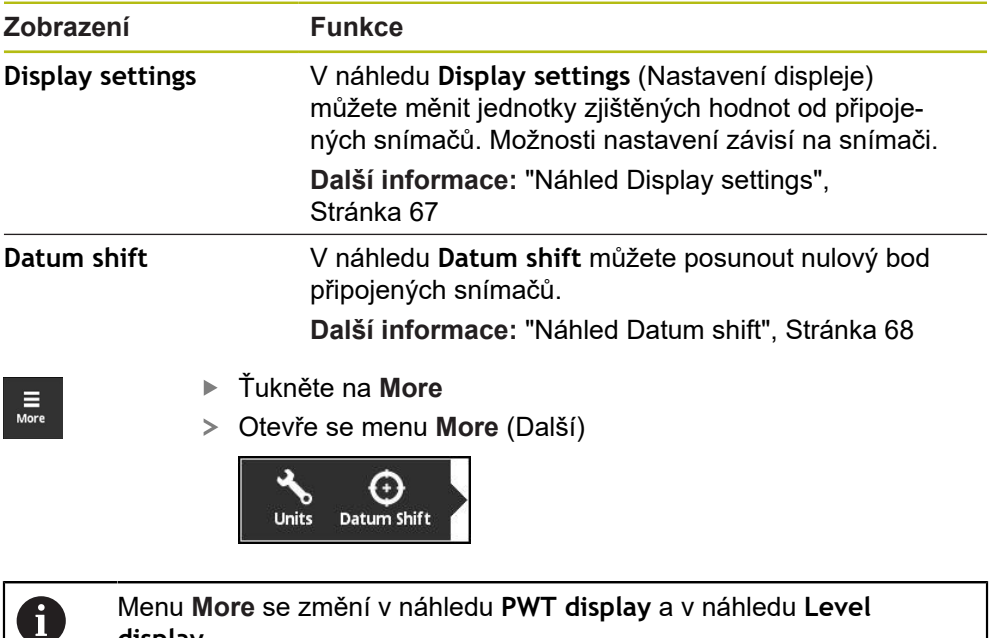

**Další informace:** ["Menu More pro TTL/HTL/HTLs", Stránka 105](#page-104-0)

## <span id="page-66-0"></span>**Náhled Display settings**

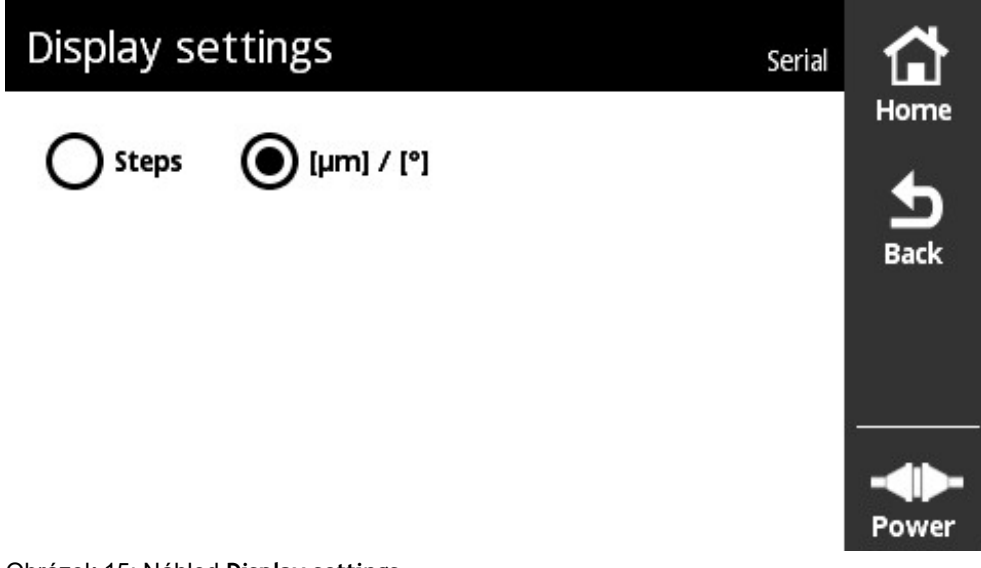

Obrázek 15: Náhled **Display settings**

V náhledu **Display settings** (Nastavení displeje) můžete měnit jednotky zjištěných hodnot od připojených snímačů. Možnosti nastavení závisí na snímači.

Měrná jednotka naměřených polohových hodnot

- Měrná jednotka snímače: μm nebo ° (stupně)
- Kroky [LSB] v rozlišení připojeného snímače

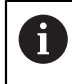

U jednotlivých měřicích přístrojů, např. tenzometrů, se v případě potřeby upraví indikace jednotky.

#### **Změna jednotek naměřených poloh**

Pro zobrazení naměřených polohových hodnot můžete volit mezi jednotkami um, ° (stupně) nebo kroky.

> Přístroj ukazuje naměřené přírůstkové hodnoty polohy pouze v jednotce **Steps** (Kroky). Jednotku naměřených inkrementálních polohových hodnot nemůžete změnit.

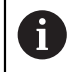

 $\mathbf{i}$ 

Pokud zvolíte μ**m / °**, ukáže přístroj naměřené hodnoty v závislosti na měřidlu v jednotkách μm nebo ° (stupně).

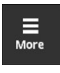

Ťukněte na **More**

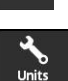

- Otevře se menu **More** (Další) Ťukněte na **Units** (Jednotky)
- Otevře se náhled **Display settings** (Nastavení displeje)
- Ťukněte na požadovanou jednotku
- Požadovaná jednotka se aktivuje

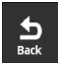

- Ťukněte na **Back** (Zpět)
- Změněná nastavení budou převzata.
- Náhled **Display settings** se zavře

## <span id="page-67-0"></span>**Náhled Datum shift**

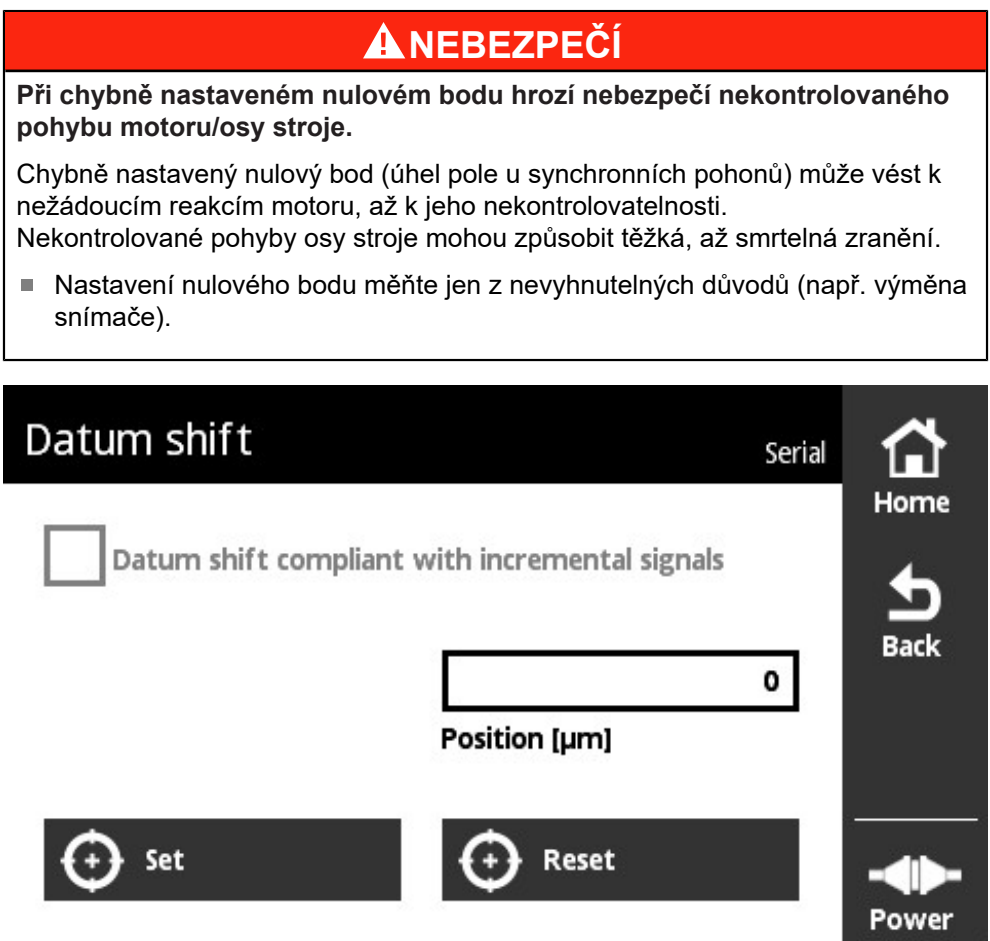

Obrázek 16: Náhled **Datum shift** (Posun nulového bodu)

N

V náhledu **Datum shift** můžete posunout nulový bod připojených snímačů.

Posunutí nulového bodu není podporováno všemi snímači. Jestliže připojený snímač posunutí nulového bodu nepodporuje, zobrazí se odpovídající hlášení.

#### **Posun nulového bodu**

U snímačů s rozhraním např. EnDat je možno provést zakázkové posunutí nulového bodu. Posunutím nulového bodu přizpůsobíte snímač specificky podle osy stroji a motoru (např. pro detekci polohy rotoru synchronních motorů).

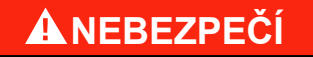

**Při chybně nastaveném nulovém bodu hrozí nebezpečí nekontrolovaného pohybu motoru/osy stroje.**

Chybně nastavený nulový bod (úhel pole u synchronních pohonů) může vést k nežádoucím reakcím motoru, až k jeho nekontrolovatelnosti.

Nekontrolované pohyby osy stroje mohou způsobit těžká, až smrtelná zranění.

- Neměňte nastavení nulových bodů
- Při výměně snímače přizpůsobte nulový bod.
- U přístrojů s bateriovým zálohováním respektujte údaje výrobce stroje.
- V případě dotazů kontaktujte výrobce stroje nebo společnost HEIDENHAIN
- ▶ Nulový bod nastavujte, jen když je stroj v klidovém stavu.
- Při novém posunutí nulového bodu (např. korekce) nejdříve uložte aktuální posunutí nulového bodu.
- U snímačů ve verzi s přírůstkovými signály (označení pro objednávku EnDat01 a EnDat02) aktivujte v menu **Datum shift** zaškrtávací políčko **Datum shift compliant with incremental signals**
- Respektujte dokumentaci výrobce stroje a výrobce snímače.

# **VAROVÁNÍ**

**Nebezpečí hrozící od vertikálních nebo visících os stroje!**

Nekontrolované pohyby nezajištěných vertikálních nebo visících os stroje mohou způsobit těžká, až smrtelná zranění.

Vertikální nebo visící osy stroje zajistěte proti spadnutí.

T

fi

Změna posunutí nulového bodu ve snímači může např. u funkčně bezpečných aplikací vyžadovat nový test snímání.

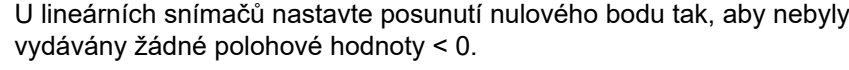

Pozadí: EnDat nepodporuje záporné polohové hodnoty. Namísto záporného znaménka vydá EnDat polohu

"2Počet taktů pro přenos polohy ".

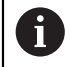

Určité aplikace mohou vyžadovat po úspěšném posunutí nulového bodu provést uvedení zařízení do provozu.

### **Posunutí nulového bodu u víceotáčkových otočných snímačů**

Následující příklad se týká rotačního snímače Multiturn a nastavení **[°]** v menu **More**.

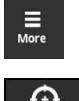

- Ťukněte na **More**
- 
- Otevře se menu **More**
- Ťukněte na **Datum Shift**
- Otevře se náhled **Datum shift** (Posun nulového bodu)
- Případně aktivujte nebo deaktivujte opci **Datum shift compliant with incremental signals Další informace:** ["Přiřazení nulové polohy periodě signálu",](#page-70-0) [Stránka 71](#page-70-0)
- Ťukněte na **Revolutions** (Otáčky)
- Zobrazí se virtuální klávesnice přístroje
- ▶ Zadejte hodnotu otáček pro posunutí nulového bodu.
- Ťukněte na **OK**
- Ťukněte na **Position within one revolution [degrees]** (Poloha během jedné otáčky - stupně)
- Zobrazí se virtuální klávesnice přístroje
- ▶ Zadejte hodnotu pozice v rámci jedné otáčky pro posunutí nulového bodu.
- Ťukněte na **OK**
- Ťukněte na tlačítko **Set** (Nastavit)
- > Nulový bod se posune
- Zobrazí se hlášení **Datum shift successful** (Úspěšný posun nulového bodu)
- Ťukněte na **OK**

ĥ

Jestliže posunutí nulového bodu nebylo úspěšné, zobrazí se odpovídající hlášení.

## **Resetovat posunutí nulového bodu**

Provedené posunutí nulového bodu lze opět resetovat.

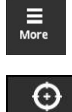

- Ťukněte na **More**
- Otevře se menu **More** (Další)

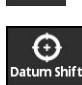

- Ťukněte na **Datum Shift**
- Otevře se náhled **Datum shift** (Posun nulového bodu)
- Ťukněte na tlačítko **Reset**
- Posunutí nulového bodu se resetuje
- Zobrazí se hlášení **Datum shift reset successful** (Úspěšný reset posunu nulového bodu)
- Ťukněte na **OK**  $\mathbf{b}$  .

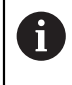

Jestliže posunutí nulového bodu nebylo úspěšné, zobrazí se odpovídající hlášení.

#### <span id="page-70-0"></span>**Přiřazení nulové polohy periodě signálu**

Přístroj kontroluje nastavení připojeného snímače a předvolí doporučená nastavení pro zaškrtávací políčko **Datum shift compliant with incremental signals**. Doporučená nastavení lze případně změnit.

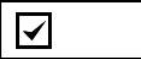

Přiřazení nulové polohy periodě signálu (inkrementální signál) se respektuje.

Přístroj vypočítává nový nulový bod tak, že jeho poloha ve vztahu k inkrementálním signálům odpovídá specifikaci EnDat, tedy je co nejblíže požadované pozici.

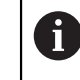

U snímačů EnDat01 a EnDat02 musí být přiřazení k periodě signálu respektováno.

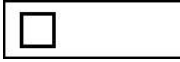

Přiřazení nulové polohy periodě signálu (inkrementální signál) se nerespektuje.

Posunutí nulového bodu, u nichž se přiřazení nulové polohy k periodě signálu (inkrementální signál) nerespektuje, se používají pro čistě sériové snímače.

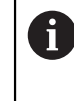

Čistě sériové snímače jsou přístroje, které nevydávají žádné inkrementální signály. Rozhraní čistě sériových snímačů jsou označena např. EnDat22 a EnDat21.

## <span id="page-71-0"></span>**8.4.8 Náhled Encoder status**

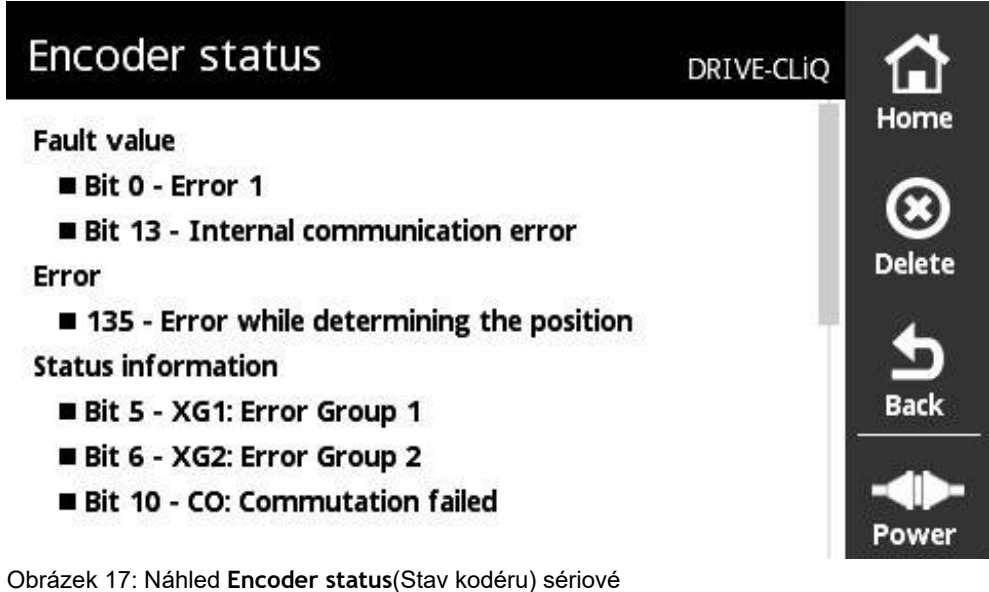

Náhled **Encoder status** můžete vyvolat tlačítkem **Status** z následujících náhledů:

- Náhled **Online diagnostics**
- Náhled **Temperature**
- Zobrazení **Position**

Náhled **Encoder status** zobrazuje hlášení a výstrahy k vyskytnuvším se chybám na snímači a stavu přenosu snímače.

Když je snímač připojen přes sériové rozhraní, vyhodnocuje přístroj v každém přenosu pozice kromě polohových dat také stavové informace. Tak můžete např. přes rozhraní EnDat monitorovat připojené snímače.

Zobrazená hlášení se různí podle typu a rozhraní snímače.
### **Klasifikace stavových hlášení**

Hlášení zobrazovaná přístrojem pro sériové rozhraní jsou klasifikována takto:

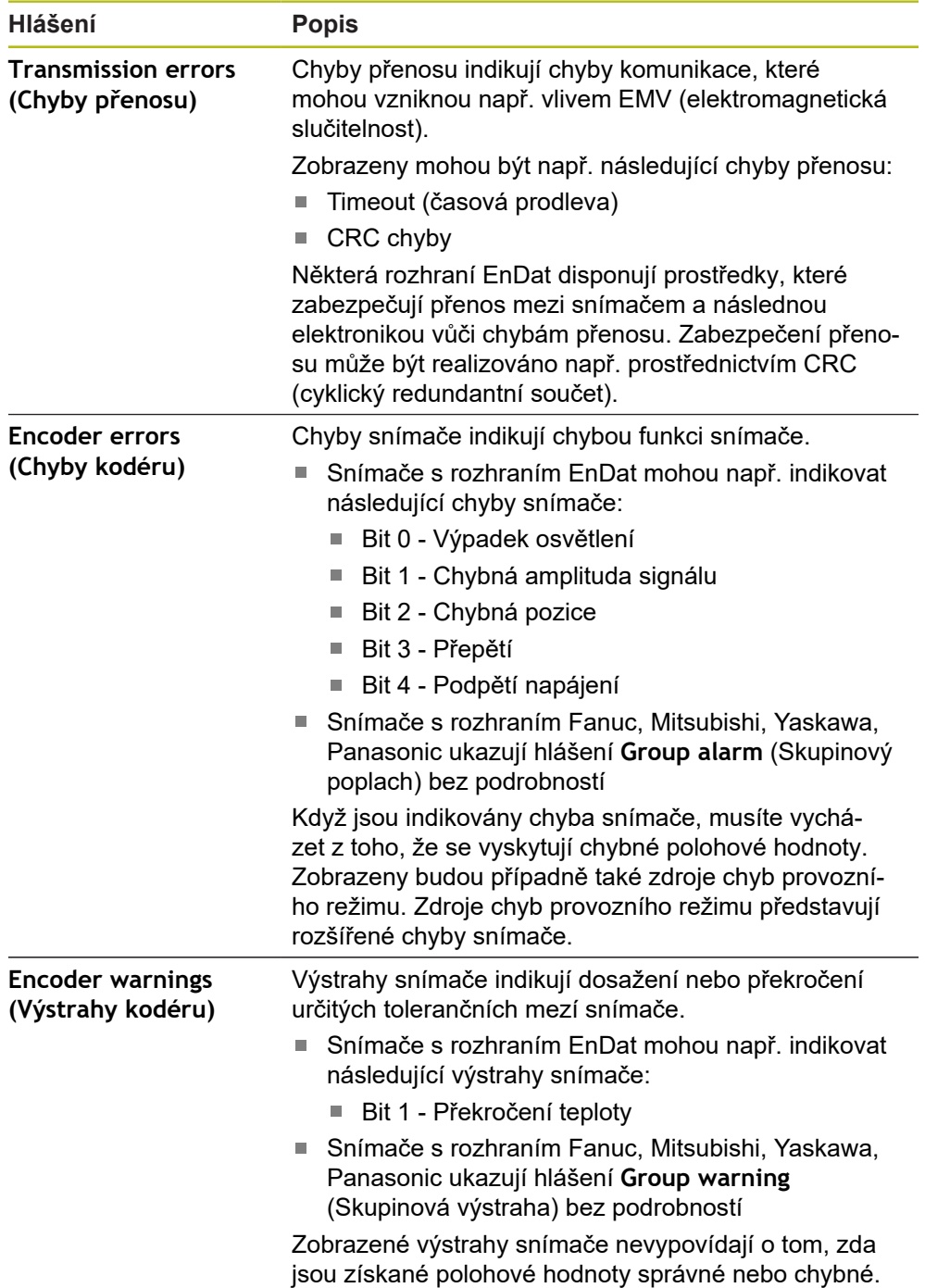

### **Smazání stavových hlášení**

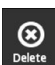

 $\frac{1}{\text{Back}}$ 

- Odstranění chyb(y) zobrazené(ých) stavovým hlášením
- Ťukněte na **Delete** (Smazat)
	- Stavová hlášení k odstraněným chybám se smažou
	- Stavová hlášení k přetrvávajícím chybám budou nadále zobrazena
	- Tento postup případně opakujte, dokud nebudou všechna stavová hlášení smazána.
	- Ťukněte na **Back** (Zpět)
	- Otevře se naposledy zvolené zobrazení

# **8.5 Diagnostika pro měřidla s rozhraním**  $1 \text{ V}_{\text{SS}}/11 \text{ }\mu\text{A}_{\text{SS}}/1 \text{ V}_{\text{SS}} + Z1$

# <span id="page-74-0"></span>**8.5.1 Náhled PWT display**

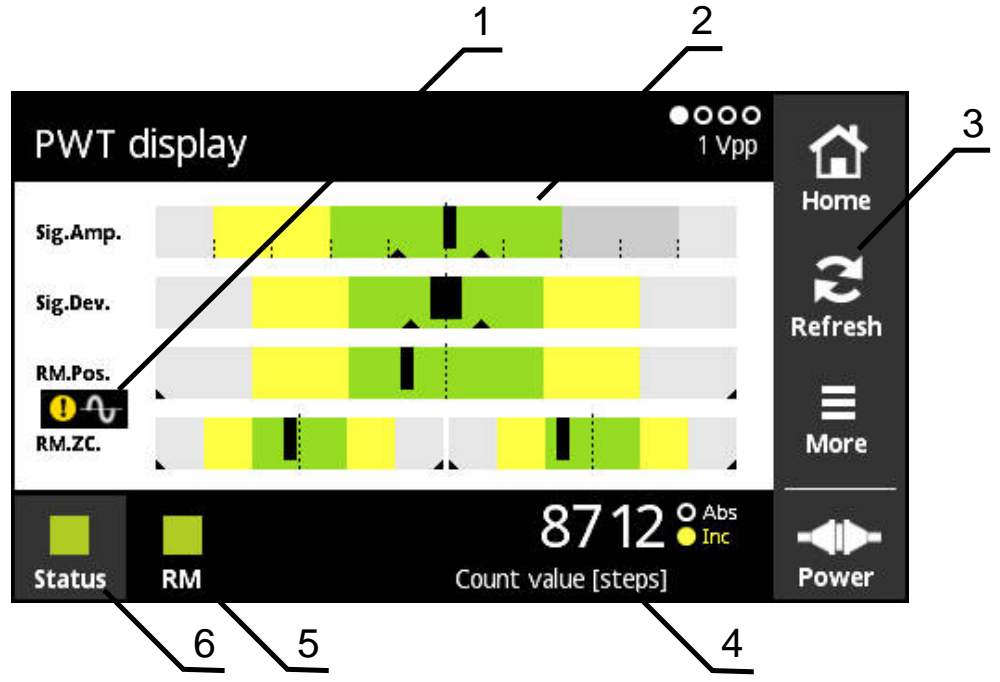

Obrázek 18: Náhled **PWT display**

- **1** Výstražné upozornění k vyhodnocování signálu
- **2** Sloupcové grafy
- **3** Reset vlečeného ukazatele nebo výstražného upozornění
- **4** Číselná hodnota
- **5** Stav referenční značky
- **6** Status

Náhled **PWT display** umožňuje se sloupcovými diagramy vyhodnocení přírůstkových signálů a signálů referenčních značek od snímačů s rozhraním 1 Vss nebo 11 μμA<sub>ss</sub>.

Aby bylo možné získat bezvadný výsledek měření, mohou být vypnuty další signály, například Homing nebo Limit.

# **Sloupcové indikace rozsahů tolerance**

**PWT display** používá ke znázornění sloupcové diagramy.

Pro snímače se zobrazují následující informace:

- **Sig.Amp.** Amplituda signálu
- **Sig.Dev.** Odchylky signálu
- **RM.Pos.** Poloha referenčních značek
- **RM.ZC.** Průchody referenčních značek nulou

Indikace pro zařízení referenčních značek nebo průchod referenčních 而 značek nulou se týká definice podle prospektu "Rozhraní měřidel Heidenhain". Vzhledem k tomu, že jednotlivá měřidla mohou mít odlišnou definici, přečtěte si dokumentaci měřidla nebo výrobce.

#### **Zobrazení**

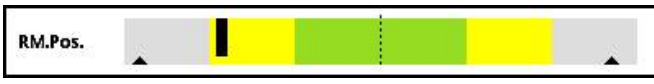

Obrázek 19: Zobrazení oblastí tolerance

Vlečené ukazatele (černé trojúhelníčky) ve sloupcových grafech označují aktuální minimální a maximální hodnoty. Pro zobrazení oblastí tolerance používá přístroj následující barvy:

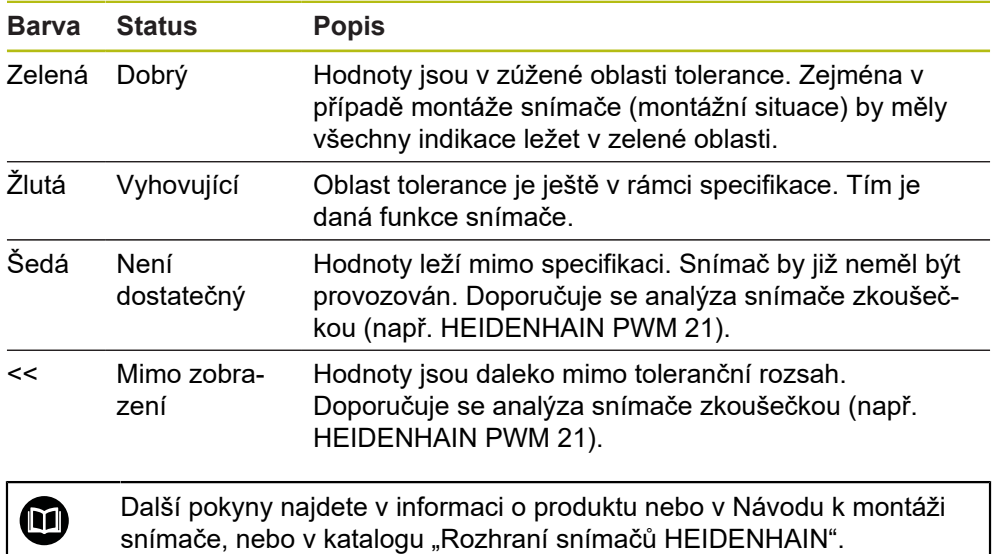

#### **Amplituda signálu**

Ve sloupcovém diagramu amplitudy signálu ukazuje poloha černého sloupce přírůstkový signál. Čím dále vpravo se černý sloupec posune, tím větší je amplituda signálu.

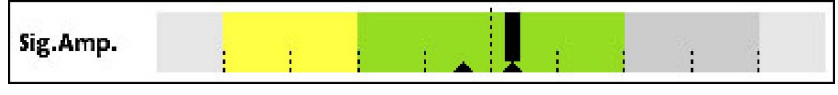

Obrázek 20: Amplituda signálu 1 V ss (mezera mezi dílky: 0,1 V ss)

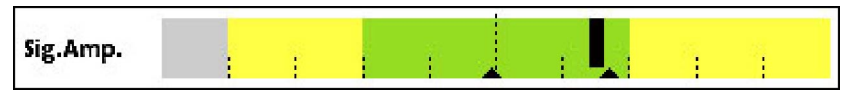

Obrázek 21: Amplituda signálu 11 μA ss (mezera mezi dílky: 1 μA ss)

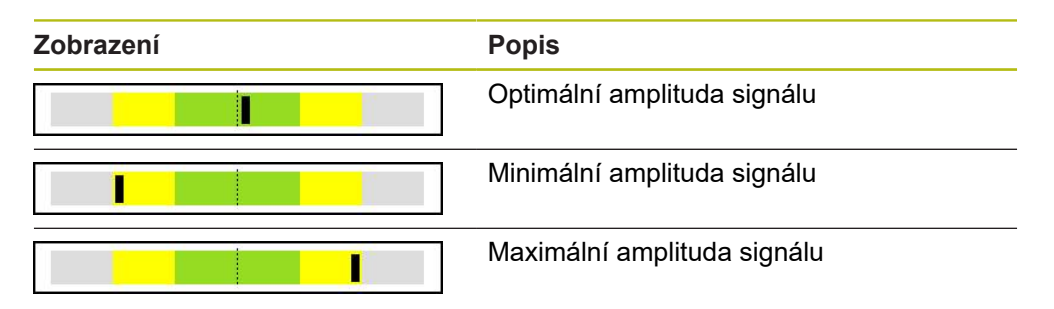

### **Amplituda signálu znázorněná na osciloskopu**

Následující grafika vysvětluje amplitudu signálu v osciloskopickém znázornění. Osciloskopické znázornění není funkce přístroje a slouží pouze k vysvětlení.

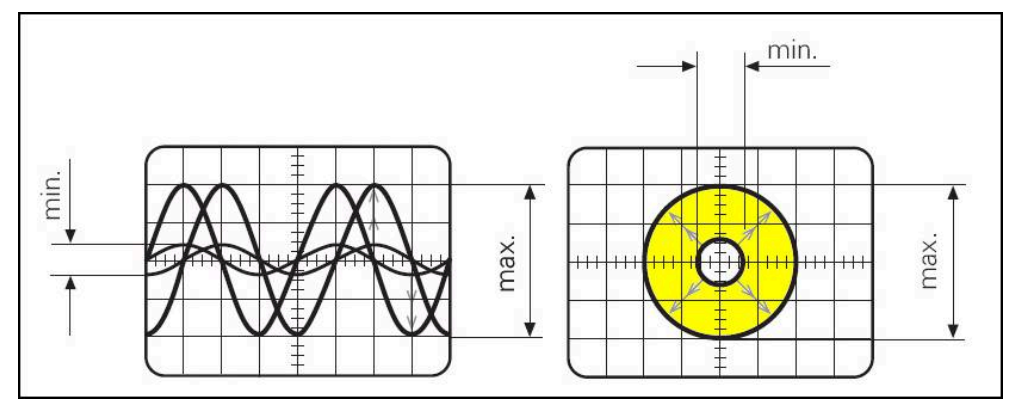

Obrázek 22: Osciloskopické znázornění amplitudy signálu

### **Odchylky signálu**

Odchylky signálu jsou způsobeny odchylkami symetrie, poměrem signálu a fázovým úhlem. Čím jsou odchylky signálu vyšší, tím širší se zobrazuje černý sloupeček. Odchylka signálu je optimální, pokud se černý sloupeček zobrazuje v zelené oblasti co možná nejužší. Odchylka signálu je příliš velká, pokud se černý sloupeček roztáhne přes žlutou oblast.

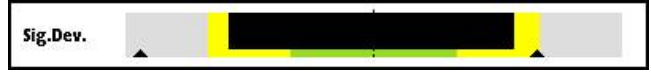

Obrázek 23: Sloupcové znázornění odchylky signálu

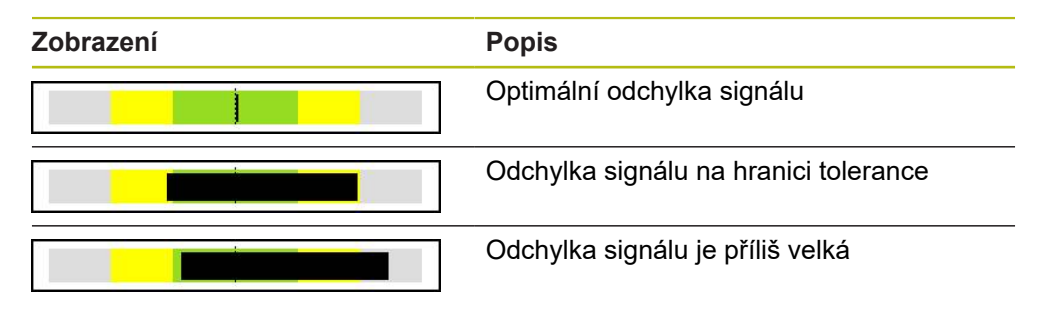

### **Odchylka signálu v osciloskopickém znázornění**

Následující tabulka vysvětluje amplitudu signálu v osciloskopickém znázornění. Osciloskopické znázornění není funkce přístroje a slouží pouze k vysvětlení.

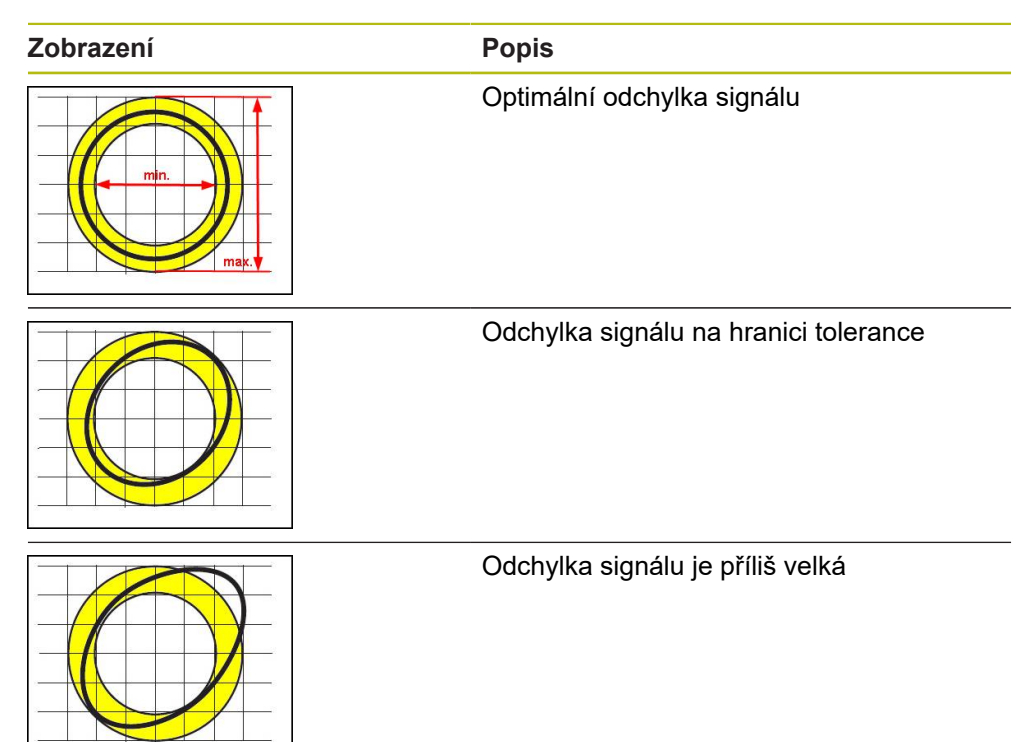

#### **Poloha referenční značky**

Signál referenční značky má předem danou vztažnou polohu. Ve sloupcovém diagramu polohy referenční značky ukazuje poloha černého sloupce odchylku od optimální polohy.

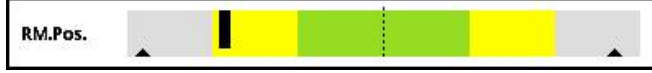

Obrázek 24: Sloupcové znázornění polohy referenčních značek

Když se při analýze signálu snímače dosáhnou určité hranice, např. příliš vysoká frekvence signálu, tak přístroj nemůže správně provést analýzu signálu. V tomto případě se změní regulační ukazatel a promítne se výstražný symbol. Regulační ukazatele se nastaví na maximální hodnoty. Po dalším platném měření se zobrazí dosud zjištěné hodnoty pro regulační ukazatel.

 $\mathbf i$ 

Po určitém časovém intervalu (15 s) začne být indikace neaktivní (šedá). Jakmile přístroj rozpozná další referenční značku, tak se zobrazení zase aktivuje.

### **Referenční značky – průchody nulou**

Ve sloupcovém diagramu průchodů referenčních značek nulou ukazují polohy dvou černých sloupečků odchylku průchodu nulou signálu referenční značky od předvolených hodnot.

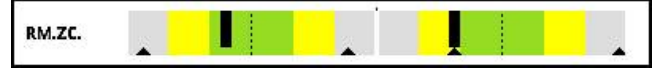

Obrázek 25: Sloupcové znázornění průchodů referenčních značek nulou

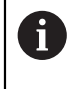

Po určitém časovém intervalu (15 s) začne být indikace neaktivní (šedá). Jakmile přístroj rozpozná další referenční značku, tak se zobrazení zase aktivuje.

### **Reset vlečeného ukazatele a výstražných upozornění**

Zobrazené ukazatele regulační odchylky a výstražné pokyny v náhledu **PWT display** můžete vynulovat.

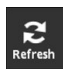

- Ťukněte na tlačítko **Refresh** (Obnovit)
- Zobrazené vlečené ukazatele a výstražná upozornění se resetují

# **Hodnoty diagnostiky PWT display**

### **Číselná hodnota**

Indikace **Count value [steps]** (4) ukazuje podle volby načítané hodnoty.

Pokud je v náhledu **Display settings** zvolena volba **Rotatory** nebo **Linear**, tak se nastaví indikace načítaných hodnot na **Abs**.

Pokud je v náhledu **Display settings** zvolena volba **Steps** nebo Inc, tak se nastaví indikace načítaných hodnot na .

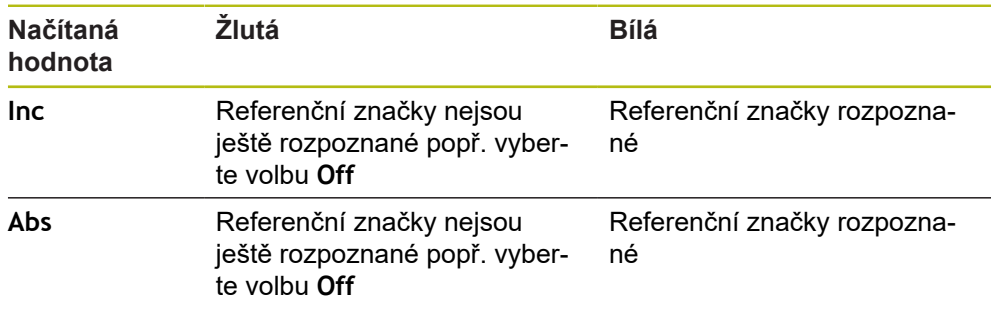

Když na indikaci ťuknete otevře se náhled**Display options for count value** (Opce displeje pro načítané hodnoty).

**Další informace:** ["Náhled Display options for count value", Stránka 109](#page-108-0)

#### **Referenční značka**

Zobrazení (5) zobrazuje stav detekce referenční značky. Pro zobrazení používá přístroj následující barvy:

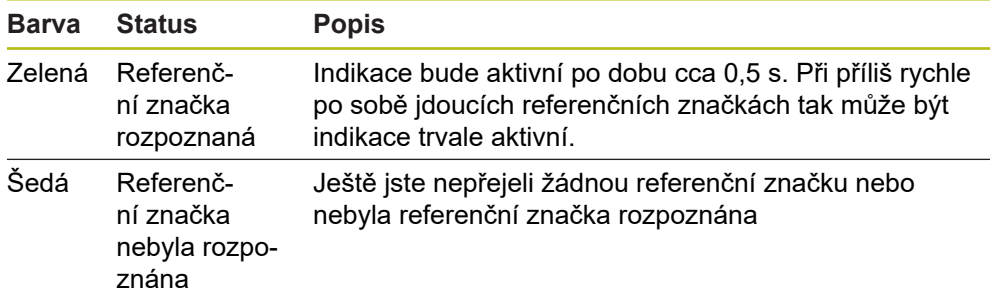

Jestliže při vyhodnocení signálu nebyla referenční značka správně detekována, zobrazí se kromě sloupcové indikace **RM.Pos.** (poloha referenční značky) a **RM.ZC.** (průchody referenční značky nulou) k vyhodnocení signálu výstražné upozornění.

#### **Status**

Indikace **Status** (6) ukazuje zda jsou nějaká hlášení od připojeného snímače.

- Zelená indikace: žádná hlášení nejsou k dispozici
- Červená indikace: hlášení jsou k dispozici

Když na indikaci ťuknete otevře se náhled**Encoder status** (Stav kodéru).

**Další informace:** ["Náhled Encoder status", Stránka 92](#page-91-0)

# $0 0 0 0$ Sinusoidal commutation  $1 Vpp + Z1$ Home Sig.Amp. Sig.Dev. Refresh CD.Amp.

Obrázek 26: Náhled **Sine commutation**

RM

**8.5.2 Náhled Sine commutation** (1 V<sub>SS</sub> + Z1)

Náhled **Sine commutation** umožňuje se sloupcovými diagramy vyhodnocení přepínacího signálu od snímačů s rozhraním 1 Vss +Z1.

More

Power

Abs O Inc

Angle [degrees]

Pro snímače se zobrazí následující informace:

- **Sig.Amp.** Amplituda signálu
- **Sig.Dev.** Odchylka signálu
- **CD.Amp.** Signál přepínání CD
- **AB-CD** Odchylka AB a CD

Sloupcové diagramy pro indikaci amplitudy signálu a odchylky signálu odpovídají sloupcovým diagramům náhledu **PWT display**. **[Další informace:](#page-74-0)** "Náhled PWT [display", Stránka 75](#page-74-0)

j

AB-CD

**Status** 

Přepínací signály C a D se získávají z takzvané Z1-stopy a odpovídají sinusové, popř. kosinusové periodě na otáčku. Mají obvykle velikost signálu 1  $V_{SS}$ .

### **Přepínací signál CD**

Ve sloupcovém diagramu CD-amplitudy ukazuje poloha černého sloupce přepínací (komutační) signál. Čím dále vpravo se černý sloupec posune, tím větší je amplituda signálu.

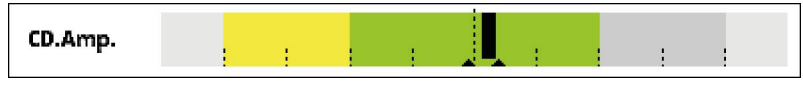

Obrázek 27: CD-amplituda 1 Vss (mezera mezi čárkami: 0,1 Vss)

### **AB-CD odchylka**

Ve sloupcovém diagramu odchylky AB-CD ukazuje poloha černého sloupce odchylku vypočítané polohy Z1-stopy. Vztah se tvoří vůči referenční poloze na základě signálů C a D. Referenční poloha se tvoří z přírůstkové stopy, založené na signálech A a B.

Čím dále se černý sloupec posune ze střední polohy, tím větší je odchylka od referenční polohy.

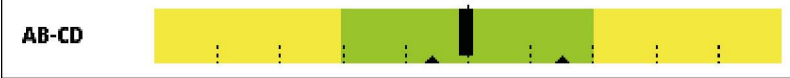

Obrázek 28: Odchylka AB-CD (mezera mezi čárkami: 1°, přičemž jedna otáčka snímače odpovídá 360°)

# **8.5.3 Náhled Encoder information**

| Encoder information  |            | 0 0 0 0<br>1 Vpp |       |
|----------------------|------------|------------------|-------|
| ID number            | 1116321-05 |                  | Home  |
| Serial number        | 52 345 996 |                  |       |
| Serial number index  |            |                  |       |
| Prototype identifier |            |                  |       |
|                      |            |                  |       |
|                      |            |                  |       |
|                      |            |                  |       |
|                      |            |                  | Power |

Obrázek 29: Náhled **Encoder information**

i

Náhled **Encoder information** ukazuje uložené informace o připojených snímačích. Předpoklad: Snímač podporuje tuto funkci.

> Náhled **Encoder information** ukazuje pouze vybrané informace o připojených snímačích. Toto zobrazení nezobrazuje celý obsah paměti připojeného snímače.

# **8.5.4 Náhled Counts**

| Counts        |     |     | 0000<br>1 Vpp                |          |
|---------------|-----|-----|------------------------------|----------|
|               | 506 | 494 | <b>Basis: 1000</b>           | Home     |
|               | 507 | 493 | <b>Basis: 1000</b>           | S        |
|               | 508 | 492 | <b>Basis: 1000</b>           | Refresh  |
|               | 509 | 491 | <b>Basis: 1000</b>           |          |
|               | 510 | 490 | <b>Basis: 1000</b>           | $\equiv$ |
|               | 511 | 489 | <b>Basis: 1000</b>           | More     |
| <b>Status</b> | RM  |     | O Abs<br>Count value [steps] | Power    |

Obrázek 30: Náhled **Counts**

Náhled **Counts** ukazuje vzdálenosti referenčních značek. Aktuálně zjištěná hodnota se zobrazí tučným písmem. Seznam se přizpůsobí podle směru otáčení. U distančně kódovaných referenčních značek se navíc k načítaným hodnotám zobrazí základní vzdálenost. K tomu se přepne indikace po zjištění prvních načítaných hodnot a načítané hodnoty a základní vzdálenost se znázorní v jednom řádku.

Odchylka od cílové hodnoty periody signálu mezi dvěma referenčními značkami nebo od základní vzdálenosti ukazuje na chybnou funkci nebo nedostatečnou montáž přístroje.

# **8.5.5 Náhled Switching signals**

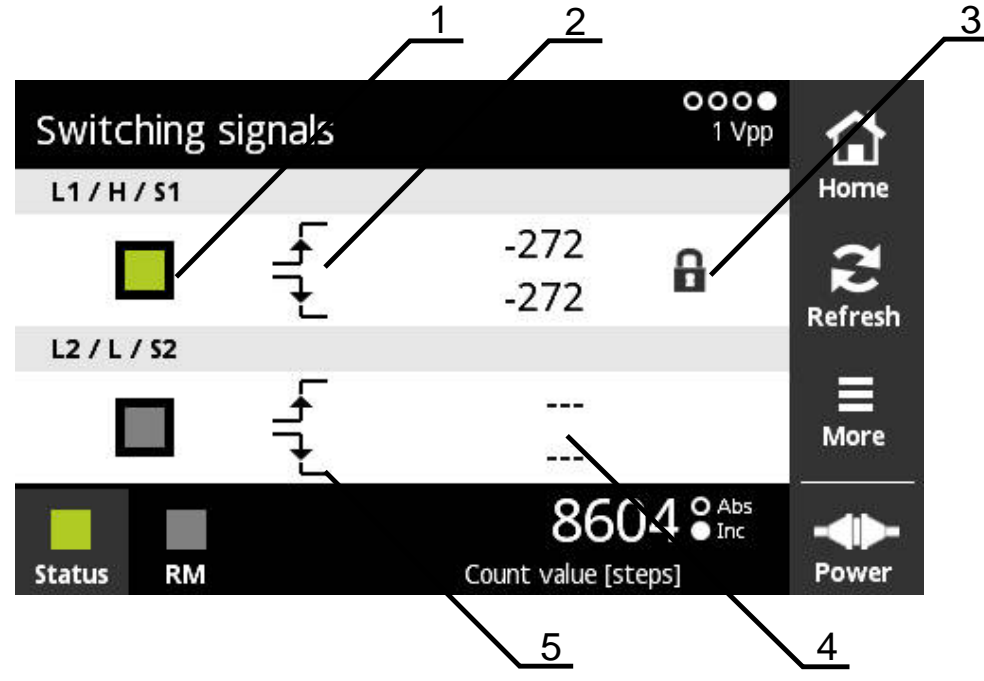

#### Obrázek 31: Náhled **Switching signals**

- **1** Úroveň signálu spínání: šedá (low) / zelená (high)
- **2** Stoupající bok
- **3** Funkce zámku
- **4** Nezjištěna žádná hodnota
- **5** Klesající bok

Náhled **Switching signals** umožňuje kontrolu funkce spínacích signálů, jako např. Homing a Limit.

而

A

Dostupnost a funkce spínacích signálů najdete v dokumentaci snímače nebo v prospektu "Rozhraní snímačů HEIDENHAIN".

Můžete vyhodnocovat různé spínací signály. Možnosti nastavení různých vyhodnotitelných signálů najdete v nabídce **More**.

**Další informace:** ["Možnosti vyhodnocení spínacích signálů ", Stránka 87](#page-86-0)

Pro správnou funkci indikace musíte nastavit reference snímače. Příslušný pokyn se zobrazí při prvním zobrazení nebo po obnovení. Před nastavením referenčních značek měřidel bez distančně kódovaných referenčních značek:

V náhledu **Display options for count value** zvolte standardní hodnotu **Once**

Před nastavením referenčních značek měřidel s distančně kódovanými referenčními značkami:

V náhledu **Display options for count value** zvolte hodnotu **c-Coded**

### **Funkce zámku**

Náhled **Switching signals** nabízí funkci zámku. Pomocí funkce zámku můžete načtené hodnoty zablokovat nebo dát k dispozici. Když přejdete do náhledu Spínací signály poprvé, tak se oba symboly zámku znázorní otevřené. Aktualizace načtených hodnot je povolená. Když se rozpoznají dva platné boky signálu tak se symbol zámku automaticky zavře a zobrazení se zmrazí. Když na symbol zámku ťuknete, tak se může status změnit. Když na symbol zámku ťuknete poprvé, tak se ukončí automatický režim funkce zámku.

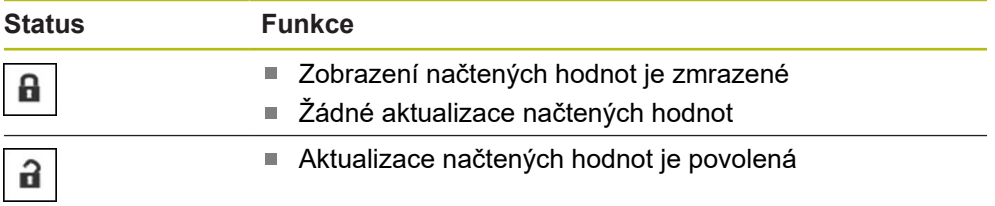

# **8.5.6 Menu More**

Menu **More** (Další) můžete otevřít v následujících náhledech menu Diagnostiky s tlačítkem **More**:

- Náhled **PWT display** (Zobrazení PWT)
- $\blacksquare$  Náhled **Sine commutation** (1 V<sub>SS</sub> + Z1)
- Náhled **Counts**
- Náhled **Switching signals**

Menu **More** má následující náhledy:

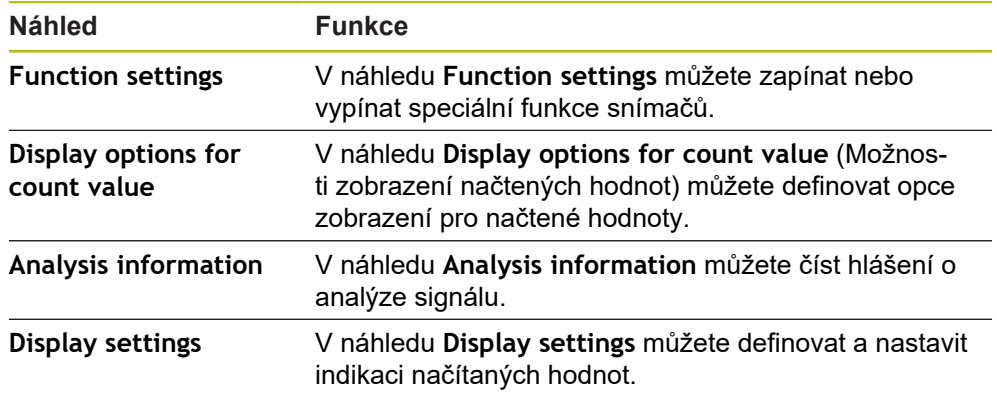

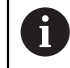

Rozsah funkcí menu **More** je závislý na daném náhledu.

#### **Otevřete nabídku More**

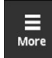

- Ťukněte na **More**
- Otevře se menu **More** (Další)

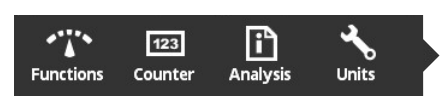

# **Náhled Function settings**

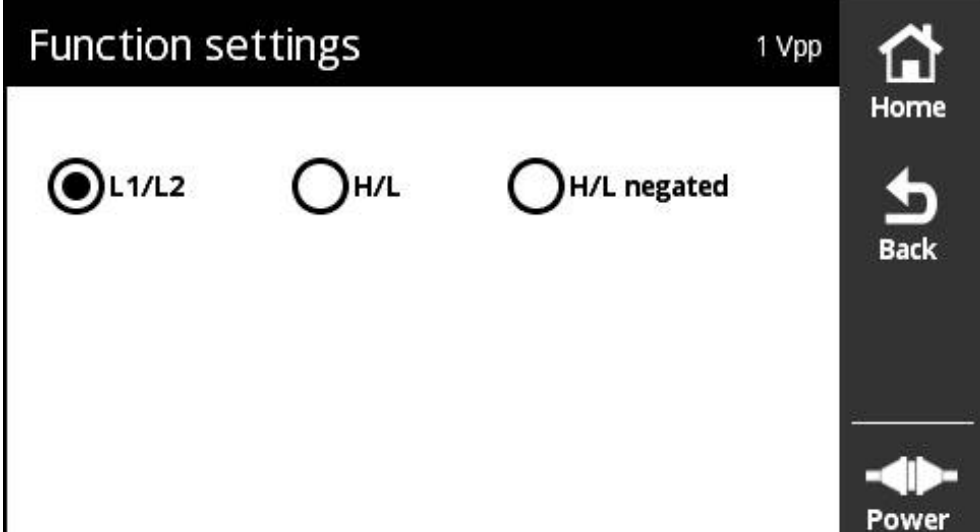

Obrázek 32: Náhled **Function settings**

V náhledu **Function settings** můžete zapínat nebo vypínat speciální funkce snímačů.

> Možnosti nastavení závisí na funkcích snímače. Přístroj přizpůsobí zobrazení v souladu s možnostmi nastavení.

# **Deaktivace zakončovacího odporu**

U přístroje můžete zapnout nebo vypnout zakončovací odpor. Ve standardním nastavení je zakončovací odpor aktivován. Zakončovací odpor by měl být deaktivován pouze ve výjimečných případech, např. když jsou ke snímači připojeny dvě následné elektroniky.

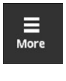

i

- Ťukněte na **More**
- Otevře se menu **More** (Další)

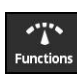

Ťukněte na **Functions**

Ťukněte na **Back** (Zpět)

- Otevře se náhled **Function settings** (Nastavení funkce)
- Ťukněte na opci **Terminating resistor is active** (Zakončovací odpor je aktivní)
- > Zakončovací odpor se deaktivuje

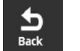

- Změněná nastavení budou převzata
- Náhled **Function settings** (Nastavení funkce) se zavře

#### **Deaktivace funkce HSP**

Určité snímače společnosti HEIDENHAIN jsou vybaveny funkcí HSP, kterou lze aktivovat nebo deaktivovat. Ve standardním nastavení je funkce HSP aktivována. Funkce HSP by měla být deaktivována pouze při montáži snímače. Odpovídající text s pokyny se potom objeví ve zobrazení **PWT display**.

Při přezkoušení namontovaného snímače by měla být funkce HSP aktivována. Po opuštění zobrazení **PWT display** se toto standardní nastavení aktivuje.

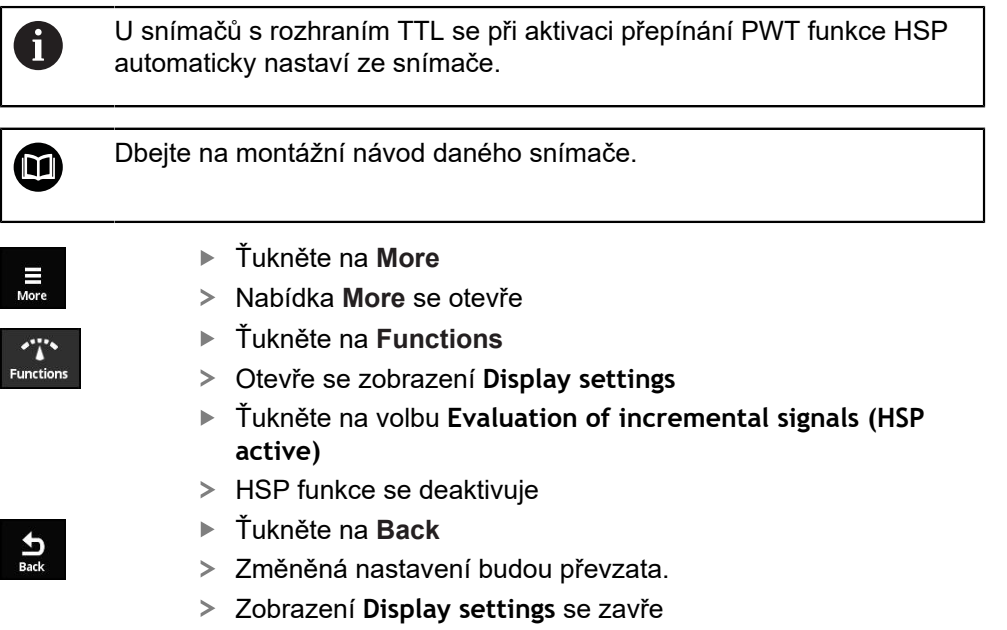

#### <span id="page-86-0"></span>**Možnosti vyhodnocení spínacích signálů**

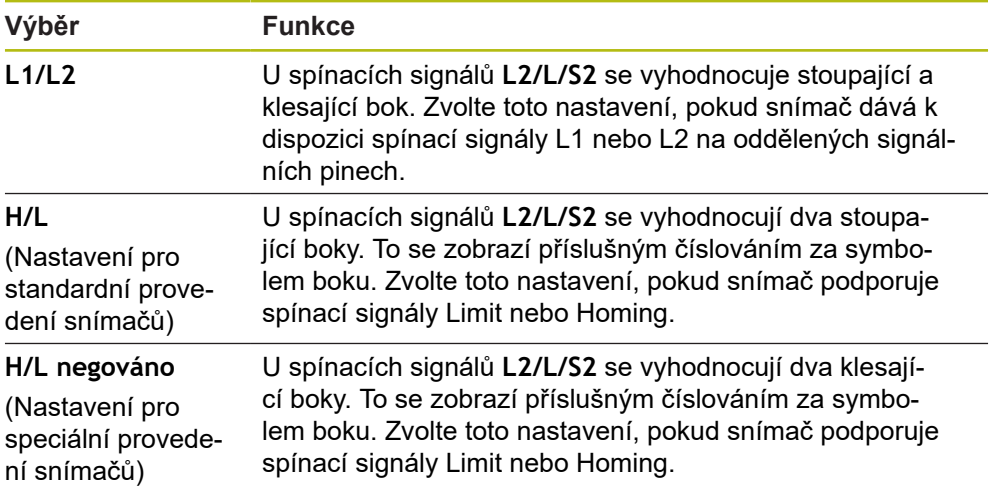

### **Nastavení vyhodnocení spínacích signálů**

Ťukněte na **More**

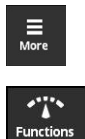

- Otevře se menu **More** (Další)
- Ťukněte na **Functions**
	- Otevře se náhled **Function settings** (Nastavení funkce)
	- Ťukněte na požadované vyhodnocení spínacího signálu
	- Vyhodnocení spínacího signálu bylo úspěšně zvoleno

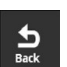

- Ťukněte na **Back** (Zpět)
- Změněná nastavení budou převzata
- Náhled **Function settings** (Nastavení funkce) se zavře

# **Náhled Display options for count value**

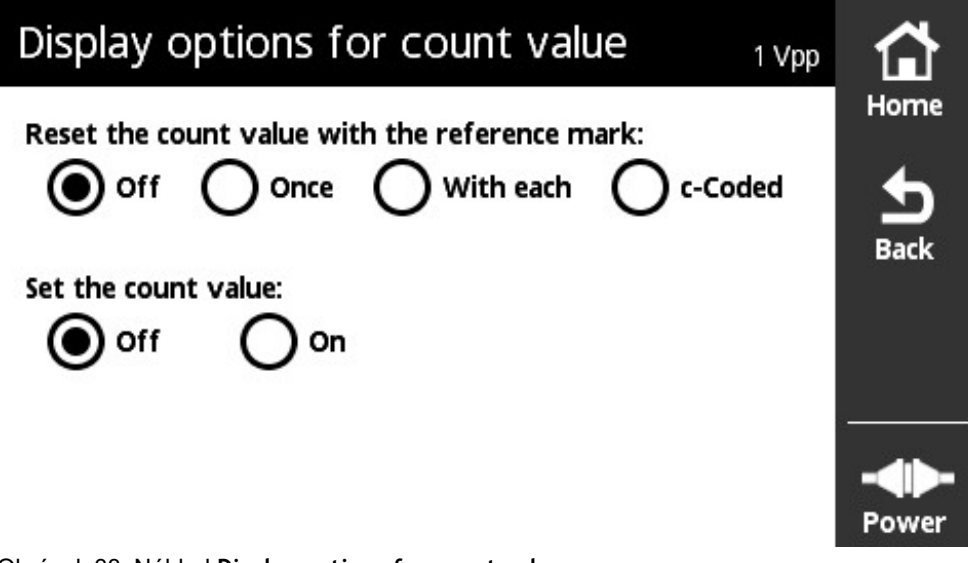

Obrázek 33: Náhled **Display options for count value**

V náhledu **Display options for count value** (Možnosti zobrazení načtených hodnot) můžete definovat opce zobrazení pro načtené hodnoty.

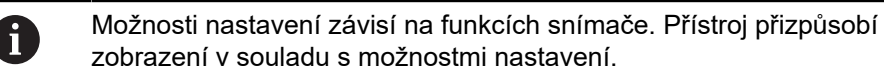

#### **Reset načtené hodnoty**

Číselná hodnota počítá periody inkrementálních signálů připojeného snímače. Tato číselná hodnota je vždy inkrementální.

Parametr **Reset the count value with the reference mark:** (Reset načtené hodnoty s referenční značkou) má následující možnosti:

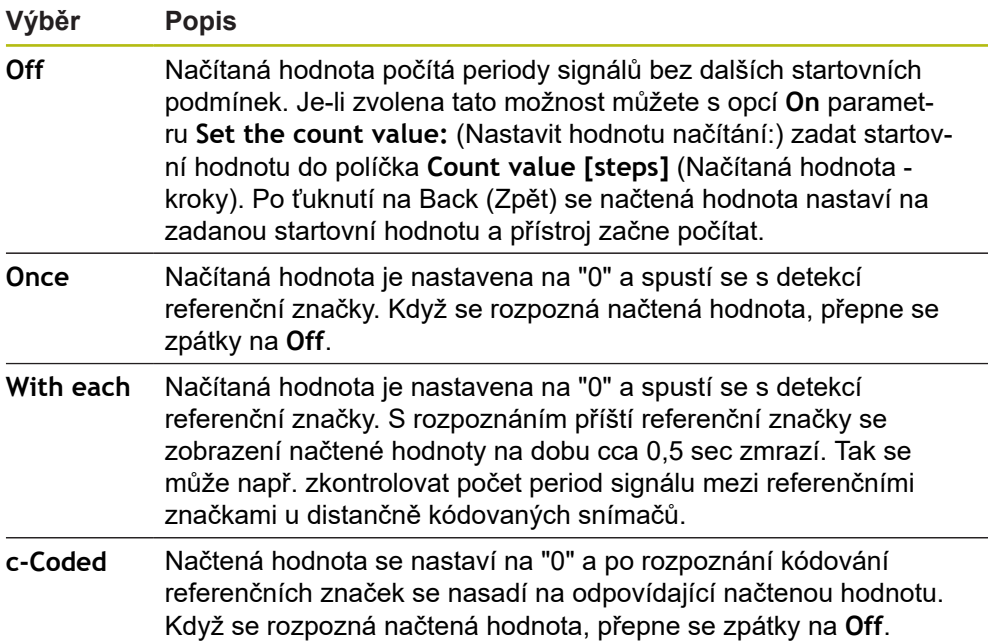

#### **Definování číselných hodnot**

Parametr **Set the count value:** obsahuje startovní hodnotu, od které přístroj počítá. Následující pokyn popisuje zadání načtené hodnoty:

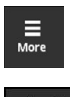

- Ťukněte na **More**
	- Otevře se menu **More** (Další)

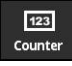

- Ťukněte na **Counter** (Čítač)
- Otevře se náhled **Display options for count value** (Opce zobrazení pro načítanou hodnotu)
- Ťukněte na opci **Off** pro parametr **Reset the count value with the reference mark:** (Resetovat načtenou hodnotu s referenční značkou)
- Ťukněte na opci **On** pro parametr **Set the count value:** (Nastavit načítanou hodnotu)
- Zobrazí se **Count value [steps]** (Načítaná hodnota kroky)
- Ťukněte na **Count value [steps]**
- Otevře se klávesnice na obrazovce přístroje
- Zadejte požadovanou spouštěcí hodnotu
- Ťukněte na **OK**

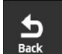

- Ťukněte na **Back** (Zpět)
- Změněná nastavení budou převzata.
- Náhled **Display options for count value** se zavře

# **Náhled Analysis information**

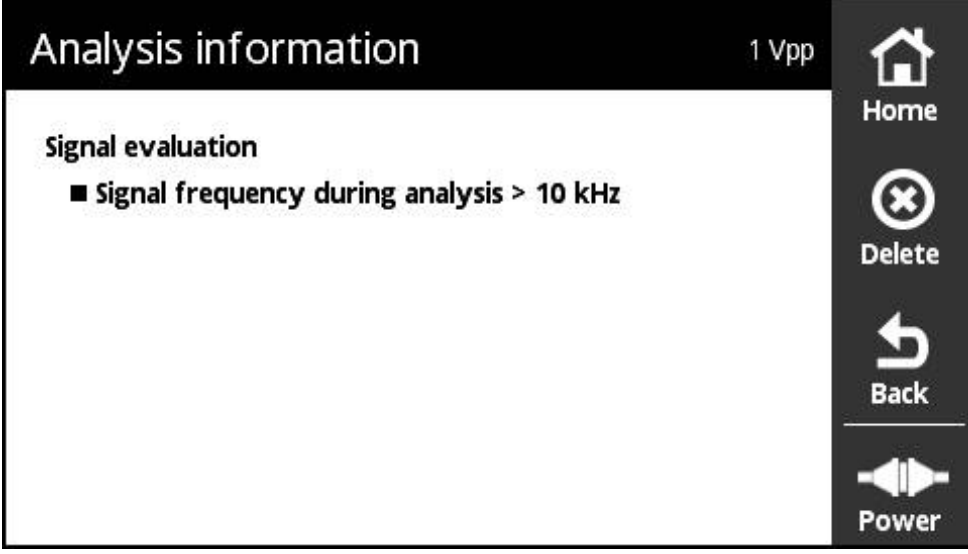

Obrázek 34: Náhled **Analysis information**

### V náhledu **Analysis information** můžete číst hlášení o analýze signálu.

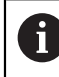

Hlášení jsou závislá na funkcích snímače. Hlášení můžete resetovat.

### **Klasifikace signálních hlášení**

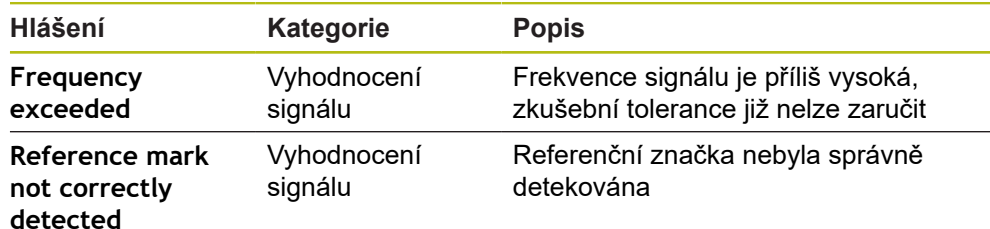

### **Otevřete Analysis information**

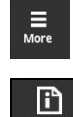

- Ťukněte na **More**
- Otevře se menu **More** (Další)

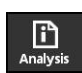

- Ťukněte na **Analysis**
- Otevře se náhled **Analysis information**

### **Smazání stavových hlášení**

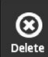

 $\frac{1}{\text{Back}}$ 

- Odstranění chyb(y) zobrazené(ých) stavovým hlášením
- Ťukněte na **Delete** (Smazat)
- Stavová hlášení k odstraněným chybám se smažou
- Stavová hlášení k přetrvávajícím chybám budou nadále zobrazena
- ▶ Tento postup případně opakujte, dokud nebudou všechna stavová hlášení smazána.
- Ťukněte na **Back** (Zpět)
- Otevře se naposledy zvolené zobrazení

# **Náhled Display settings**

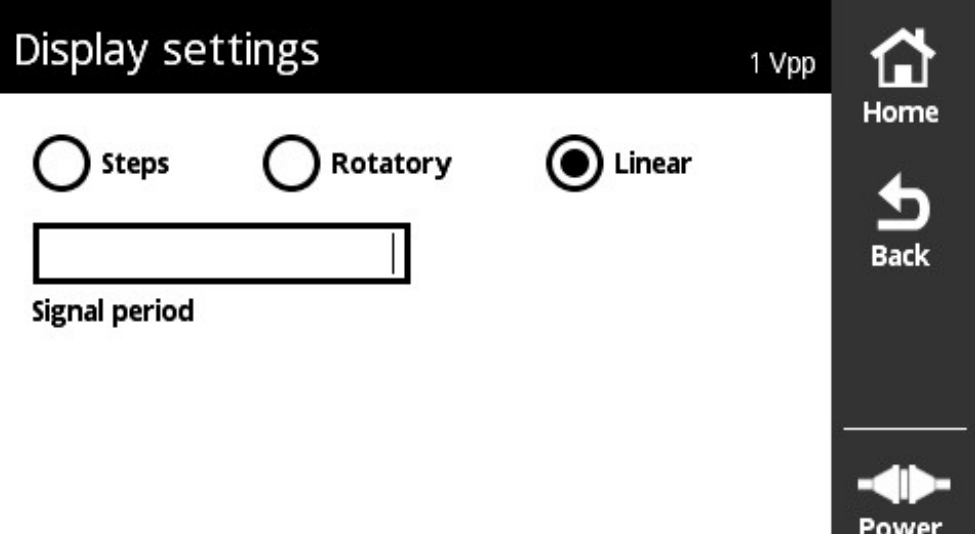

Obrázek 35: Náhled **Display settings**

V náhledu **Display settings** můžete měnit jednotky sejmutých hodnot od snímače. Nastavení má účinek na znázornění načítaných hodnot.

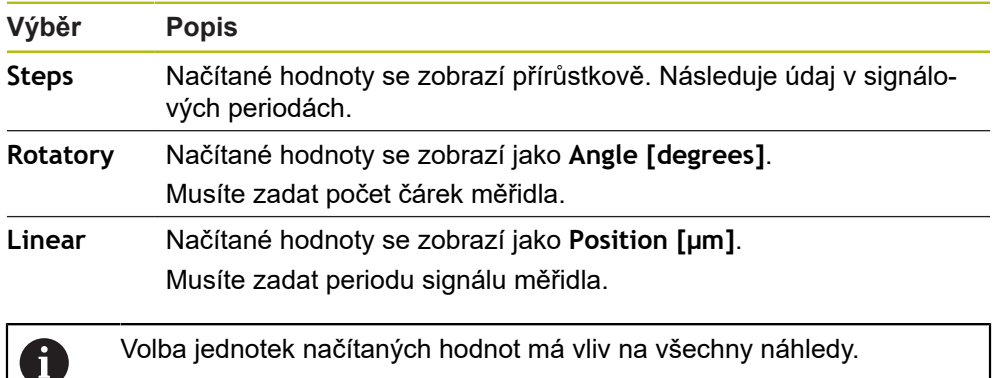

### **Otevřete Display settings**

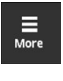

- Ťukněte na **More**
- Otevře se menu **More** Ťukněte na **Units**
- 
- Otevře se náhled **Display settings**

# <span id="page-91-0"></span>**8.5.7 Náhled Encoder status**

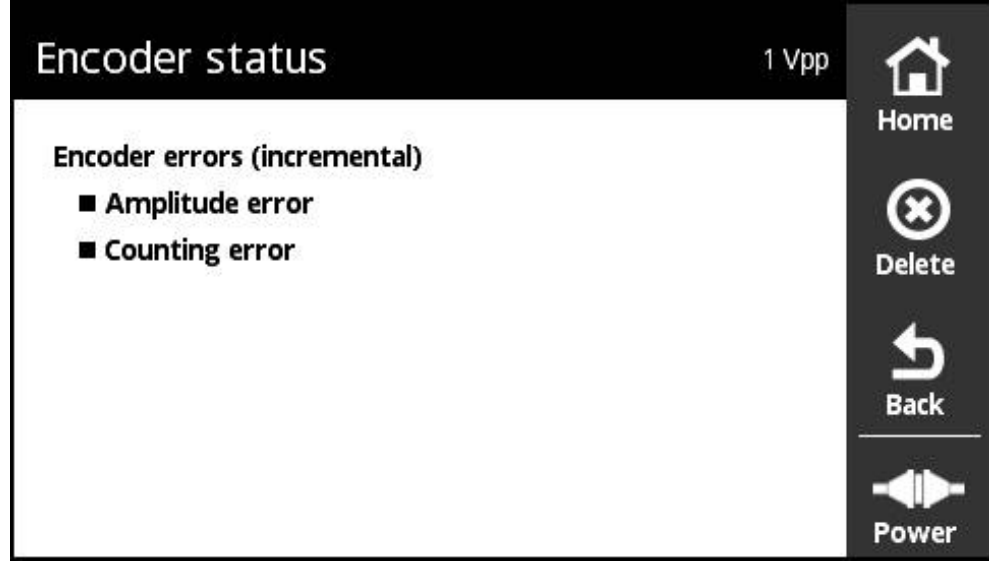

Obrázek 36: Náhled Encoder status (1 V<sub>SS</sub>/11 µA<sub>SS</sub>)

### Náhled **Encoder status** ukáže chybu snímače.

Náhled **Encoder status** můžete otevřít tlačítkem **Status** z následujících náhledů:

- Náhled **PWT display** (Zobrazení PWT)
- Náhled **Counts**
- Náhled **Switching signals**

### **Klasifikace chyb snímače**

Hlášení zobrazovaná přístrojem pro rozhraní 1  $V_{ss}$  a 11  $\mu A_{ss}$  se klasifikují takto:

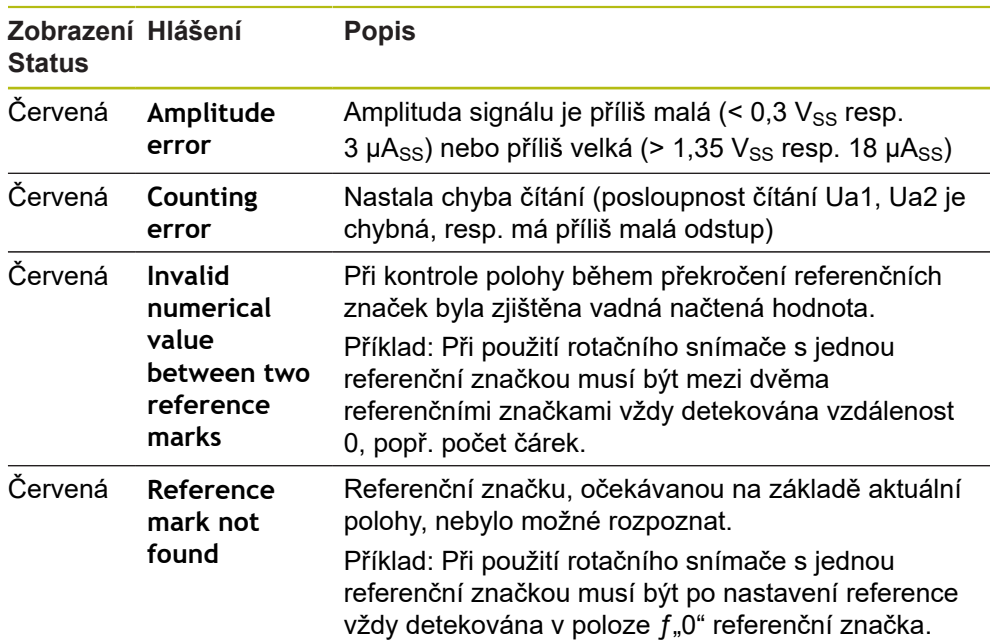

### **Smazání stavových hlášení**

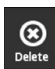

 $\frac{1}{\text{Back}}$ 

- Odstranění chyb(y) zobrazené(ých) stavovým hlášením
- Ťukněte na **Delete** (Smazat)
	- Stavová hlášení k odstraněným chybám se smažou
	- Stavová hlášení k přetrvávajícím chybám budou nadále zobrazena
	- Tento postup případně opakujte, dokud nebudou všechna stavová hlášení smazána.
- Ťukněte na **Back** (Zpět)
	- Otevře se naposledy zvolené zobrazení

# **8.6 Diagnostika pro snímače s rozhraním TTL/HTL/HTLs/**

Snímače s rozhraními HTL, HTLs nebo Seriové + HTL spojíte s PWT přes adaptér 1093210-01. Diagnostiku pro snímače s rozhraními HTL, HTLs nebo Sériové + HTL

můžete spustit pouze přes . **Další informace:** ["Provedení Manual Diagnosis", Stránka 58](#page-57-0)

 $\mathbf{f}$ 

# **8.6.1 Náhled Level display pro TTL/HTL/HTLs**

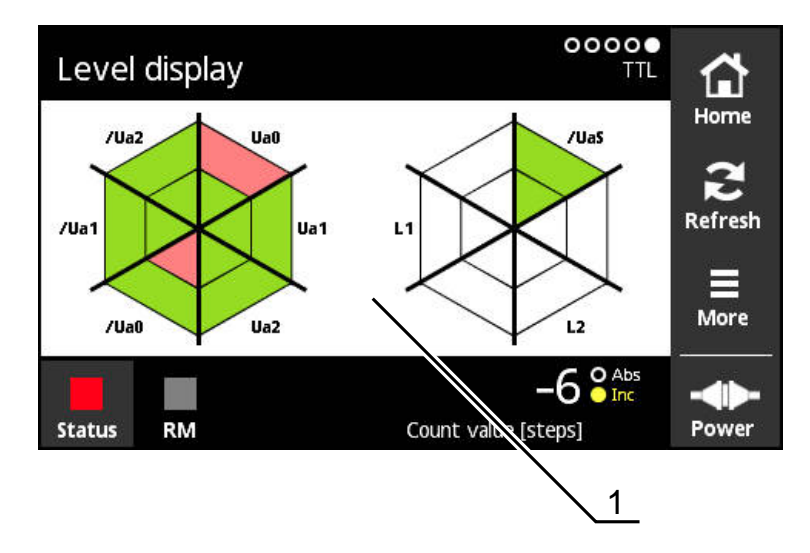

Obrázek 37: Náhled **Level display**

**1** Výstražné upozornění k vyhodnocování signálu

Náhled **Level display** ukazuje úroveň jednotlivých signálů od snímačů s rozhraními TTL a HTL.

Indikace zobrazuje možný počet signálů, které lze zkontrolovat. Vnitřní oblast přitom zobrazuje vyhodnocení úrovně Low a vnější oblast vyhodnocení úrovně High. Nejsou-li všechny signály k dispozici, zůstane předmětná oblast indikace bílá.

Pro zobrazení signálů používá přístroj následující barvy:

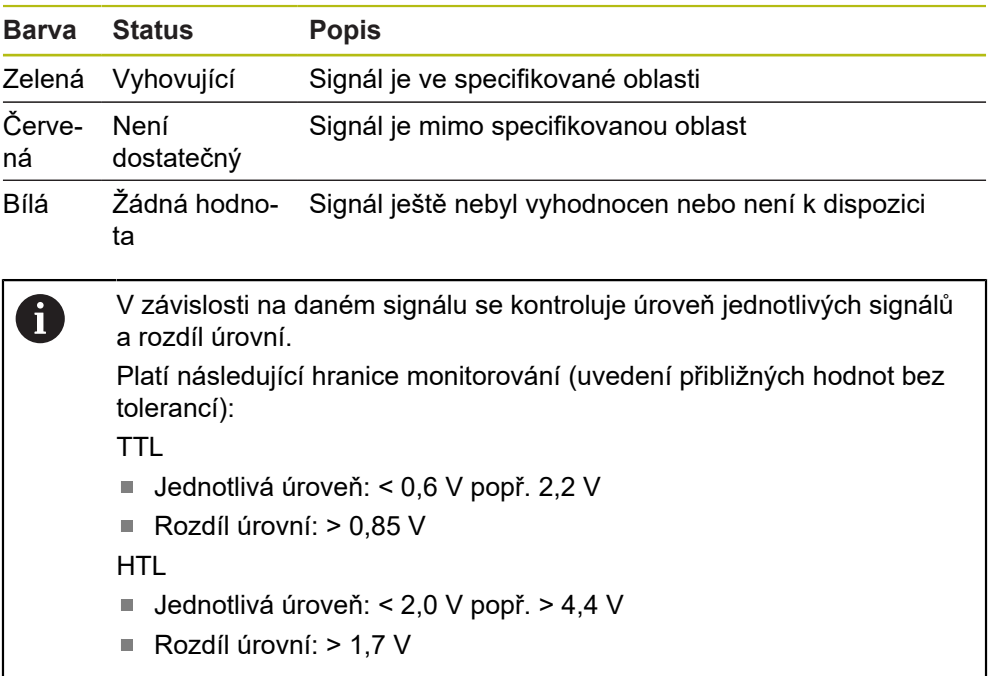

# **8.6.2 Náhled Encoder information pro TTL/HTL/HTLs**

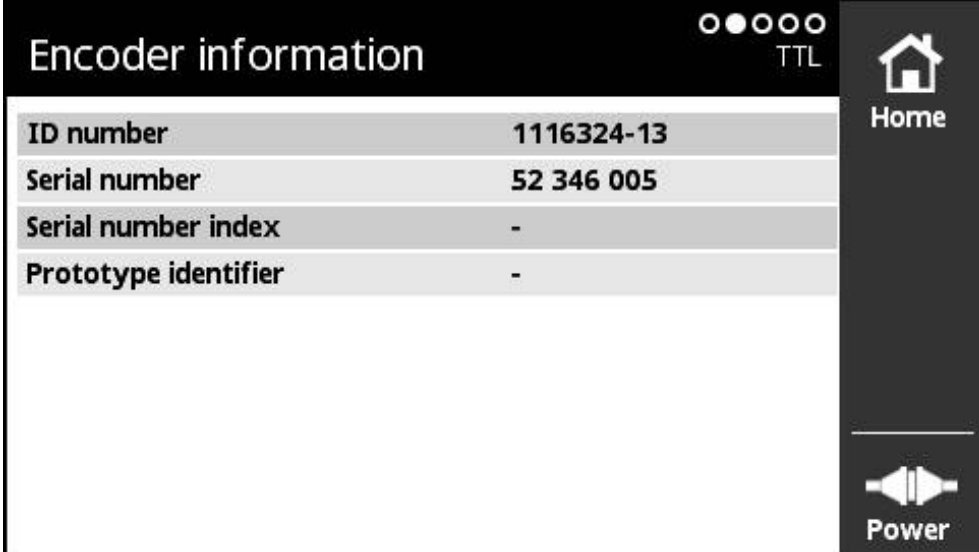

Obrázek 38: Náhled **Encoder information**

0

Náhled **Encoder information** ukazuje uložené informace o připojených snímačích. Předpoklad: Snímač podporuje tuto funkci.

> Náhled **Encoder information** ukazuje pouze vybrané informace o připojených snímačích. Toto zobrazení nezobrazuje celý obsah paměti připojeného snímače.

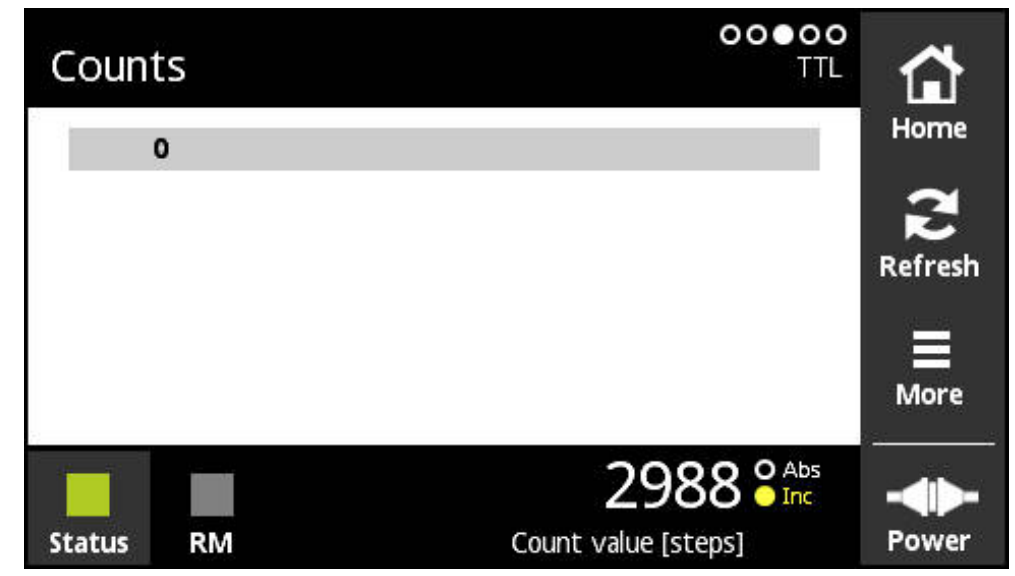

Obrázek 39: Náhled **Counts**

Náhled **Counts** ukazuje vzdálenosti referenčních značek. Aktuálně zjištěná hodnota se zobrazí tučným písmem. Seznam se přizpůsobí podle směru otáčení. U distančně kódovaných referenčních značek se navíc k načítaným hodnotám zobrazí základní vzdálenost. K tomu se přepne indikace po zjištění prvních načítaných hodnot a načítané hodnoty a základní vzdálenost se znázorní v jednom řádku.

Odchylka od cílové hodnoty periody signálu mezi dvěma referenčními značkami nebo od základní vzdálenosti ukazuje na chybnou funkci nebo nedostatečnou montáž přístroje.

# **8.6.4 Náhled Switching signals pro TTL**

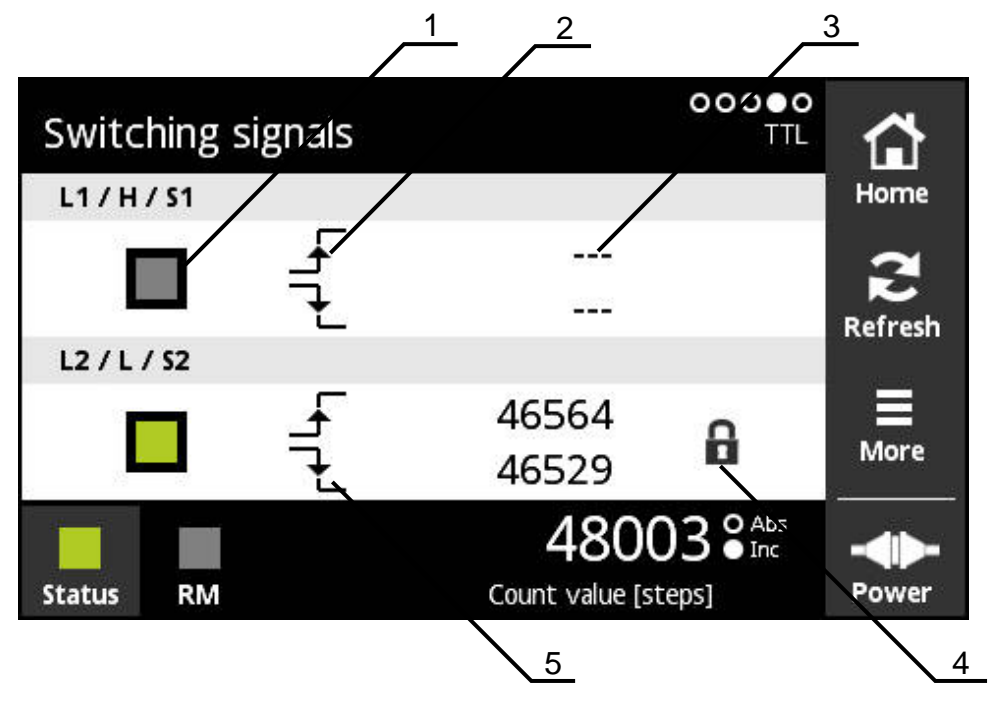

Obrázek 40: Náhled **Switching signals**

- **1** Úroveň signálu spínání: šedá (low) / zelená (high)
- **2** Stoupající bok
- **3** Nezjištěna žádná hodnota
- **4** Funkce zámku
- **5** Klesající bok

Náhled **Switching signals** umožňuje kontrolu funkce spínacích signálů, jako např. Homing a Limit. Dostupnost a funkce spínacích signálů najdete v dokumentaci snímače nebo v prospektu "Rozhraní snímačů HEIDENHAIN".

Můžete vyhodnocovat různé **Switching signals**. Možné volby naleznete v nabídce **More**.

**Další informace:** ["Náhled Function settings", Stránka 106](#page-105-0)

Pro správnou funkci indikace musíte nastavit reference snímače. Příslušný pokyn se zobrazí při prvním zobrazení nebo po obnovení.

# **Funkce zámku**

i

Náhled **Switching signals** nabízí funkci zámku. Pomocí funkce zámku můžete načtené hodnoty zablokovat nebo dát k dispozici. Když přejdete do náhledu Spínací signály poprvé, tak se oba symboly zámku znázorní otevřené. Aktualizace načtených hodnot je povolená. Když se rozpoznají dva platné boky signálu tak se symbol zámku automaticky zavře a zobrazení se zmrazí. Když na symbol zámku ťuknete, tak se může status změnit. Když na symbol zámku ťuknete poprvé, tak se ukončí automatický režim funkce zámku.

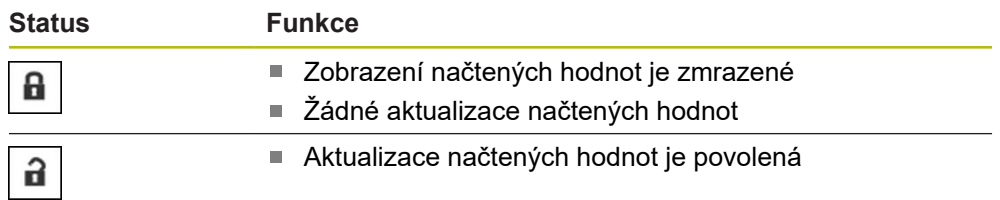

# **8.6.5 Náhled PWT display pro TTL**

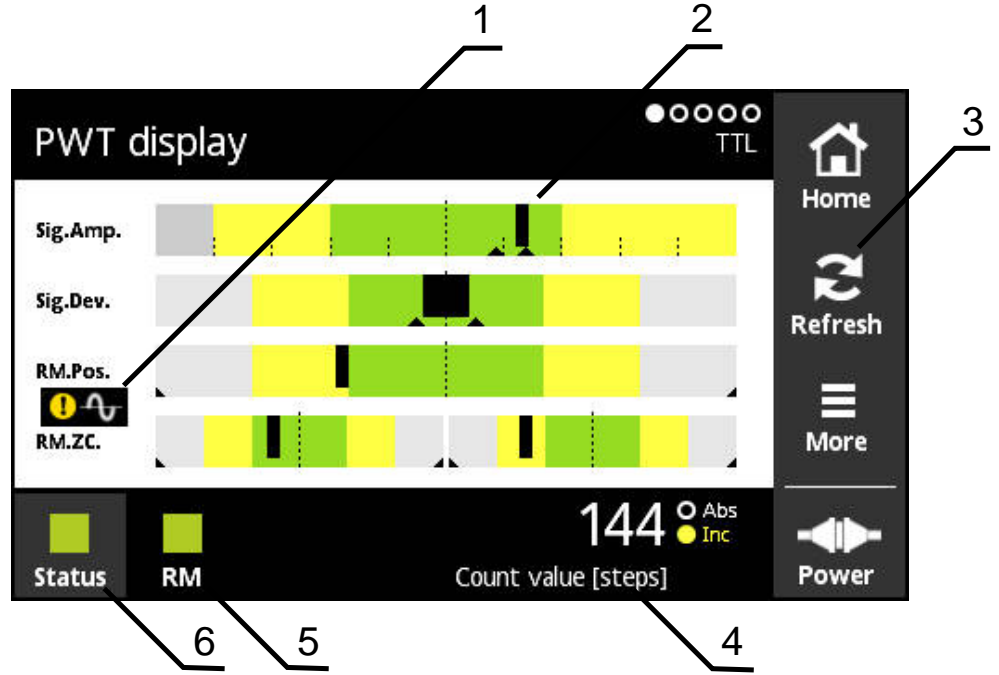

Obrázek 41: Náhled **PWT display**

- **1** Výstražné upozornění k vyhodnocování signálu
- **2** Sloupcové grafy
- **3** Reset vlečeného ukazatele nebo výstražného upozornění
- **4** Číselná hodnota
- **5** Stav referenční značky
- **6** Status

Náhled **PWT display** umožňuje se sloupcovými diagramy vyhodnocení přírůstkových signálů a signálů referenčních značek od snímačů s rozhraním TTL, které mají PWT-přepínání.

Aby bylo možné získat bezvadný výsledek měření, mohou být vypnuty další signály, například Homing nebo Limit.

# **Sloupcové indikace rozsahů tolerance**

**PWT display** používá ke znázornění sloupcové diagramy.

Pro snímače se zobrazují následující informace:

- **Sig.Amp.** Amplituda signálu
- **Sig.Dev.** Odchylky signálu
- **RM.Pos.** Poloha referenčních značek
- **RM.ZC.** Průchody referenčních značek nulou

Indikace pro zařízení referenčních značek nebo průchod referenčních 而 značek nulou se týká definice podle prospektu "Rozhraní měřidel Heidenhain". Vzhledem k tomu, že jednotlivá měřidla mohou mít odlišnou definici, přečtěte si dokumentaci měřidla nebo výrobce.

#### **Zobrazení**

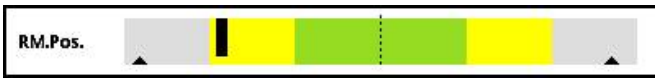

Obrázek 42: Zobrazení oblastí tolerance

Vlečené ukazatele (černé trojúhelníčky) ve sloupcových grafech označují aktuální minimální a maximální hodnoty. Pro zobrazení oblastí tolerance používá přístroj následující barvy:

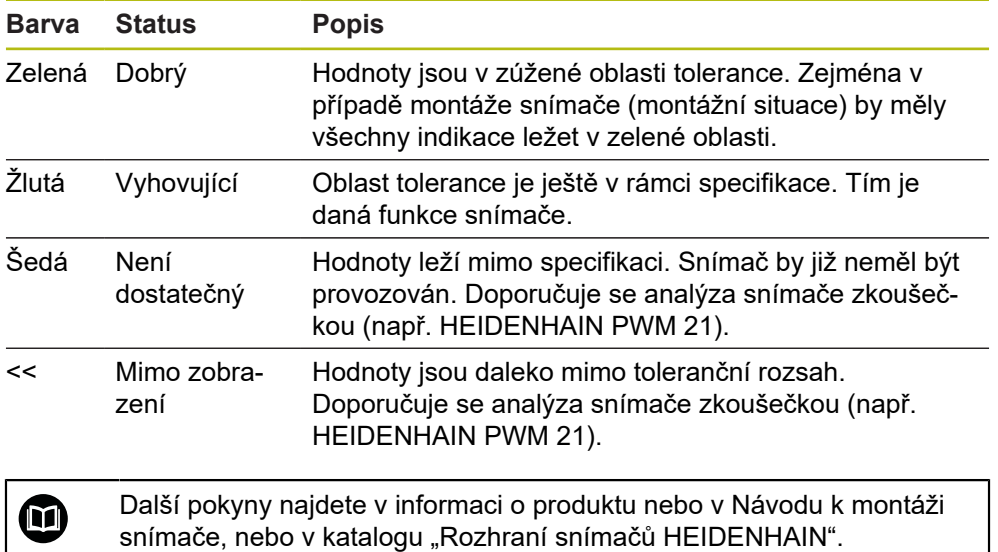

#### **Amplituda signálu**

Ve sloupcovém diagramu amplitudy signálu ukazuje poloha černého sloupce přírůstkový signál. Čím dále vpravo se černý sloupec posune, tím větší je amplituda signálu.

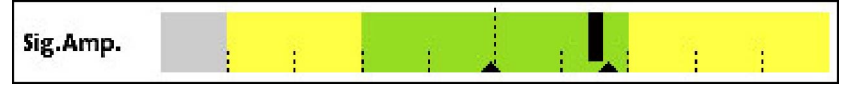

Obrázek 43: Amplituda signálu TTL (mezera mezi dílky: 1 μA ss)

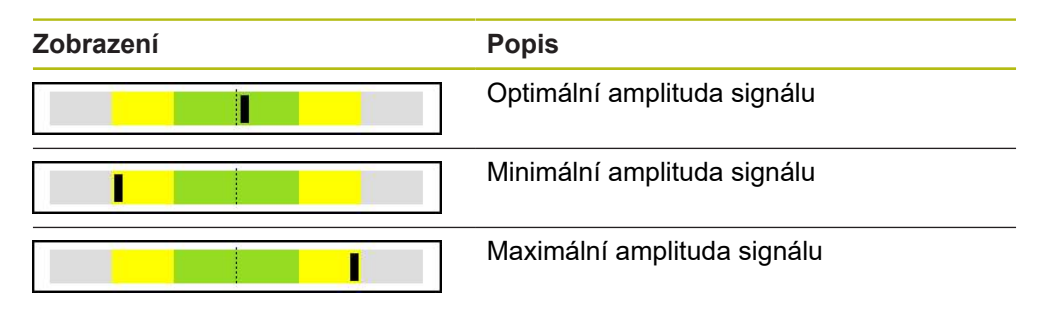

#### **Amplituda signálu v osciloskopickém znázornění**

Následující grafika vysvětluje amplitudu signálu v osciloskopickém znázornění. Osciloskopické znázornění není funkce přístroje a slouží pouze k vysvětlení.

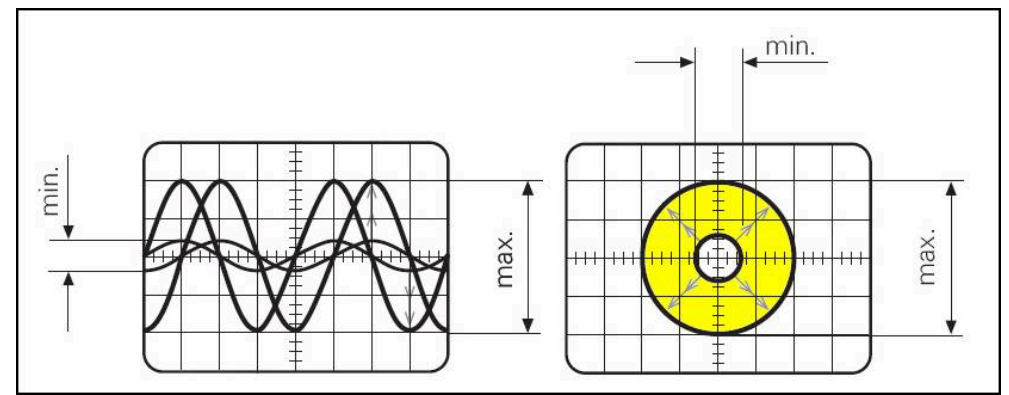

Obrázek 44: Osciloskopické zobrazení amplitudy signálu

#### **Odchylky signálu**

Odchylky signálu jsou způsobeny odchylkami symetrie, poměrem signálu a fázovým úhlem. Čím jsou odchylky signálu vyšší, tím širší se zobrazuje černý sloupeček. Odchylka signálu je optimální, pokud se černý sloupeček zobrazuje v zelené oblasti co možná nejužší. Odchylka signálu je příliš velká, pokud se černý sloupeček roztáhne přes žlutou oblast.

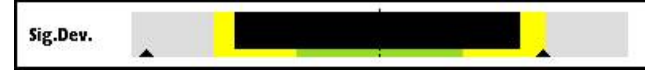

Obrázek 45: Sloupcové znázornění odchylky signálu

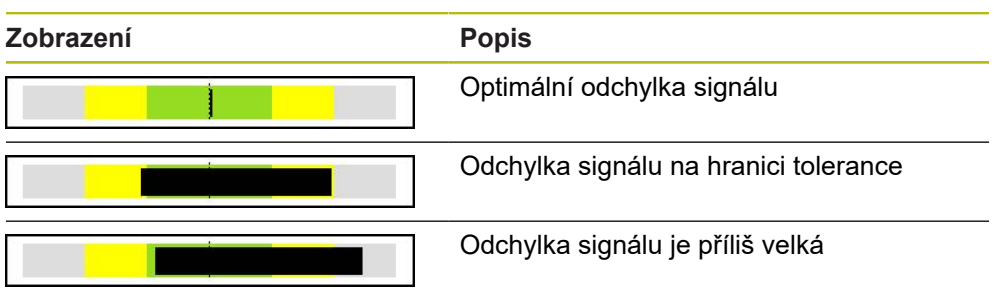

### **Odchylka signálu v osciloskopickém znázornění**

Následující tabulka vysvětluje amplitudu signálu v osciloskopickém znázornění. Osciloskopické znázornění není funkce přístroje a slouží pouze k vysvětlení.

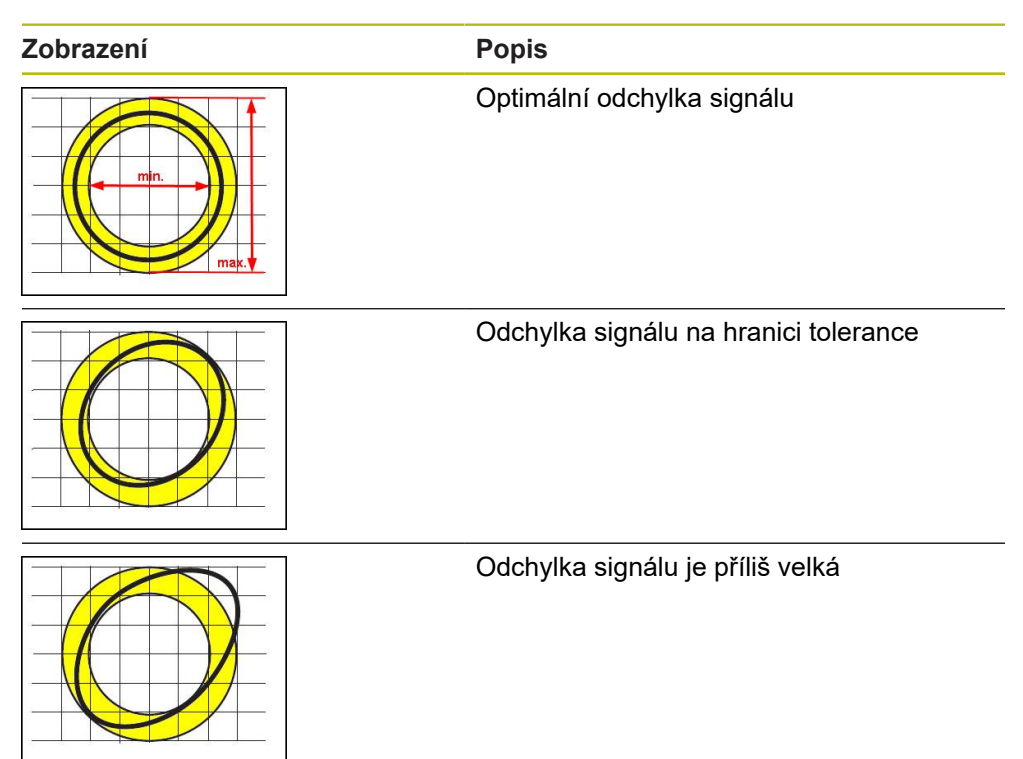

### **Poloha referenční značky**

Signál referenční značky má předem danou vztažnou polohu. Ve sloupcovém diagramu polohy referenční značky ukazuje poloha černého sloupce odchylku od optimální polohy.

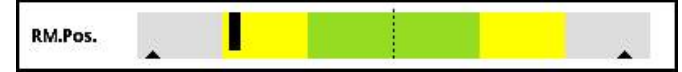

Obrázek 46: Sloupcové znázornění polohy referenčních značek

Když se při analýze signálu snímače dosáhnou určité hranice, např. příliš vysoká frekvence signálu, tak přístroj nemůže správně provést analýzu signálu. V tomto případě se změní regulační ukazatel a promítne se výstražný symbol. Regulační ukazatele se nastaví na maximální hodnoty. Po dalším platném měření se zobrazí dosud zjištěné hodnoty pro regulační ukazatel.

 $\mathbf{i}$ 

Po určitém časovém intervalu (15 s) začne být indikace neaktivní (šedá). Jakmile přístroj rozpozná další referenční značku, tak se zobrazení zase aktivuje.

#### **Referenční značky – průchody nulou**

Ve sloupcovém diagramu průchodů referenčních značek nulou ukazují polohy dvou černých sloupečků odchylku průchodu nulou signálu referenční značky od předvolených hodnot.

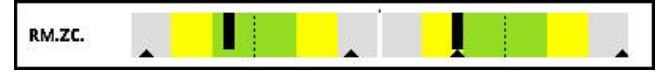

Obrázek 47: Sloupcové znázornění průchodů referenčních značek nulou

Po určitém časovém intervalu (15 s) začne být indikace neaktivní (šedá). Jakmile přístroj rozpozná další referenční značku, tak se zobrazení zase aktivuje.

### **Reset vlečeného ukazatele a výstražných upozornění**

Zobrazené ukazatele regulační odchylky a výstražné pokyny v náhledu **PWT display** můžete vynulovat.

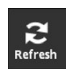

 $\mathbf i$ 

- Ťukněte na tlačítko **Refresh** (Obnovit)
- Zobrazené vlečené ukazatele a výstražná upozornění se resetují

### **Hodnoty diagnostiky PWT display**

#### **Číselná hodnota**

Indikace **Count value [steps]** (4) ukazuje podle volby načítané hodnoty.

Pokud je v náhledu **Display settings** zvolena volba **Rotatory** nebo **Linear**, tak se nastaví indikace načítaných hodnot na **Abs**.

Pokud je v náhledu **Display settings** zvolena volba **Steps** nebo Inc, tak se nastaví indikace načítaných hodnot na .

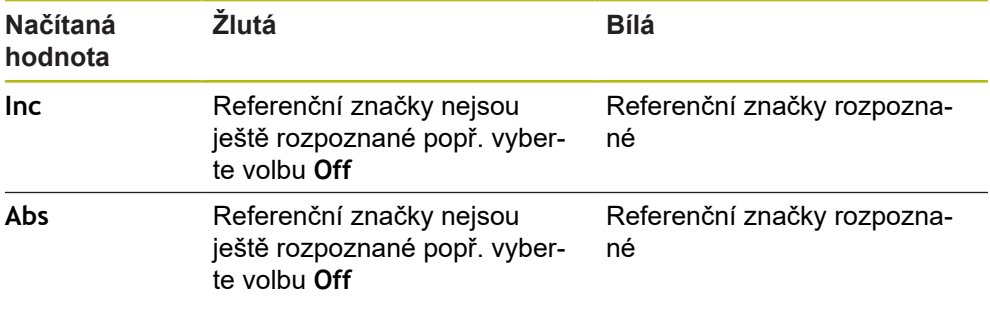

Když na indikaci ťuknete otevře se náhled**Display options for count value** (Opce displeje pro načítané hodnoty).

**Další informace:** ["Náhled Display options for count value", Stránka 109](#page-108-0)

### **Referenční značka**

Zobrazení (5) zobrazuje stav detekce referenční značky. Pro zobrazení používá přístroj následující barvy:

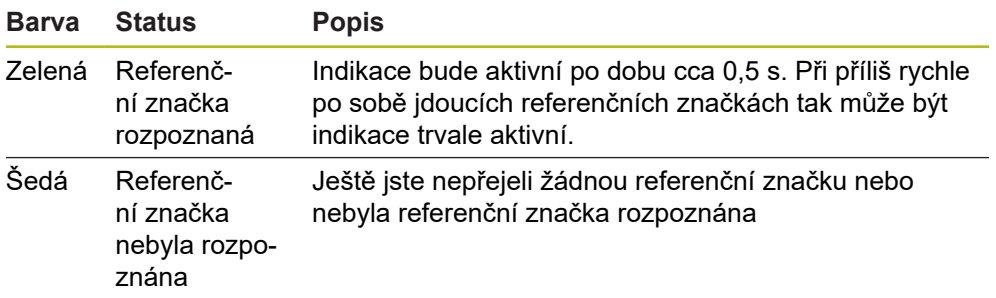

Jestliže při vyhodnocení signálu nebyla referenční značka správně detekována, zobrazí se kromě sloupcové indikace **RM.Pos.** (poloha referenční značky) a **RM.ZC.** (průchody referenční značky nulou) k vyhodnocení signálu výstražné upozornění.

### **Status**

Indikace **Status** (6) ukazuje zda jsou nějaká hlášení od připojeného snímače.

- Zelená indikace: žádná hlášení nejsou k dispozici
- Červená indikace: hlášení jsou k dispozici

Když na indikaci ťuknete otevře se náhled**Encoder status** (Stav kodéru).

**Další informace:** ["Náhled Encoder status", Stránka 92](#page-91-0)

# **8.6.6 Menu More pro TTL/HTL/HTLs**

Menu **More** (Další) můžete otevřít v následujících náhledech menu Diagnostiky s tlačítkem **More**:

- Náhled **Counts**
- Náhled **Switching signals**
- Náhled **PWT display**
- Náhled **Level display**

Menu **More** má následující náhledy:

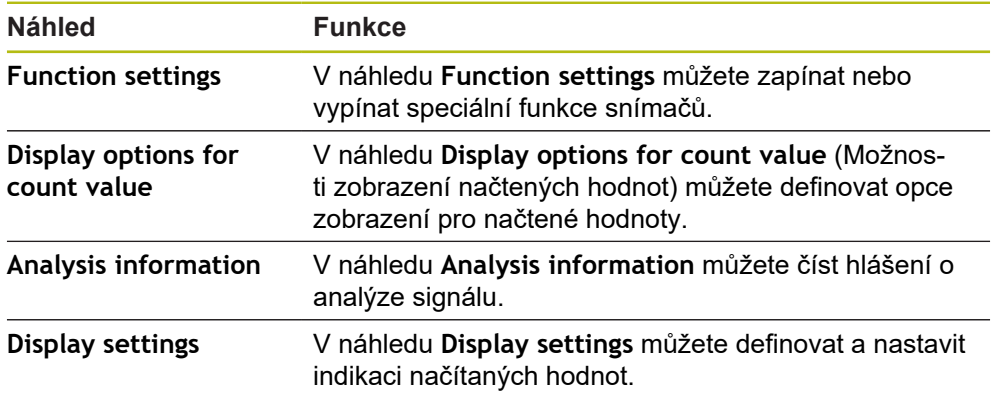

## **Otevřete nabídku More**

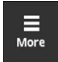

- Ťukněte na **More**
- Otevře se menu **More** (Další)

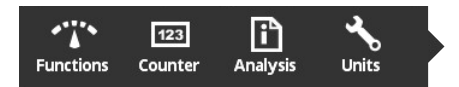

# <span id="page-105-0"></span>**Náhled Function settings**

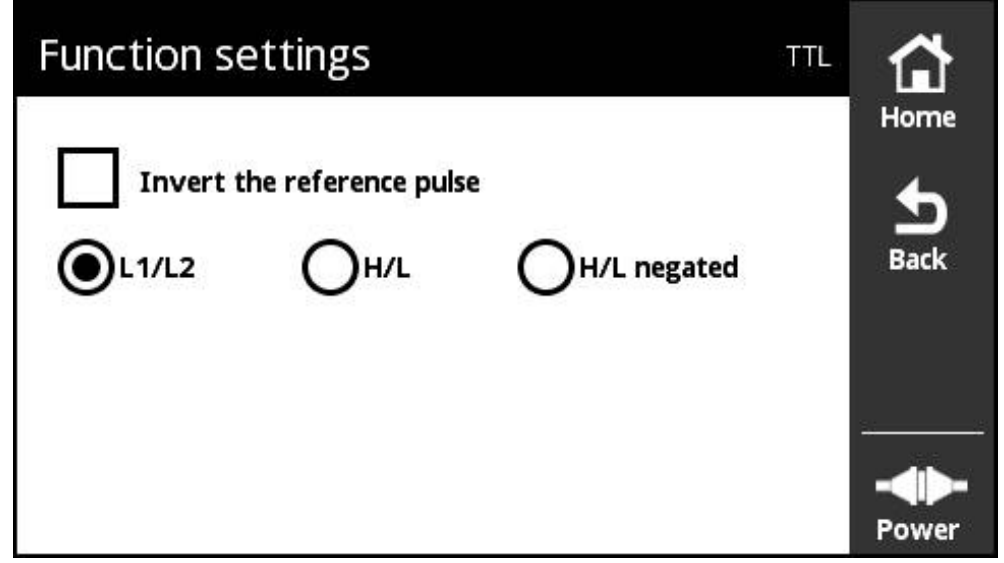

Obrázek 48: Náhled **Function settings** (TTL)

V náhledu **Function settings** (Nastavení funkce) můžete zapínat nebo vypínat speciální funkce snímačů.

 $\mathbf f$ 

Možnosti nastavení závisí na funkcích snímače. Přístroj přizpůsobí zobrazení v souladu s možnostmi nastavení.

### **Deaktivace zakončovacího odporu**

U přístroje můžete zapnout nebo vypnout zakončovací odpor. Ve standardním nastavení je zakončovací odpor aktivován. Zakončovací odpor by měl být deaktivován pouze ve výjimečných případech, např. když jsou ke snímači připojeny dvě následné elektroniky.

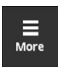

- Ťukněte na **More**
- Otevře se menu **More** (Další)

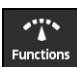

- Ťukněte na **Functions**
- Otevře se náhled **Function settings** (Nastavení funkce)
- Ťukněte na opci **Terminating resistor is active** (Zakončovací odpor je aktivní)
- > Zakončovací odpor se deaktivuje

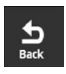

- Ťukněte na **Back** (Zpět)
- Změněná nastavení budou převzata
- Náhled **Function settings** (Nastavení funkce) se zavře

#### **Deaktivace funkce HSP**

Určité snímače společnosti HEIDENHAIN jsou vybaveny funkcí HSP, kterou lze aktivovat nebo deaktivovat. Ve standardním nastavení je funkce HSP aktivována.

Funkce HSP by měla být deaktivována pouze při montáži snímače. Odpovídající text s pokyny se potom objeví ve zobrazení **PWT display**.

Při přezkoušení namontovaného snímače by měla být funkce HSP aktivována. Po opuštění zobrazení **PWT display** se toto standardní nastavení aktivuje.

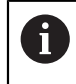

M

U snímačů s rozhraním TTL se při aktivaci přepínání PWT funkce HSP automaticky nastaví ze snímače.

Dbejte na montážní návod daného snímače.

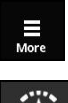

- Ťukněte na **More**
- Nabídka **More** se otevře

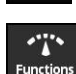

- Ťukněte na **Functions**
- Otevře se zobrazení **Display settings**
- Ťukněte na volbu **Evaluation of incremental signals (HSP active)**
- > HSP funkce se deaktivuje

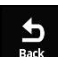

- Ťukněte na **Back**
- Změněná nastavení budou převzata.
- Zobrazení **Display settings** se zavře

### **Invertování referenčního impulzu**

Na přístroji můžete invertovat vyhodnocení referenčního impulzu snímače.

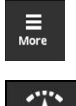

- Ťukněte na **More**
- Otevře se menu **More** (Další)
- 
- Ťukněte na **Functions** Otevře se náhled **Function settings** (Nastavení funkce)
	- Ťukněte na volbu **Invert the reference pulse**
	- > Provede se inverzní vyhodnocení referenčního impulzu.

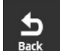

- Ťukněte na **Back** (Zpět) Změněná nastavení budou převzata
- Náhled **Function settings** (Nastavení funkce) se zavře

### **Možnosti vyhodnocení spínacích signálů**

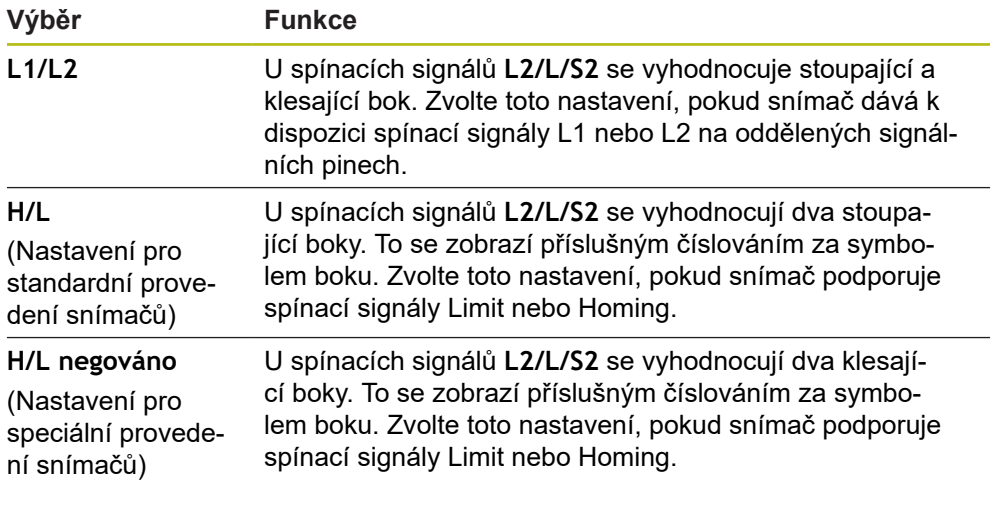

### **Nastavení vyhodnocení spínacích signálů**

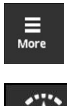

- Ťukněte na **More**
- Otevře se menu **More** (Další)

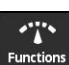

- Ťukněte na **Functions**
- Otevře se náhled **Function settings** (Nastavení funkce)
- Ťukněte na požadované vyhodnocení spínacího signálu
- Vyhodnocení spínacího signálu bylo úspěšně zvoleno

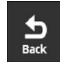

- Ťukněte na **Back** (Zpět)
- Změněná nastavení budou převzata
- Náhled **Function settings** (Nastavení funkce) se zavře
### **Náhled Display options for count value**

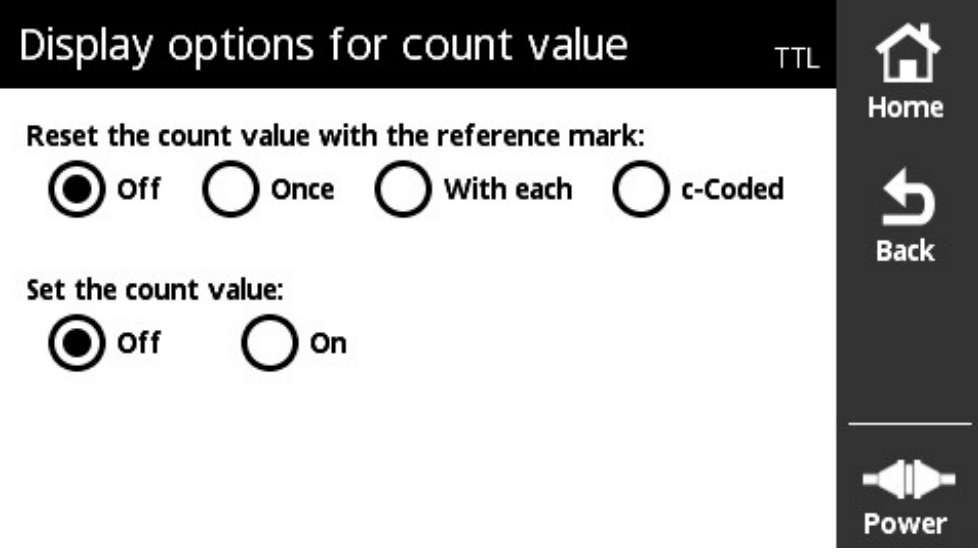

Obrázek 49: Náhled **Display options for count value**

V náhledu **Display options for count value** (Možnosti zobrazení načtených hodnot) můžete definovat opce zobrazení pro načtené hodnoty.

> Možnosti nastavení závisí na funkcích snímače. Přístroj přizpůsobí zobrazení v souladu s možnostmi nastavení.

#### **Reset načtené hodnoty**

i

Číselná hodnota počítá periody inkrementálních signálů připojeného snímače. Tato číselná hodnota je vždy inkrementální.

Parametr **Reset the count value with the reference mark:** (Reset načtené hodnoty s referenční značkou) má následující možnosti:

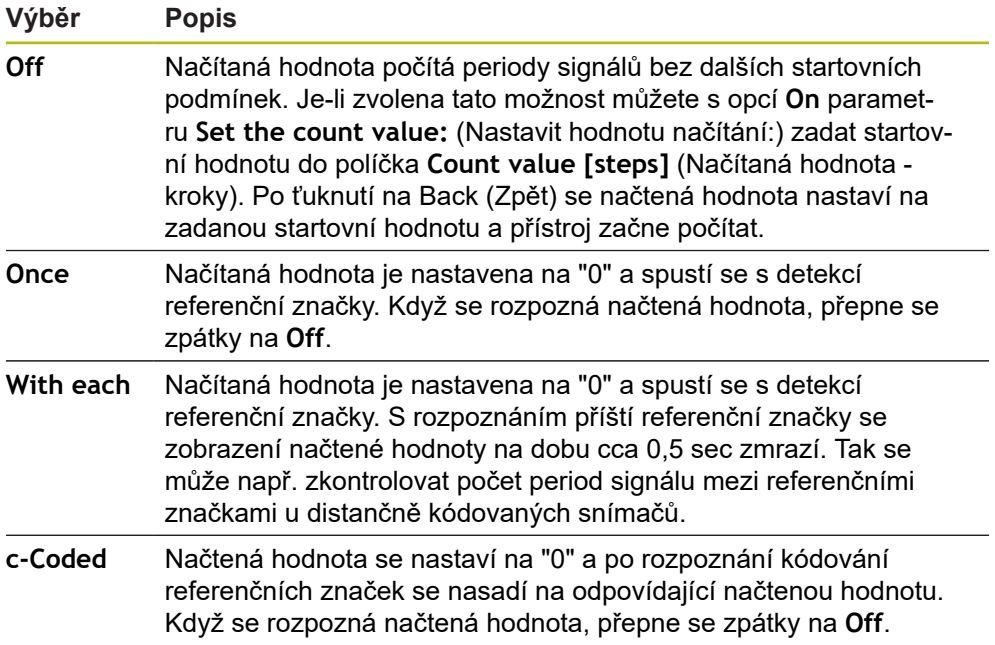

### **Definování číselných hodnot**

Parametr **Set the count value:** obsahuje startovní hodnotu, od které přístroj počítá. Následující pokyn popisuje zadání načtené hodnoty:

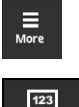

Counter

 $\frac{1}{2}$ 

i.

- Ťukněte na **More**
- Otevře se menu **More** (Další)
- Ťukněte na **Counter** (Čítač)
- Otevře se náhled **Display options for count value** (Opce zobrazení pro načítanou hodnotu)
- Ťukněte na opci **Off** pro parametr **Reset the count value with the reference mark:** (Resetovat načtenou hodnotu s referenční značkou)
- Ťukněte na opci **On** pro parametr **Set the count value:** (Nastavit načítanou hodnotu)
- Zobrazí se **Count value [steps]** (Načítaná hodnota kroky)
- Ťukněte na **Count value [steps]**
- Otevře se klávesnice na obrazovce přístroje
- Zadejte požadovanou spouštěcí hodnotu
- Ťukněte na **OK**
- Ťukněte na **Back** (Zpět)
- Změněná nastavení budou převzata.
- Náhled **Display options for count value** se zavře

### **Náhled Analysis information**

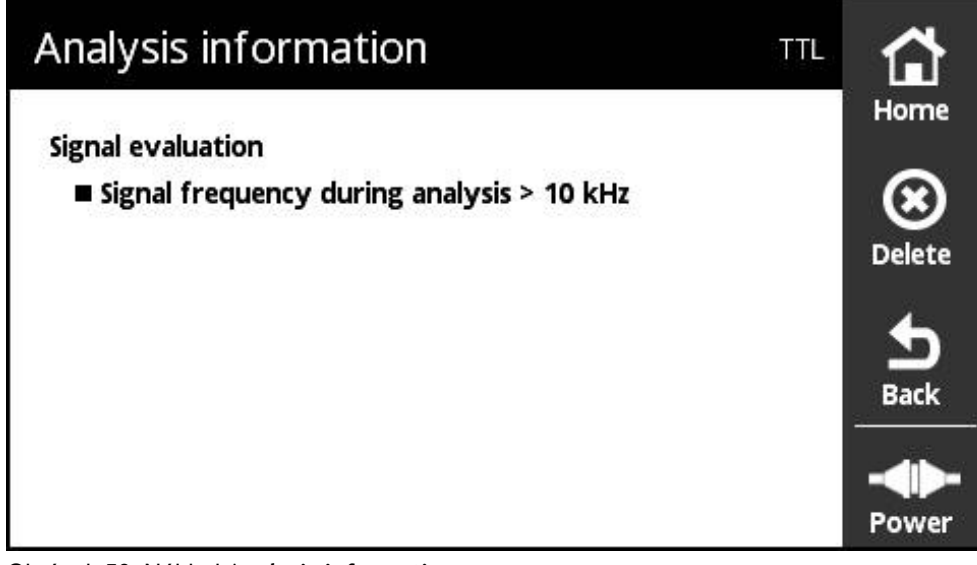

Obrázek 50: Náhled **Analysis information**

V náhledu **Analysis information** můžete číst hlášení o analýze signálu.

Hlášení jsou závislá na funkcích snímače. Hlášení můžete resetovat.

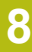

### **Klasifikace signálních hlášení**

Signální hlášení z náhledu **PWT display** se klasifikují takto:

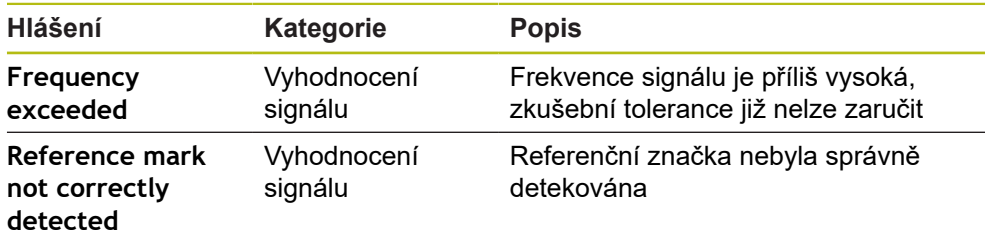

Signální hlášení z náhledu **Level display** se klasifikují takto:

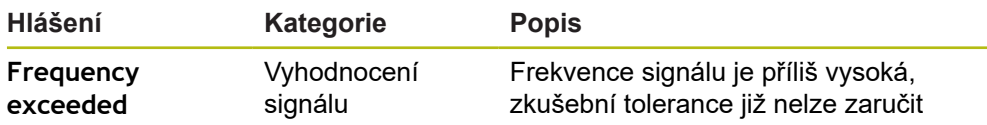

#### **Otevřete Analysis information**

- 
- Ťukněte na **More** Otevře se menu **More** (Další)
- n
- Ťukněte na **Analysis**
- Otevře se náhled **Analysis information**

### **Smazání stavových hlášení**

Odstranění chyb(y) zobrazené(ých) stavovým hlášením

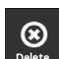

- Ťukněte na **Delete** (Smazat)
	- Stavová hlášení k odstraněným chybám se smažou
	- Stavová hlášení k přetrvávajícím chybám budou nadále zobrazena
	- ▶ Tento postup případně opakujte, dokud nebudou všechna stavová hlášení smazána.

 $\frac{1}{\pi}$ 

- Ťukněte na **Back** (Zpět)
- Otevře se naposledy zvolené zobrazení

### **Náhled Display settings**

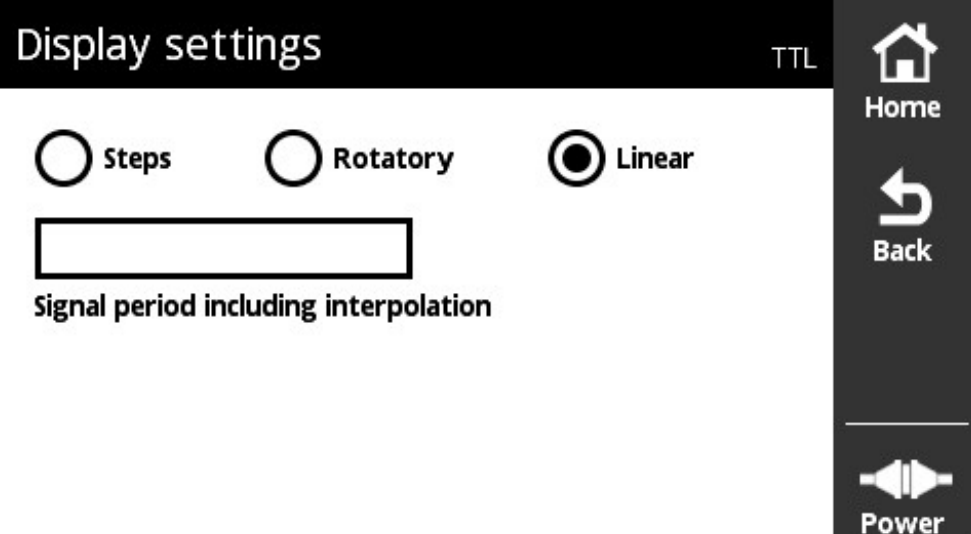

Obrázek 51: Náhled **Display settings**

V náhledu **Display settings** můžete měnit jednotky sejmutých hodnot od snímače. Nastavení má účinek na znázornění načítaných hodnot.

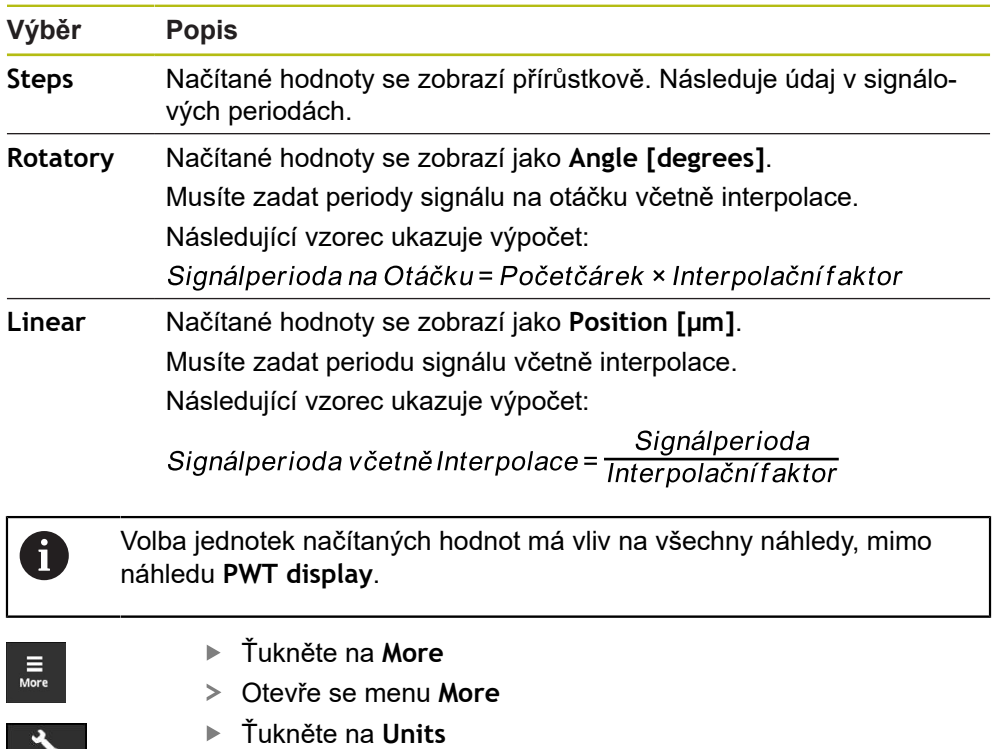

Otevře se náhled **Display settings**

**Sandwich** 

# **8.6.7 Náhled Encoder status pro TTL/HTL/HTLs**

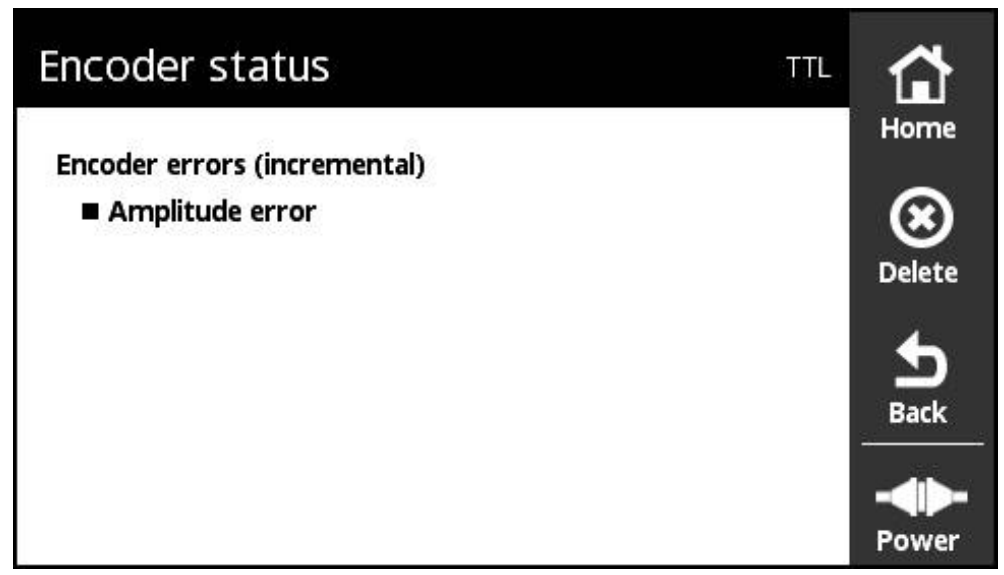

Obrázek 52: Náhled **Encoder status** (TTL)

Náhled **Encoder status** ukáže chybu snímače. Náhled **Encoder status** můžete vyvolat tlačítkem **Status** z následujících náhledů:

- Náhled **PWT display**
- Náhled **Counts**
- Náhled **Switching signals**
- Náhled **Level display**

#### **Klasifikace stavových hlášení**

Hlášení zobrazovaná přístrojem pro rozhraní TTL se klasifikují takto:

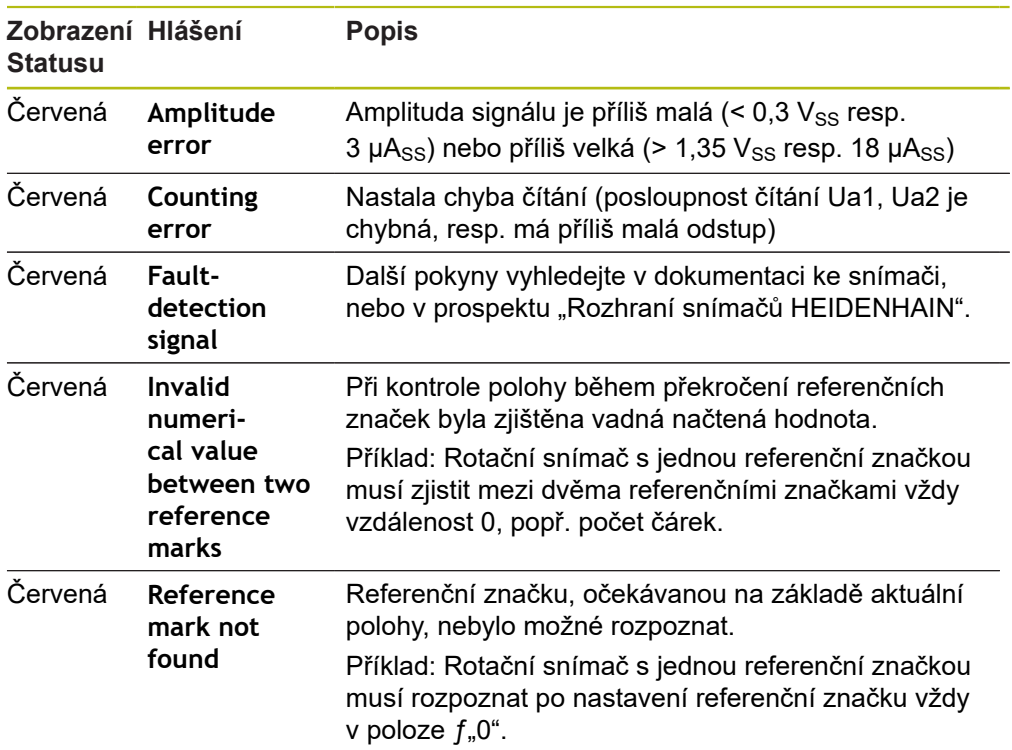

### **Smazání stavových hlášení**

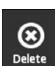

 $\frac{1}{\text{Back}}$ 

- Odstranění chyb(y) zobrazené(ých) stavovým hlášením
- Ťukněte na **Delete** (Smazat)
	- Stavová hlášení k odstraněným chybám se smažou
	- Stavová hlášení k přetrvávajícím chybám budou nadále zobrazena
	- Tento postup případně opakujte, dokud nebudou všechna stavová hlášení smazána.
	- Ťukněte na **Back** (Zpět)
	- Otevře se naposledy zvolené zobrazení

# **8.7 Diagnostika pro snímače s rozhraním DRIVE-CLiQ**

### **8.7.1 Náhled Online diagnostics**

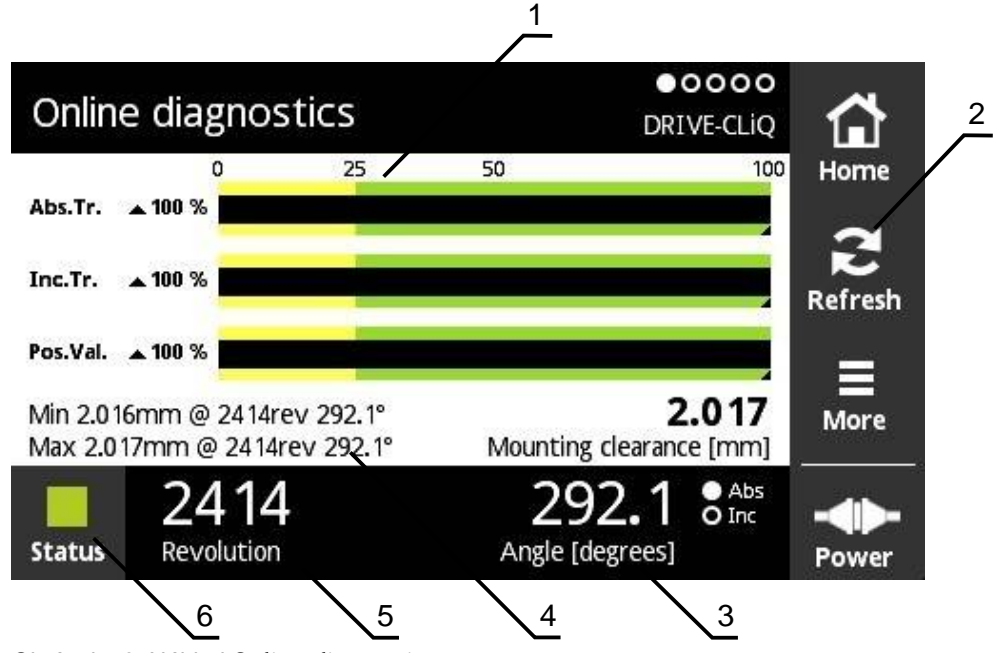

Obrázek 53: Náhled **Online diagnostics**

- **1** Stavové lišty
- **2** Resetovat minimální hodnoty
- **3** Indikace polohy
- **4** Připojovací rozměr
- **5** Otáčky
- **6** Status

Náhled **Online diagnostics** ukáže pomocí stavového řádku aktuální hodnoty diagnostiky snímače s rozhraními . Podporovaná rozhraní [viz "Informace o](#page-10-0) [produktu", Stránka 11](#page-10-0).

### **Stavové lišty pro funkční rezervy**

Stavové lišty (1) zobrazení **Online diagnostics** zobrazují stav funkčních rezerv. V závislosti na snímači jsou podporovány až čtyři funkční rezervy.

Pro absolutní snímače se sériovým rozhraním se zobrazují následující funkční rezervy:

- **Abs.Tr.** Absolutní stopa
- Inc.Tr. Inkrementální nebo snímací stopa
- **Pos.Val.** Výpočet hodnoty polohy

Pro absolutní snímače s čistě sériovým rozhraním se zobrazují následující funkční rezervy:

- Inc.Tr. Inkrementální nebo snímací stopa
- **Ri.Width** Šířka referenčního impulzu
- **Ri.Pos.** Délka referenčního impulzu

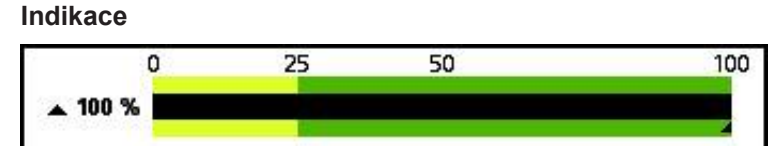

Obrázek 54: Indikace funkční rezervy

Přístroj zobrazuje funkční rezervu jako sloupcovou indikaci:

- 0 % 25 %: žlutá oblast → je doporučen servis/údržba
- 25 % 100 %: zelená oblast → přístroj se nenachází v rámci specifikací

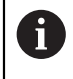

Mezi zjištěním polohy a číselným vyhodnocením je časový rozdíl cca 10 ms.

# **Resetovat minimální hodnoty**

Zobrazené minimální hodnoty můžete v náhledu **Online diagnostics** vynulovat.

- $\sum_{\text{Refresh}}$
- Ťukněte na tlačítko **Refresh** (Obnovit)
- Zobrazené minimální hodnoty se resetují

### **Diagnostická hodnota online diagnostiky**

#### **Indikace polohy**

Indikace polohy **Angle [degrees]** (Úhly stupně) (3) ukazuje v závislosti na typu snímače absolutní nebo přírůstkové polohy.

- **Abs** Absolutní polohová hodnota
- **Inc** Inkrementální polohová hodnota
	- Žluté zobrazení **Inc**: Referenční značka dosud nerozpoznána
	- Bílé zobrazení **Inc**: Referenční značka rozpoznána

Když na indikaci ťuknete, otevře se náhled **Datum shift** (Posun nulového bodu). **Další informace:** ["Náhled Datum shift", Stránka 68](#page-67-0)

#### **Otáčky**

Indikace **Revolutions** (Otáčky) (5) ukazuje v závislosti na typu snímače počet vykonaných otáček.

Když na indikaci ťuknete, otevře se náhled **Datum shift** (Posun nulového bodu). **Další informace:** ["Náhled Datum shift", Stránka 68](#page-67-0)

### **Status**

Indikace **Status** (6) ukazuje zda jsou nějaká hlášení od připojeného snímače.

- Zelená indikace: žádná hlášení nejsou k dispozici
- Červená indikace: hlášení jsou k dispozici

Když na indikaci ťuknete otevře se náhled **Encoder status** (Stav kodéru).

**Další informace:** ["Náhled Encoder status", Stránka 72](#page-71-0)

#### **Připojovací rozměr**

Oblast **Mounting clearance [mm]** (Montážní vůle mm) (4) ukazuje hodnoty k jednoduchému ověření montáže snímače.

Některé snímače generují hodnoty, které slouží pro jednoduchou verifikaci montáže, např. připojovací rozměr. Pokud to snímač podporuje, tak se tyto hodnoty přes rozhraní odečtou a přístroj je zobrazí v náhledu **Online diagnostics**.

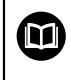

Požadované jmenovité hodnoty montážních rozměrů jsou uvedeny v montážní příručce daného snímače.

### **8.7.2 Náhled Temperature**

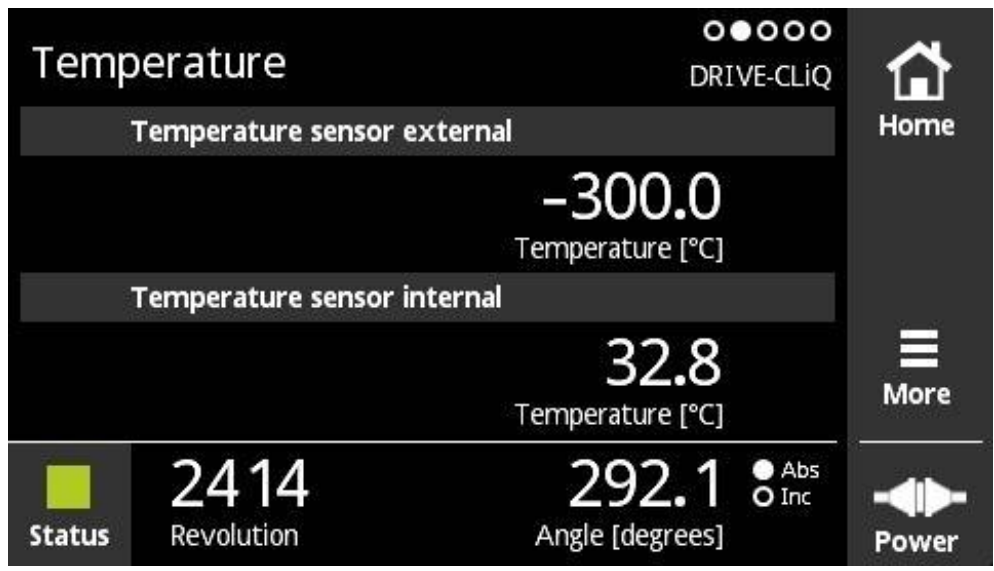

Obrázek 55: Náhled **Temperature**

 $\mathbf{i}$ 

Náhled **Temperature** ukazuje naměřené teploty interních a externích čidel připojeného snímače.

Předpoklad: Přístroj je vybaven jedním vnitřním a jedním vnějším snímačem teploty a podporuje tuto funkci.

> V případě, že je připojený snímač vybaven jedním nebo vůbec žádným čidlem teploty, zobrazí přístroj místo naměřené teploty hlášení **Sensor is not supported**.

Jednotku naměřených teplot můžete změnit. Máte možnost volby mezi **°C** a **°F**. **Další informace:** ["Náhled General settings", Stránka 127](#page-126-0)

### **8.7.3 Náhled Encoder information**

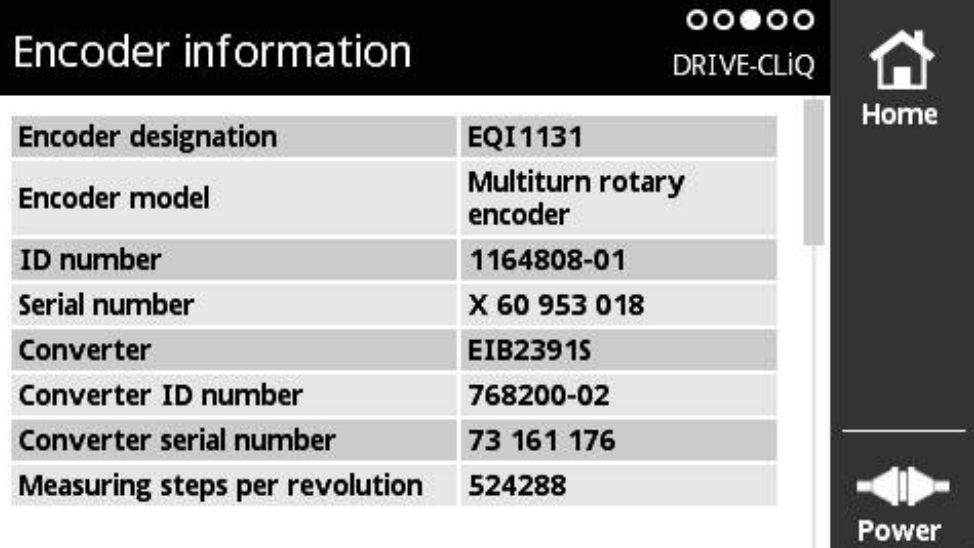

Obrázek 56: Náhled **Encoder information**

0

Náhled **Encoder information** ukazuje uložené informace o připojených snímačích. Předpoklad: Snímač podporuje tuto funkci.

> Náhled **Encoder information** ukazuje pouze vybrané informace o připojených snímačích. Toto zobrazení nezobrazuje celý obsah paměti připojeného snímače.

### **8.7.4 Náhled Position**

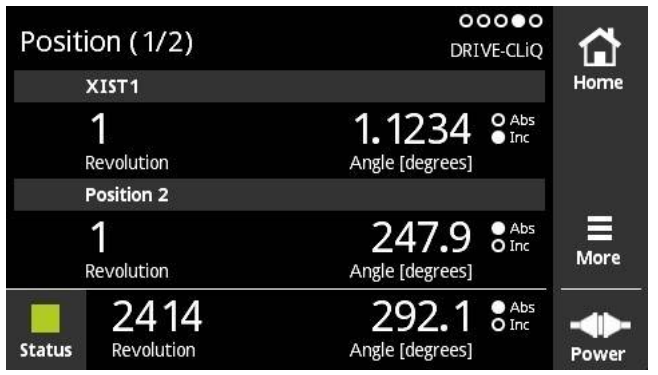

Obrázek 57: Náhled polohy 1/2

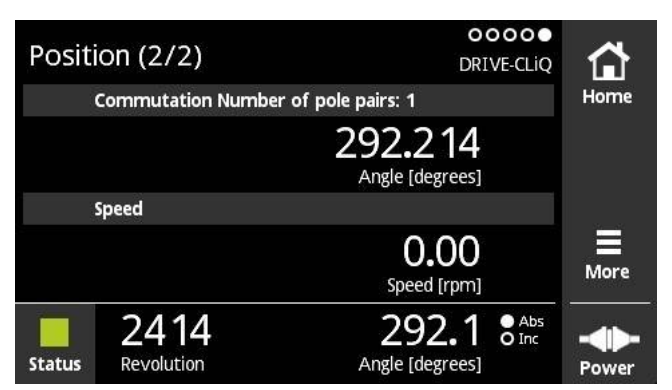

Obrázek 58: Náhled polohy 2/2

Náhled **Position** ukáže informace k dalším polohám a k přepínání a rychlosti.

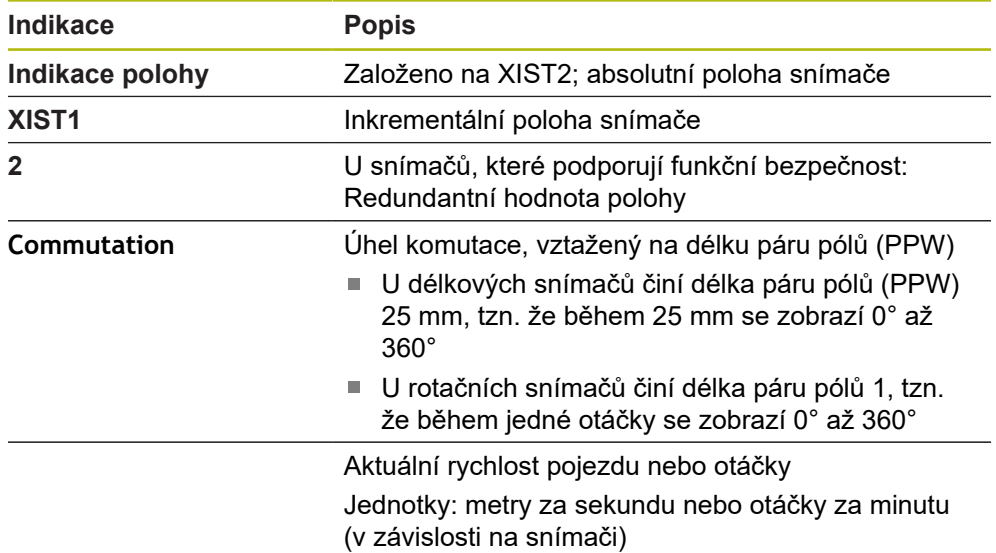

### **8.7.5 Menu More**

Menu **More** (Další) můžete otevřít v následujících náhledech menu Diagnostiky s tlačítkem **More**:

- Náhled **Online diagnostics**
- Náhled **Temperature**
- Náhled **Position**

Menu **More** má následující náhledy:

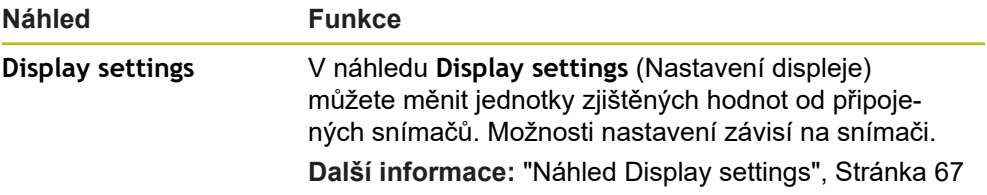

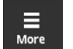

- Ťukněte na **More**
- Otevře se menu **More** (Další)

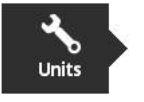

### **Náhled Display settings**

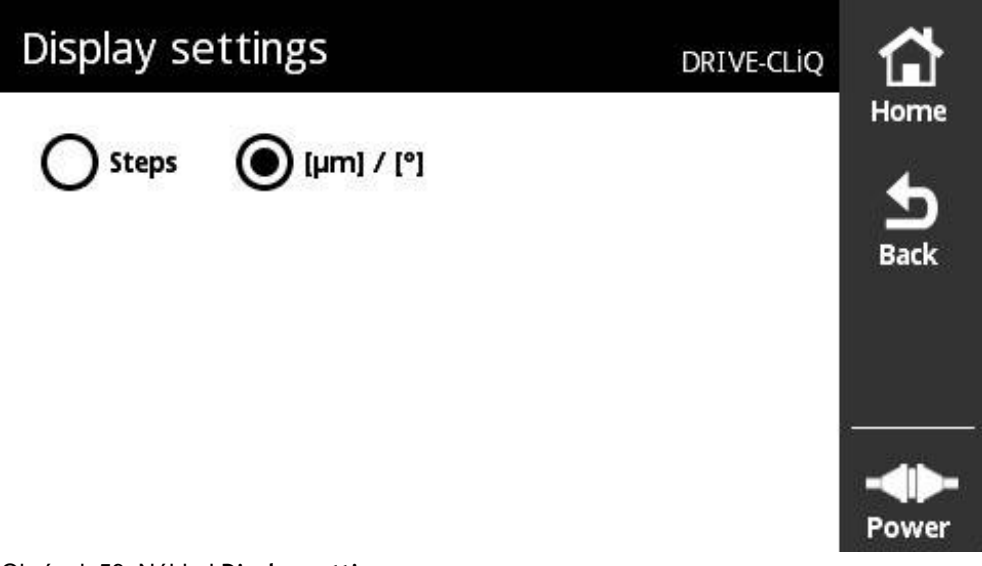

### Obrázek 59: Náhled **Display settings**

V náhledu **Display settings** (Nastavení indikace) můžete měnit jednotky zjištěných hodnot od připojených snímačů. Možnosti nastavení závisí na snímači.

Měrná jednotka naměřených polohových hodnot

- Měrná jednotka snímače: μm nebo ° (stupně)
- Kroky [LSB] v rozlišení připojeného snímače

### **Změna jednotek naměřených poloh**

Pro zobrazení naměřených polohových hodnot můžete volit mezi jednotkami μm, ° (stupně) nebo kroky.

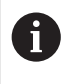

Pokud zvolíte μ**m / °**, ukáže přístroj naměřené hodnoty v závislosti na měřidlu v jednotkách μm nebo ° (stupně).

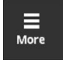

- Ťukněte na **More**
- Otevře se menu **More** (Další)

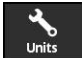

- Ťukněte na **Units** (Jednotky)
- Otevře se náhled **Display settings** (Nastavení displeje)
- Ťukněte na požadovanou jednotku
- Požadovaná jednotka se aktivuje

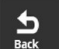

- Ťukněte na **Back** (Zpět)
- Změněná nastavení budou převzata.
- Náhled **Display settings** se zavře

### **8.7.6 Náhled Encoder status**

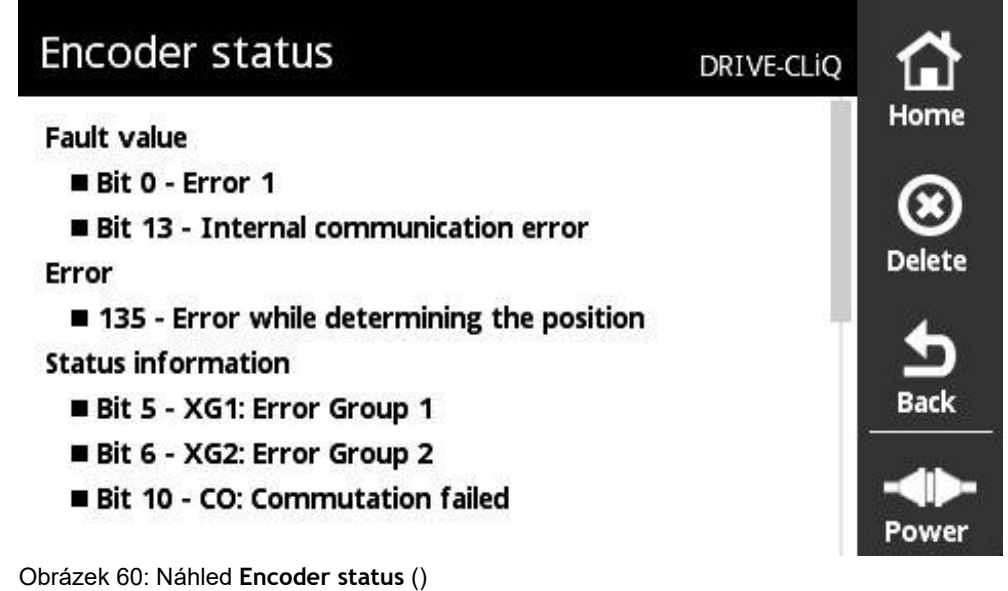

Náhled **Encoder status** můžete vyvolat tlačítkem **Status** z následujících náhledů:

- Náhled **Online diagnostics**
- Náhled **Temperature**
- Náhled **Position**

Náhled **Encoder status** zobrazuje hlášení a výstrahy k vyskytnuvším se chybám na snímači a stavu přenosu snímače.

Když připojíte snímače k přístroji přes rozhraní , tak přístroj vyhodnocuje polohová data a stavové informace při každém přenosu polohy.

#### **Klasifikace stavových hlášení**

Hlášení zobrazovaná přístrojem pro rozhraní se klasifikují takto:

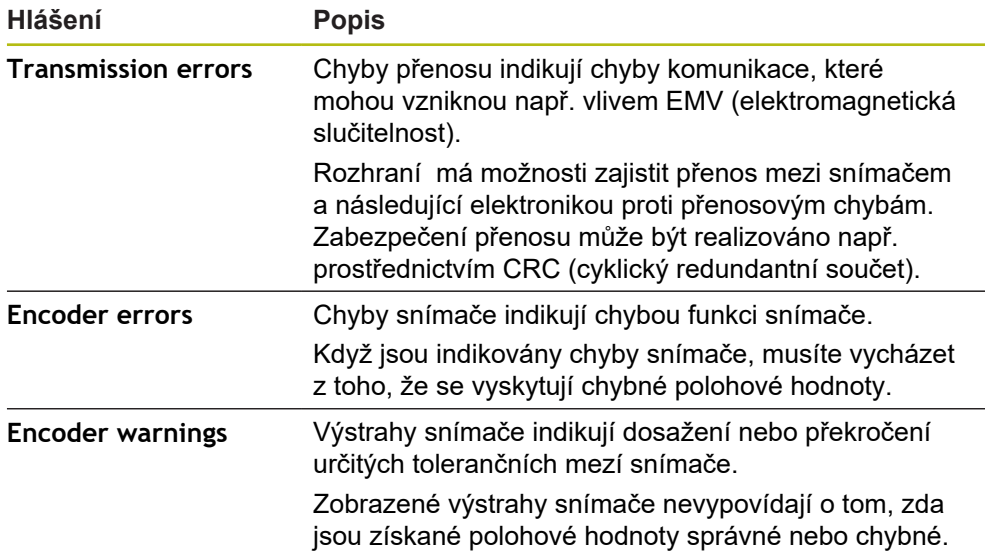

Mohou se vyskytnout následující kategorie hlášení:

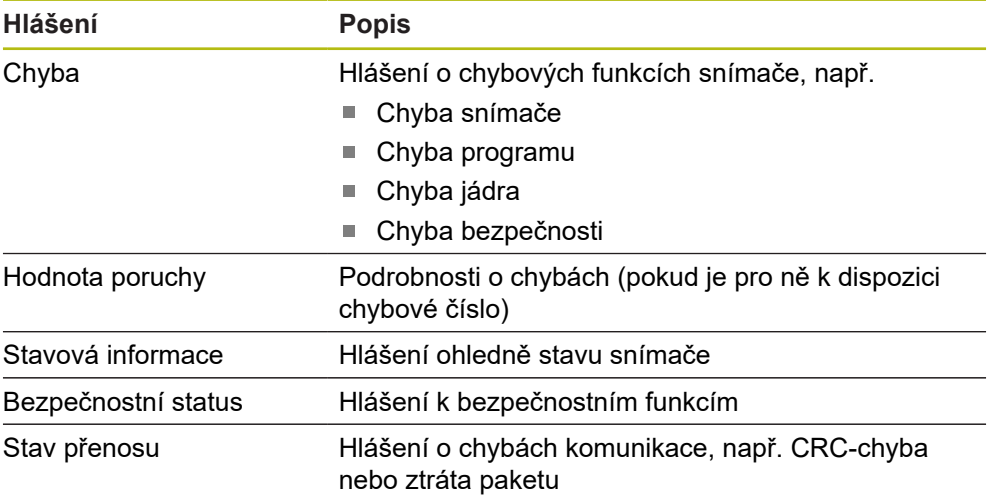

### **Smazání stavových hlášení**

Odstranění chyb(y) zobrazené(ých) stavovým hlášením

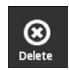

- Ťukněte na **Delete** (Smazat)
- Stavová hlášení k odstraněným chybám se smažou
- Stavová hlášení k přetrvávajícím chybám budou nadále zobrazena
- ▶ Tento postup případně opakujte, dokud nebudou všechna stavová hlášení smazána.

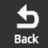

- Ťukněte na **Back** (Zpět)
- Otevře se naposledy zvolené zobrazení

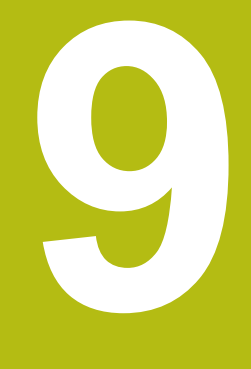

# **Menu Settings**

# **9.1 Přehled**

V menu **Settings** můžete nastavit jazyk uživatelského rozhraní, změnit jednotky měřené teploty a provádět nastavení pro snímky obrazovky Můžete nastavit jas displeje a také přístroj znovu nastartovat.

Menu **Settings** (Nastavení) má následující náhledy (obrazovky):

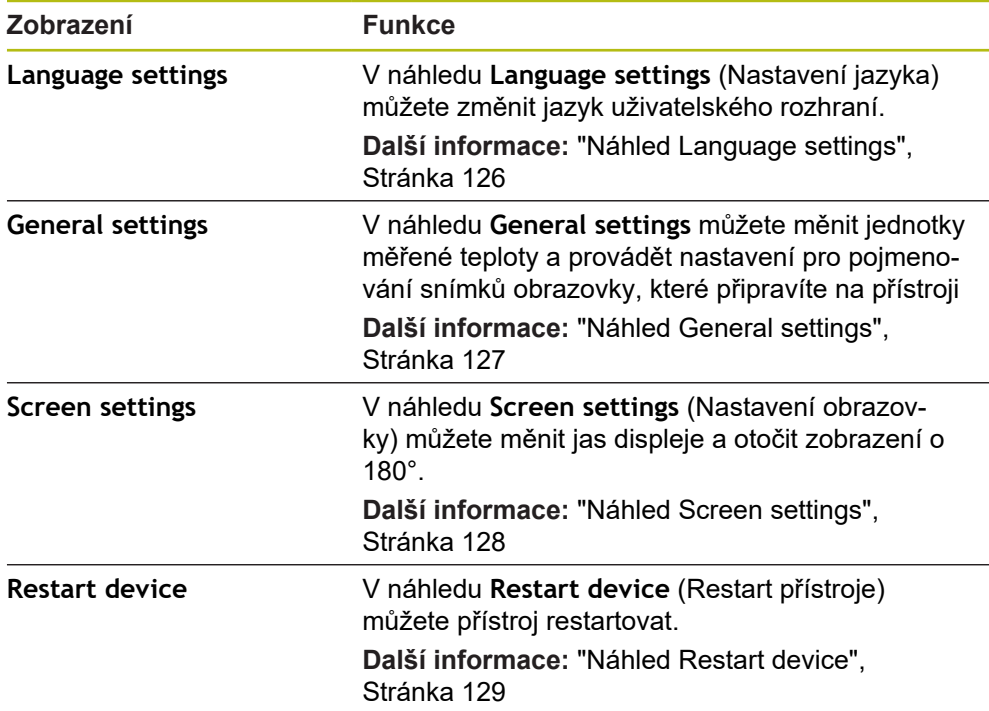

# <span id="page-125-0"></span>**9.2 Náhled Language settings**

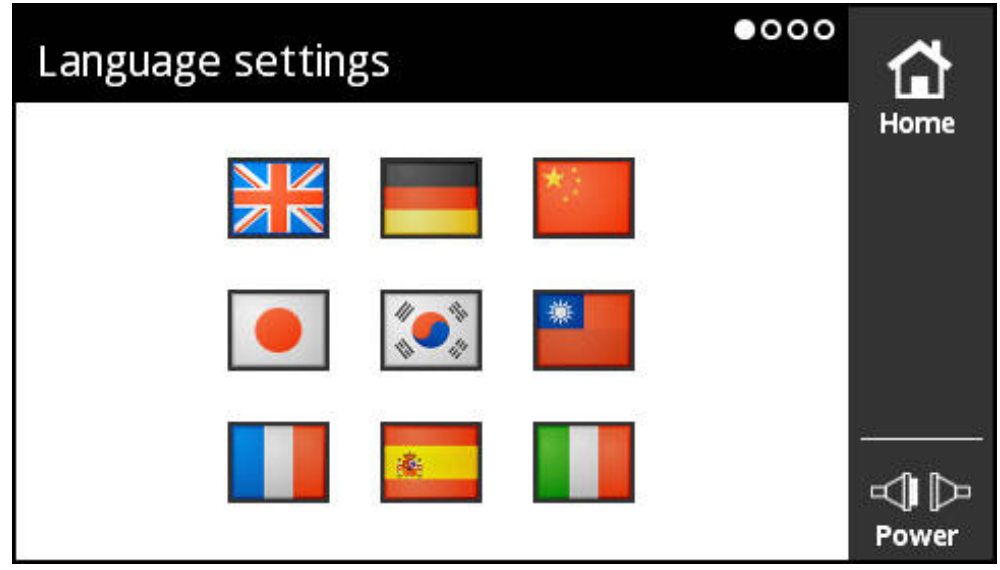

Obrázek 61: Náhled **Language settings**

Jazykem uživatelského rozhraní ve stavu při expedici je angličtina. V náhledu **Language settings** (Nastavení jazyka) můžete změnit jazyk uživatelského rozhraní.

#### **Nastavit jazyk**

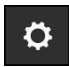

- Ťukněte v **Main menu** (Hlavním menu) na **Settings**
- Otevře se náhled **Language settings**
- Ťukněte na praporek požadovaného jazyka
- Zobrazí se hlášení **Language changed** (Jazyk změněn)
- Ťukněte na **OK**
- Uživatelské rozhraní se zobrazí ve zvoleném jazyku.

### <span id="page-126-0"></span>**9.3 Náhled General settings**

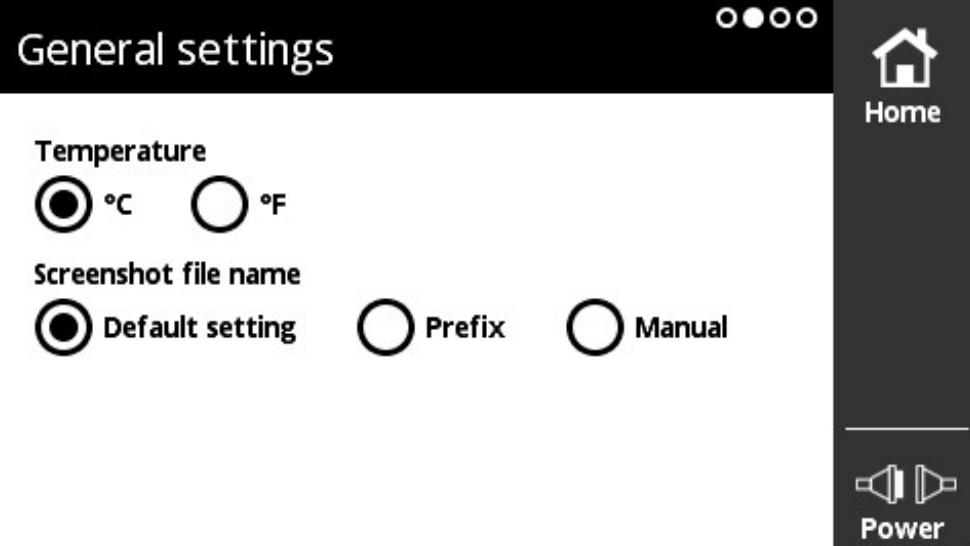

Obrázek 62: Náhled **General settings**

V náhledu **General settings** můžete měnit jednotky měřené teploty a provádět nastavení pro pojmenování snímků obrazovky, které připravíte na přístroji

#### **Možnosti nastavení jednotek teploty**

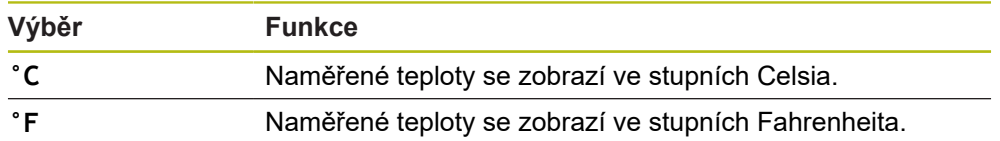

#### **Nastavení jednotky teploty**

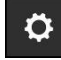

- Ťukněte v **Main menu** (Hlavním menu) na **Settings**
- Otevře se náhled **Language settings**
- ▶ Táhněte doleva
- Otevře se náhled **General settings**
- ▶ Proveďte požadovanou volbu
- Nastavení jednotek teploty se uloží

### **Možnosti nastavení názvu snímku obrazovky**

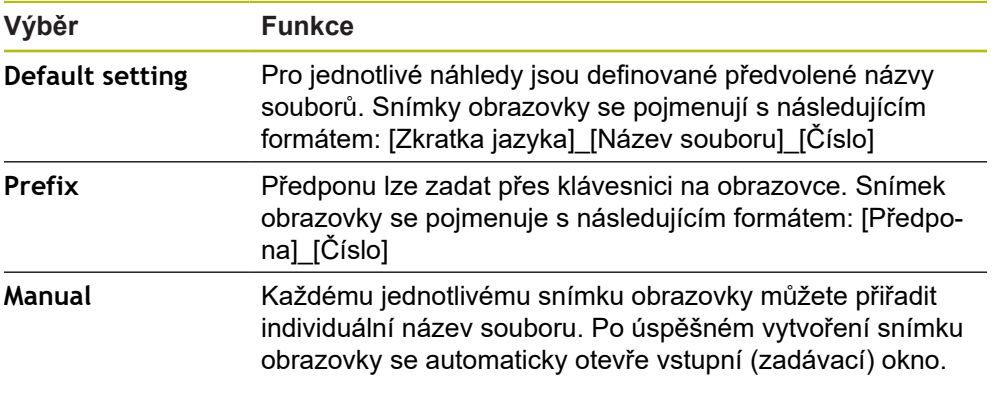

Datum a čas vytvořeného snímku obrazovky nesouhlasí s aktuálním datem a časem. Pro obě hodnoty vytvoří přístroj výchozí hodnotu.

### **Nastavení názvu snímku obrazovky**

# $\bullet$

1

- Ťukněte v **Main menu** (Hlavním menu) na **Settings**
- Otevře se náhled **Language settings**
- ▶ Táhněte doleva
- Otevře se náhled **General settings**
- ▶ Proveďte požadovanou volbu
- Při výběru **Prefix**: Zadejte předponu názvu souboru pro snímek obrazovky
- Nastavení pojmenování snímku obrazovky se uloží

# <span id="page-127-0"></span>**9.4 Náhled Screen settings**

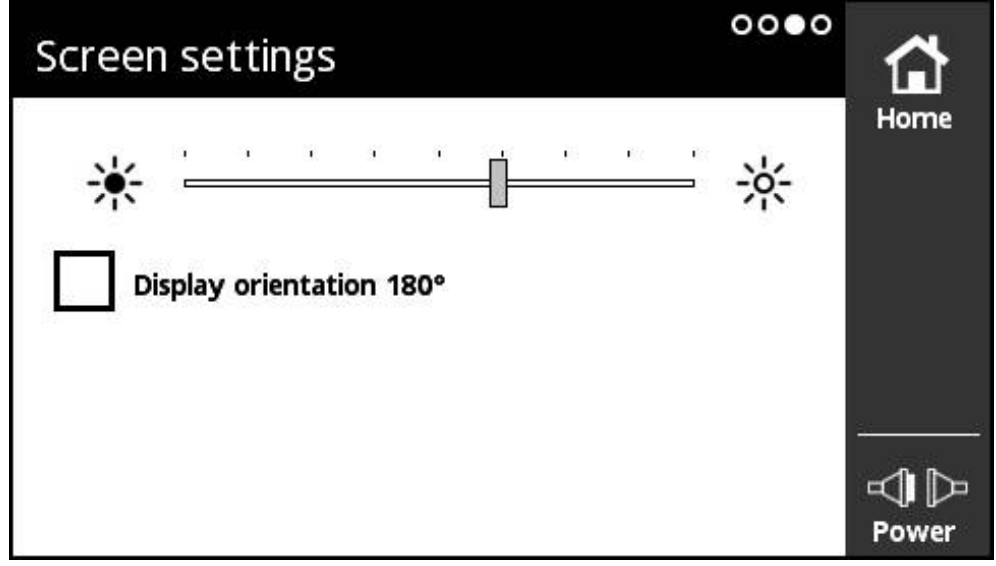

Obrázek 63: Náhled **Screen settings**

V náhledu **Screen settings** (Nastavení obrazovky) můžete měnit jas displeje a otočit zobrazení o 180°.

#### **Nastavit jas**

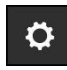

- Ťukněte v **Main menu** (Hlavním menu) na **Settings**
- Otevře se náhled **Language settings**
- Přejeďte doleva až se otevře náhled **Screen settings**
- Odtáhněte posuvník do požadované pozice.
- Jas displeje se změní.

### **Změna vyrovnání zobrazení**

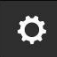

- Ťukněte v **Main menu** (Hlavním menu) na **Settings**
- Otevře se náhled **Language settings**
	- Přejeďte doleva až se otevře náhled **Screen settings**
	- Ťukněte na **Display orientation 180°** (Orientace displeje)
	- > Zobrazení displeje se otočí o 180°

### <span id="page-128-0"></span>**9.5 Náhled Restart device**

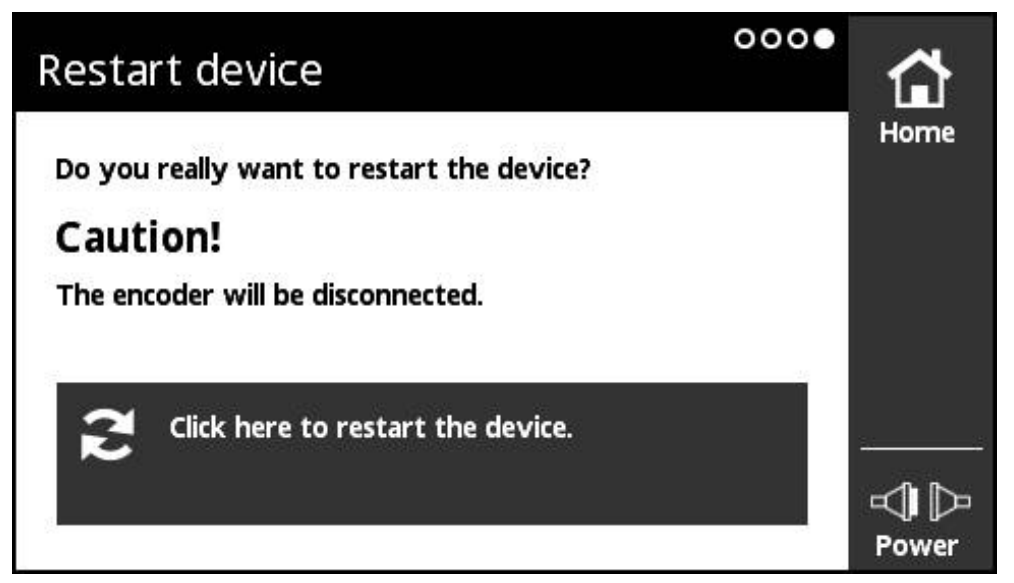

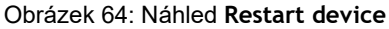

V náhledu **Restart device** (Restart přístroje) můžete přístroj restartovat.

#### **Restartovat přístroj**

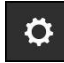

- Ťukněte v **Main menu** (Hlavním menu) na **Settings**
- Otevře se náhled **Language settings**
- Přejeďte doleva až se otevře náhled **Restart device**
- Ťukněte na tlačítko **Click here to restart the device.** (Kliknout zde k restartu přístroje)
- Přístroj se restartuje

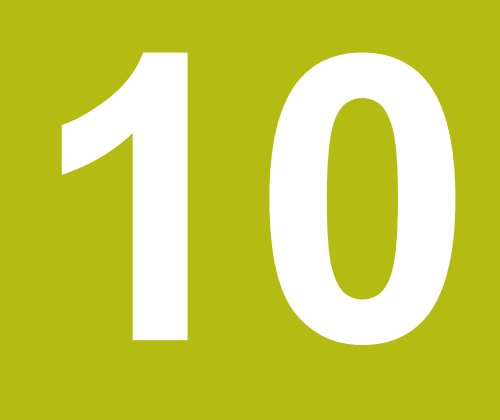

**Menu Module management**

# **10.1 Přehled**

V menu **Module management** spravujete základní firmware přístroje a doplňkové moduly.

Menu **Module management** obsahuje tyto náhledy:

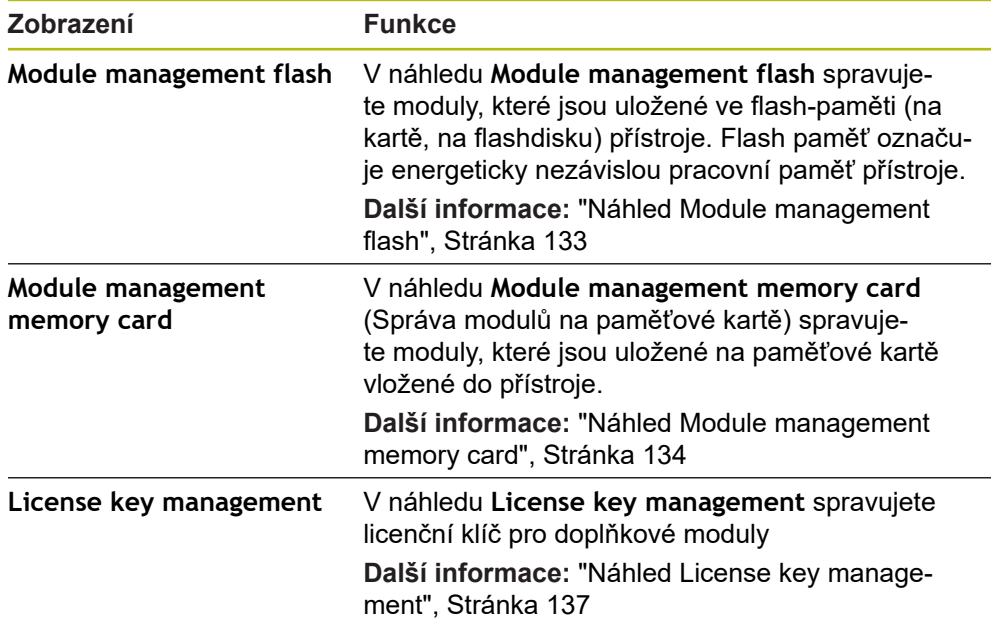

# <span id="page-132-0"></span>**10.2 Náhled Module management flash**

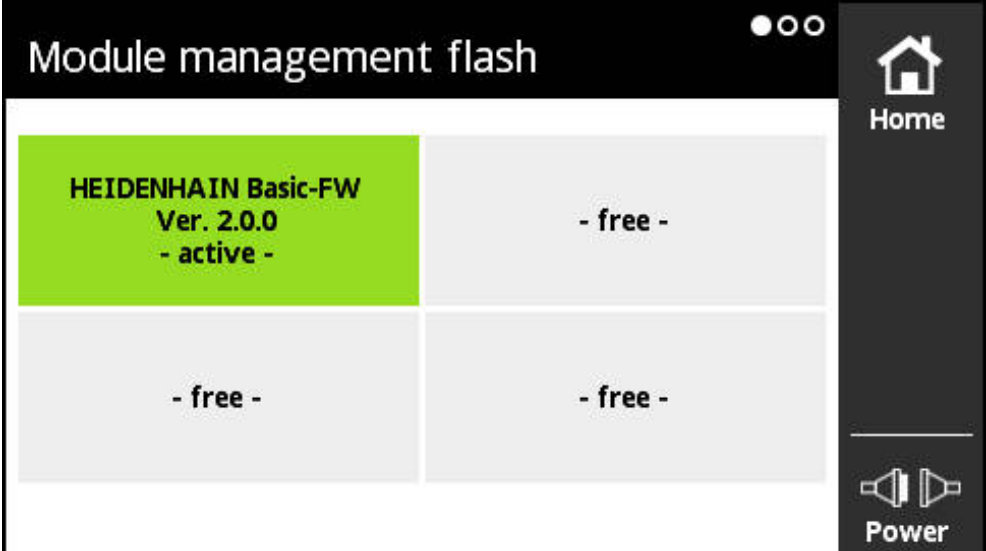

Obrázek 65: Náhled **Module management flash**

V náhledu **Module management flash** spravujete moduly, které jsou uložené ve flash-paměti (na kartě, na flashdisku) přístroje. Flash paměť označuje energeticky nezávislou pracovní paměť přístroje.

V přístroji může být aktivní vždy jen jeden modul. Momentálně aktivní modul se v náhledu **Module management flash** zobrazí zeleně. Další použitelné moduly, které však nejsou aktivní, jsou zobrazeny černě. Volné pozice modulů jsou zobrazeny šedě.

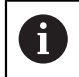

Přístroj může aktuálně spravovat až čtyři moduly.

Ťuknutím na modul se otevře **Module action**.

**Další informace:** ["Náhled Module action", Stránka 135](#page-134-0)

**Otevřete náhled Module management flash**

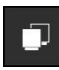

- Ťukněte v **Main menu** (Hlavním menu) na **Module management**
- Otevře se menu **Module management** s náhledem **Module management flash**

# <span id="page-133-0"></span>**10.3 Náhled Module management memory card**

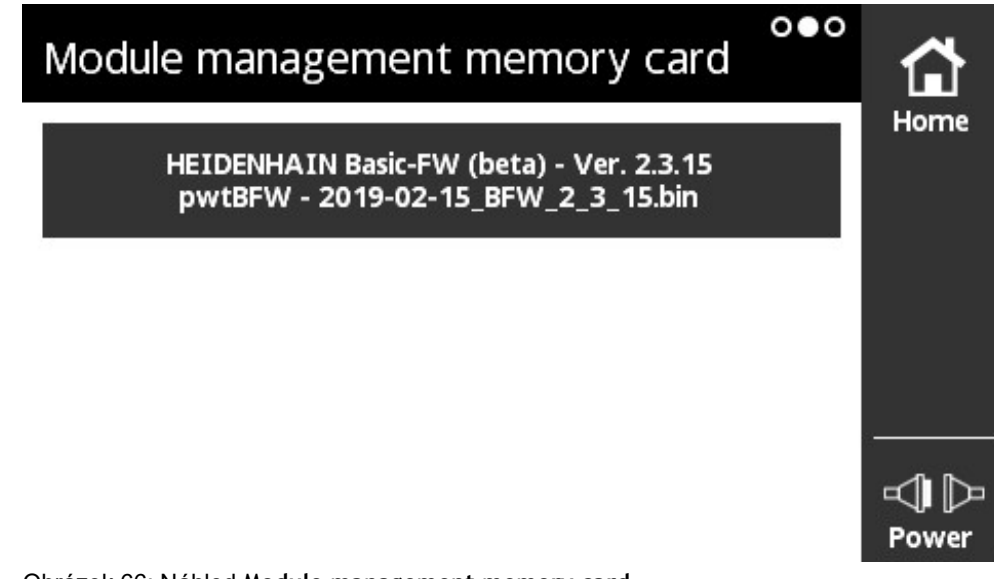

Obrázek 66: Náhled **Module management memory card**

V náhledu **Module management memory card** (Správa modulů na paměťové kartě) spravujete moduly, které jsou uložené na paměťové kartě vložené do přístroje.

Pro provádění modulů existují následující možnosti:

- Modul se provede lokálně z paměťové karty. Lokální provádění z paměťové karty se doporučuje u modulů, které jsou prováděny jednorázově nebo s malou četností.
- Modul je trvale převzat do Flash paměti přístroje a zabírá potom jednu z dostupných pozic modulů. Trvalé převzetí do Flash paměti se doporučuje pro moduly, které jsou často používané.

Ťuknutím na modul se otevře **Module action**.

**Další informace:** ["Náhled Module action", Stránka 135](#page-134-0)

**Otevřete náhled Module management memory card**

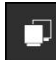

- Ťukněte v **Main menu** (Hlavním menu) na **Module management**
- Otevře se menu **Module management** s náhledem **Module management flash**
- ▶ Táhněte doleva
- Otevře se náhled **Module management memory card**

### <span id="page-134-0"></span>**10.4 Náhled Module action**

Otevře se náhled **Module action**, když se ťukne na modul v náhledu **Module management flash** nebo v náhledu **Module management memory card**. Dostupné funkce závisejí na paměťovém místě modulu (Flash paměť nebo paměťová karta) a na stavu modulu (aktivní nebo neaktivní).

**Náhled Module action v paměti Flash**

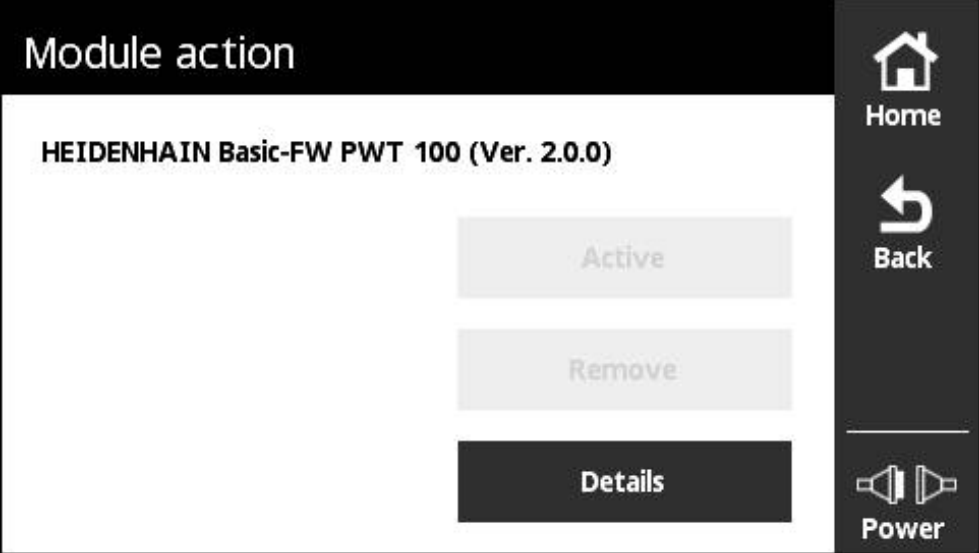

Obrázek 67: Náhled **Module action v paměti Flash**

Ve Flash paměti jsou pro modul k dispozici následující tlačítka:

- **Active** (Modul je aktivní) pouze informace, nelze nic dělat
- **Start** (Modul je deaktivován) spuštění modulu, který se tak stane aktivním modulem
- **Remove** Odstranění modulu z paměti Flash (po ověřovacím dotazu)
- **Details** Informace o modulu

#### **Náhled Module action na paměťové kartě**

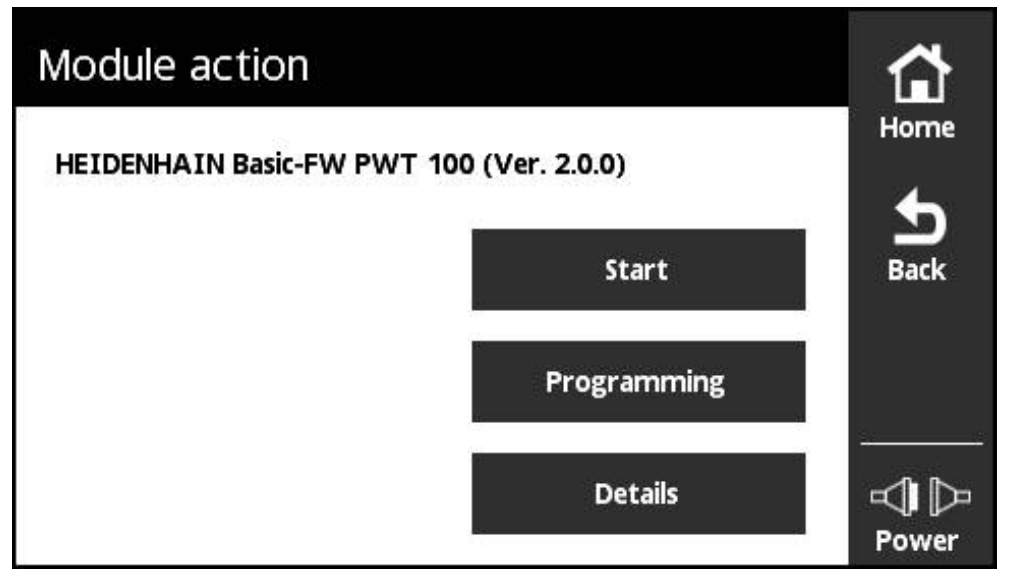

Obrázek 68: Náhled **Module action na paměťové kartě**

Na paměťové kartě jsou pro modul k dispozici následující tlačítka:

- **Active** (Modul je aktivní) pouze informace, nelze nic dělat
- **Start** (Modul deaktivován)

Provedení modulu z paměťové karty, který se tím stane aktivním modulem. Modul se zkopíruje do dočasné pracovní paměti (RAM) a odtud se provede Převzetí modulu do **Module management flash** neproběhne. Po novém startu se modul znovu provede, pokud je ještě na paměťové kartě. Jinak se standardně spouští základní firmware.

**Programming**

Převzetí modulu do paměti Flash. Tento proces může trvat několik minut (průběh je indikován). Modul se převezme do **Module management flash**.

**Details**

Informace o modulu

<span id="page-136-0"></span>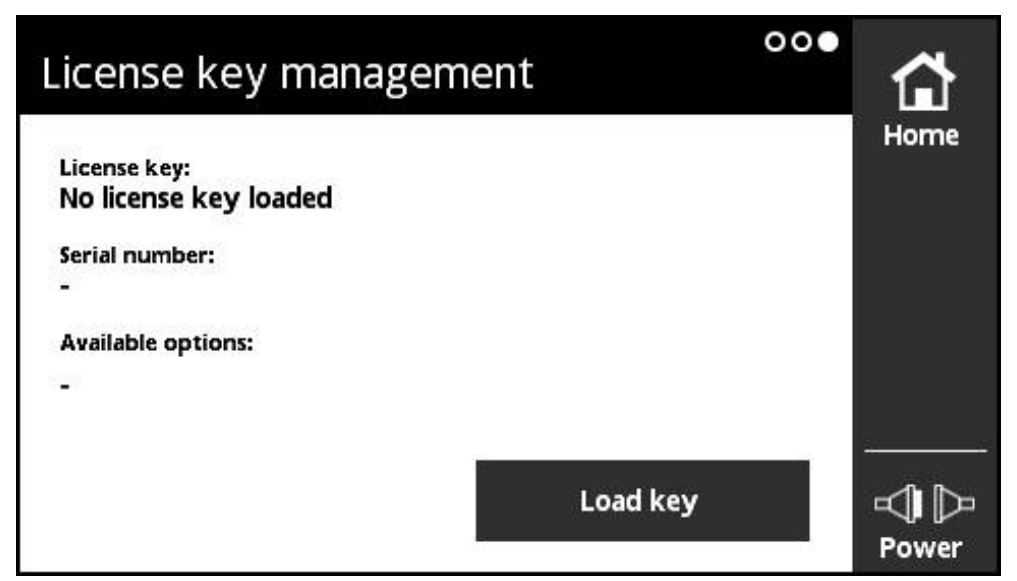

Obrázek 69: Náhled **License key management**

V náhledu **License key management** spravujete licenční klíč pro doplňkové moduly

Zobrazí se následující informace:

- **License key**: Aktuální licenční klíč jako posloupnost znaků
- **Serial number**: Jednoznačné výrobní číslo přístroje, pro které byl klíč vytvořen
- **Available options**: Čísla opcí, která klíč obsahuje Ī.

### **Funkce licenčního klíče**

Moduly mohou disponovat různými opcemi, které je nutno uvolnit licenčním klíčem. Tyto opce se zobrazí po ťuknutí na tlačítko **Details** v náhledu **Module information** .

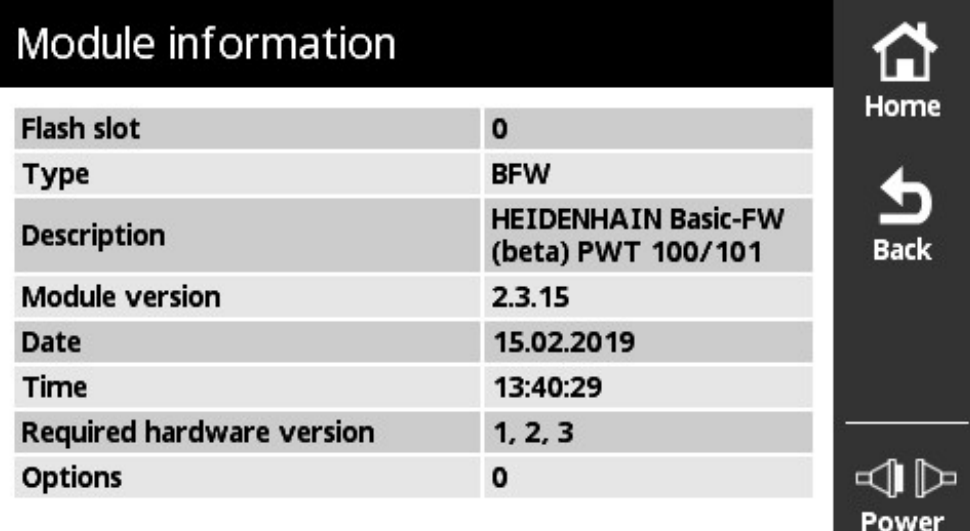

#### Obrázek 70: Náhled **Module information**

Jeden licenční klíč může zahrnovat více opcí, vztahuje se ale vždy k jednoznačnému sériovému číslu přístroje. Licenční klíče se nemohou přenášet. Licenční klíč je uložen jako posloupnost znaků v ASCII-souboru "prodkey.txt". Předpoklad: Soubor "prodkey.txt" se musí nacházet v hlavním adresáři použité paměťové kartě microSD.

### **Načtení licenčního klíče**

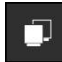

- Ťukněte v **Main menu** (Hlavním menu) na **Module management**
- Otevře se menu **Module management** s náhledem **Module management flash**
- Přejeďte doleva až se otevře náhled **License key management**
- Zasuňte paměťovou kartu microSD s licenčním klíčem do slotu přístroje (X4).
- Ťukněte na tlačítko **Load key**
- Klíč se načte

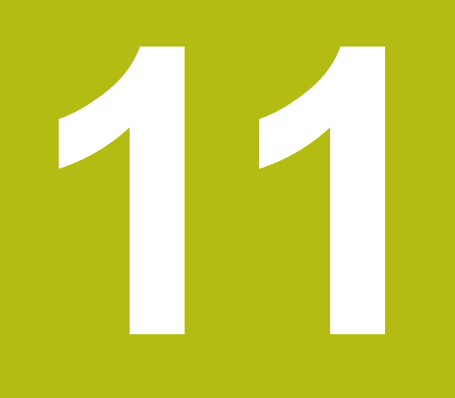

**Nabídka Information**

# **11.1 Přehled**

V menu **Information** najdete obecné informace o napájení přístroje, verzi modulu a verzi hardwaru a upozornění k licenci.

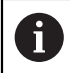

Přístroj používá Open Source Software. Další informace jsou uvedeny na přiloženém paměťovém médiu a v nabídce přístroje **Informace**.

Menu **Settings** (Nastavení) má následující náhledy:

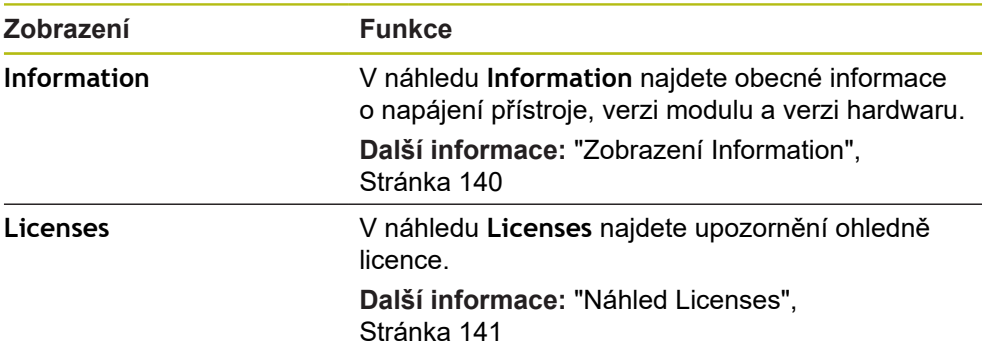

# <span id="page-139-0"></span>**11.2 Zobrazení Information**

| 51878461<br>0<br>2.0.0 | Information           |        | Home |
|------------------------|-----------------------|--------|------|
|                        | Serial number         |        |      |
|                        | Hardware version      |        |      |
|                        | <b>Module version</b> |        |      |
|                        | Device supply voltage | 23.5 V |      |
|                        |                       |        |      |
|                        |                       |        |      |

Obrázek 71: Náhled **Information**

V náhledu **Information** najdete obecné informace o napájení přístroje, verzi modulu a verzi hardwaru.

**Vyvolání informací**

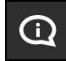

- V **Main menu** (Hlavním menu) ťukněte na **Information**
- Otevře se náhled **Information**

# <span id="page-140-0"></span>**11.3 Náhled Licenses**

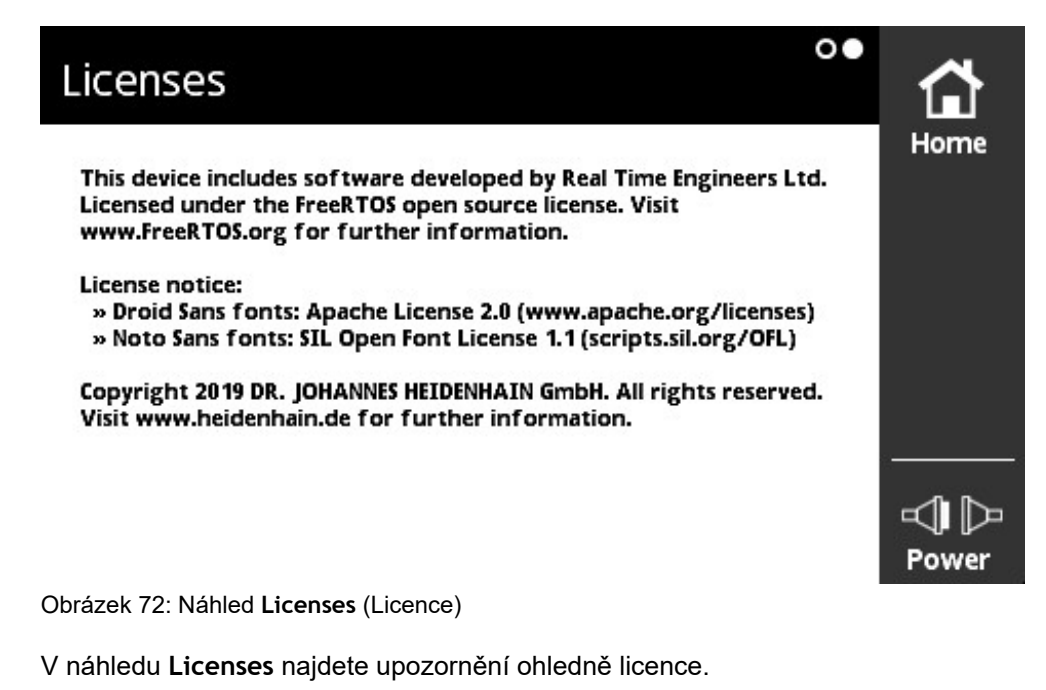

**Vyvolání licenčních informací**

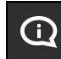

- V **Main menu** (Hlavním menu) ťukněte na **Information**
- Otevře se zobrazení **Information**
- ▶ Táhněte doleva
- Otevře se náhled **Licenses**

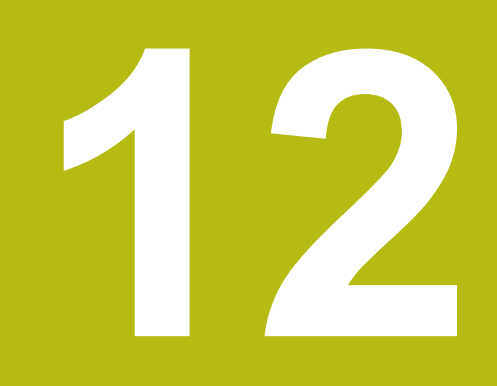

# **Servis a údržba**

# **12.1 Přehled**

V této kapitole jsou je popsána všeobecná údržba přístroje.

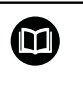

Tato kapitola obsahuje pouze popis údržby přístroje. **Další informace:** Dokumentace výrobce předmětného periferního zařízení

# **12.2 Čištění**

# *UPOZORNĚNÍ*

**Čištění ostrými nebo agresivními čisticími prostředky**

Nesprávné čištění může přístroj poškodit.

- Nepoužívejte abrazivní ani agresivní čisticí prostředky nebo rozpouštědla.
- Silně ulpělé nečistoty neodstraňujte ostrými předměty.
- ► Otřete vnější povrch hadříkem navlhčeným ve vodě s jemným čisticím prostředkem.
- Displej čistěte netřepivým hadříkem a běžným čističem na okna
## **12.3 Plán údržby**

0

<span id="page-144-0"></span>Přístroj téměř nevyžaduje údržbu.

# *UPOZORNĚNÍ*

**Provoz vadných přístrojů**

Provoz vadných přístrojů může vést k závažným následným škodám.

- ▶ Poškozený přístroj neopravujte a odstavte ho z provozu
- Vadné přístroje okamžitě vyměňte nebo kontaktujte servisní pobočku společnosti HEIDENHAIN

Následující postupy smí provádět pouze odborný elektrikář. **Další informace:** ["Kvalifikace personálu", Stránka 21](#page-20-0)

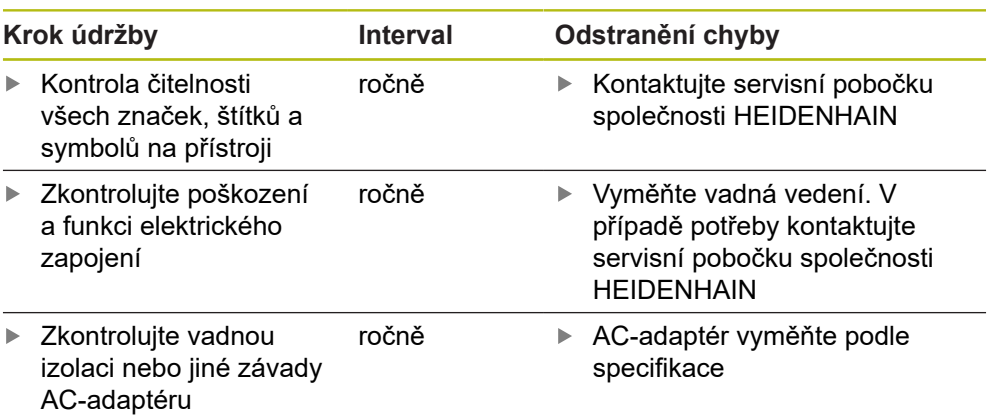

## **12.4 Provedení aktualizace firmwaru**

<span id="page-145-0"></span>Soubory pro základní firmware a stahovatelné moduly jsou uvedeny v oblasti stahování softwaru na stránkách **[www.heidenhain.de](http://www.heidenhain.de)**. Dbejte také na aktuální informace a dodatek, resp. poznámky k vydání.

### **Příprava stahování**

 $\mathbf i$ 

- ▶ Stažený soubor ZIP na počítači rozbalte.
- Vložte do počítače vhodnou paměťovou kartu microSD.
- ▶ Na paměťové kartě microSD případně smažte všechny uložené staré soubory firmware s příponou \*.bin.
- ► Uložte na paměťovou kartu microSD všechny rozbalené nové soubory firmware s příponou \*.bin.

### **Aktualizace základního firmwaru**

- Vypněte přístroj
- ▶ Zasuňte paměťovou kartu microSD do slotu přístroje (X4).
- ► Zapněte přístroj
- Ťukněte na menu **Module management**
- Přejeďte doleva k náhledu **Module management memory card**
- Ťukněte na soubor firmwaru
- Ťukněte na **Programming**
- ▶ Postupujte podle pokynů Asistenta
- Firmware se aktivuje a zapíše do Flash-paměti

**Další informace:** ["Náhled Module management memory card", Stránka 134](#page-133-0)

#### **Správa základního firmwaru**

Správa základního firmwaru se provádí v nabídce **Module management**, protože základní firmware je považován za modul. Oproti jiným modulům však pro základní firmware platí následující omezení:

- Základní firmware se musí nacházet ve Flash paměti přístroje
- Základní firmware lze aktualizovat, nikoli však smazat.
- Po aktualizaci základního firmwaru následuje automatický restart přístroje.

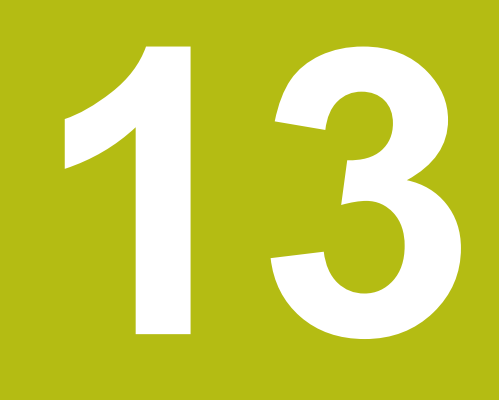

Co dělat když ...

## **13.1 Přehled**

V této kapitole budou popsány příčiny funkčních poruch přístroje a opatření pro jejich odstranění.

## **13.2 Poruchy**

<span id="page-147-0"></span>V případě poruch nebo narušení funkcí během provozu, které nejsou zahrnuty v níže uvedené tabulce "Odstranění poruch" si prostudujte dokumentaci výrobce stroje nebo kontaktujte servisní pobočku společnosti HEIDENHAIN.

## **13.3 Odstranění poruch**

 $\mathbf{i}$ 

Chyby, které se objeví během práce se zapnutým přístrojem, jsou zobrazeny jako chybová hlášení ve zobrazení **Status přístroje**. **Další informace:** ["Náhled Encoder status", Stránka 92](#page-91-0) Chyby, které mohou nastat před nebo během zapínání přístroje, jsou uvedeny v následující tabulce.

## **NEBEZPEČÍ**

**Těžká zranění nebo smrt způsobená elektrickým proudem!**

Při pracích na síťovém napětí, prováděných nedostatečně kvalifikovaným personálem, může dojít k těžkým zranění nebo smrti.

Pracovní postupy uvedené v následující tabulce smí být prováděny pouze personálem, který má v tabulce uvedenou kvalifikaci.

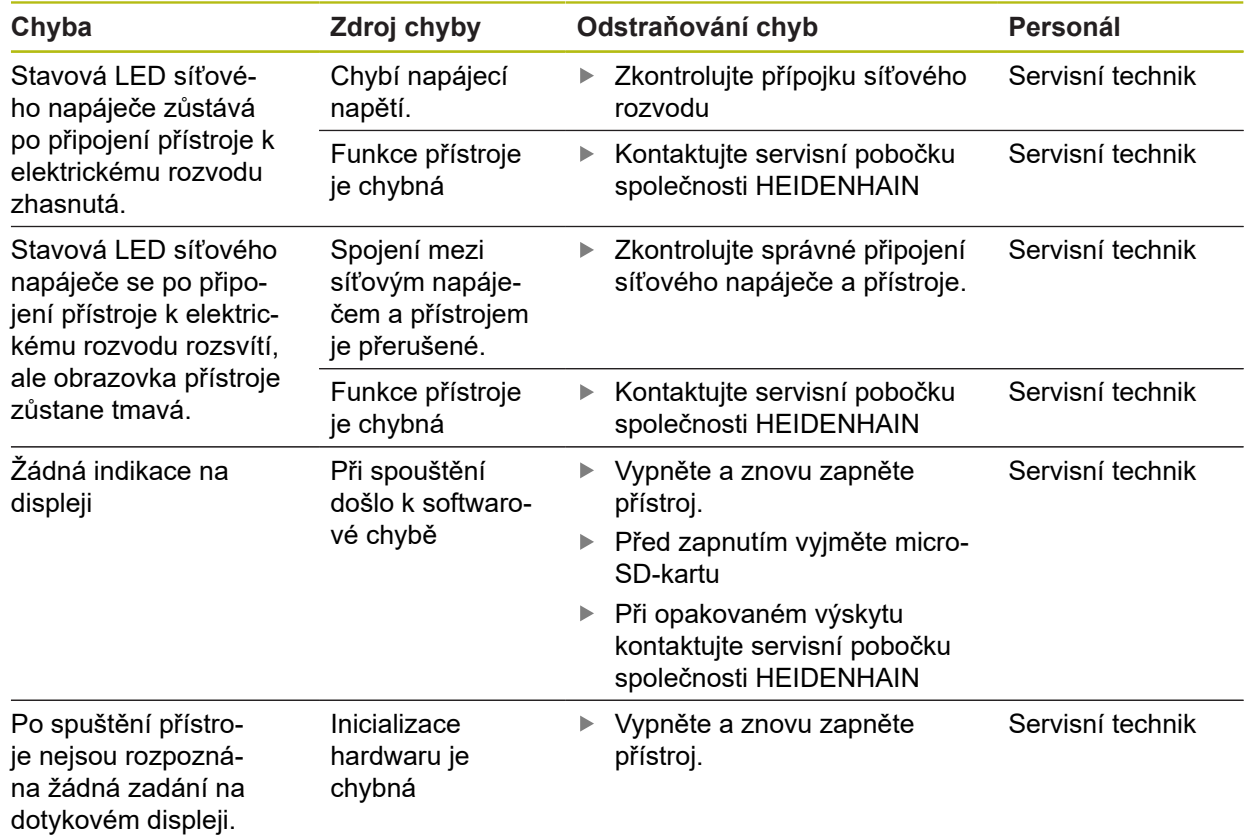

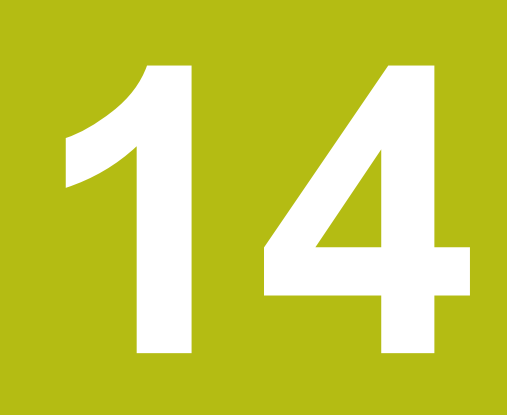

Demontáž a **likvidace** 

## **14.1 Přehled**

<span id="page-151-0"></span>V této kapitole jsou uvedeny pokyny pro demontáž a likvidaci přístroje. K tomu náleží ekologické normy, které je nutno respektovat.

# **14.2 Demontáž z NC řízených strojů**

## **VAROVÁNÍ**

**Chybnou obsluhou NC strojů může dojít k těžkým škodám na zdraví a věcným škodám.**

Neodborné používání s chybnou obsluhou NC, nesprávné NC-programování, chybné nebo neoptimalizované parametry stroje

- Respektujte bezpečnostní opatření, která platí pro instalaci.
- Abyste mohli správně posoudit chybné chování NC-stroje, musíte mít základní znalosti o stroji, pohonech, měničích a NC systému, jakož i o jejich souhrnné činnosti s měřidly (senzory).
- Vedle pokynů v tomto návodu proto berte ohled na jednotlivé bezpečnostní předpisy při zacházení s příslušnými stroji, pohony, měniči a NC-technikou.
- Při demontáži přístroje ze stroje nebo z jiných speciálních aplikací přizpůsobte všechna v tomto návodu uvedená bezpečnostní opatření daným okolnostem příslušné aplikace!
- Zejména dodržujte nezbytná přizpůsobení měnícím se podmínkám uzemnění při montáži a provozu ve smyčce v regulačních obvodech NC-řízených strojů.
- V případě diagnostiky závady je nutno bezpodmínečně konzultovat výrobce stroje.

### **Příprava**

- ▶ Odpojte napájecí adaptér od přístroje.
- ▶ Odpojte všechny přípojky přístroje.

### **Zabalení přístroje**

Nové balení by mělo odpovídat původnímu obalu jak je to možné:

- Všechny přišroubované díly upevnit na přístroj, jak byly upevněné při dodávce přístroje nebo je zase zabalit jak byly zabalené.
- ► Zabalte přístroj do kufru nebo boxu podle původní dodávky z továrny.
- Všechny ostatní součásti uložte stejně jako byly v originálním obalu **Další informace:** ["Obsah dodávky a příslušenství", Stránka 26](#page-25-0)
- Přiložte všechny dokumenty, jak byly v původní dodávce **Další informace:** ["Uložení a předávání dokumentace ", Stránka 14](#page-13-0)

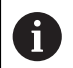

Při vracení přístroje do servisu se **nemusí** vracet příslušenství a snímače.

### <span id="page-152-1"></span>**Skladování po demontáži**

Pokud se má přístroj po demontáži dočasně skladovat, musí být dodržena ustanovení okolní prostředí **Další informace:** ["Technické údaje", Stránka 155](#page-154-0).

## <span id="page-152-0"></span>**14.3 Likvidace**

# *UPOZORNĚNÍ*

### **Nesprávná likvidace přístroje!**

Nesprávná likvidace přístroje může způsobit škody na životním prostředí.

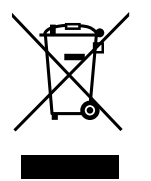

- Elektrický odpad a elektronické součásti nevyhazujte do domácího odpadu.
- Přístroj likvidujte v souladu s místními směrnicemi pro likvidaci a recyklování odpadu.
- ▶ S dotazy stran likvidace přístroje kontaktujte servis HEIDENHAIN.

<span id="page-154-0"></span>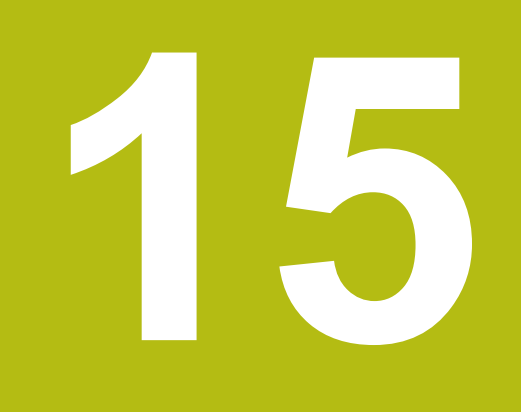

# **Technické údaje**

# **15.1 Údaje přístroje**

<span id="page-155-1"></span><span id="page-155-0"></span>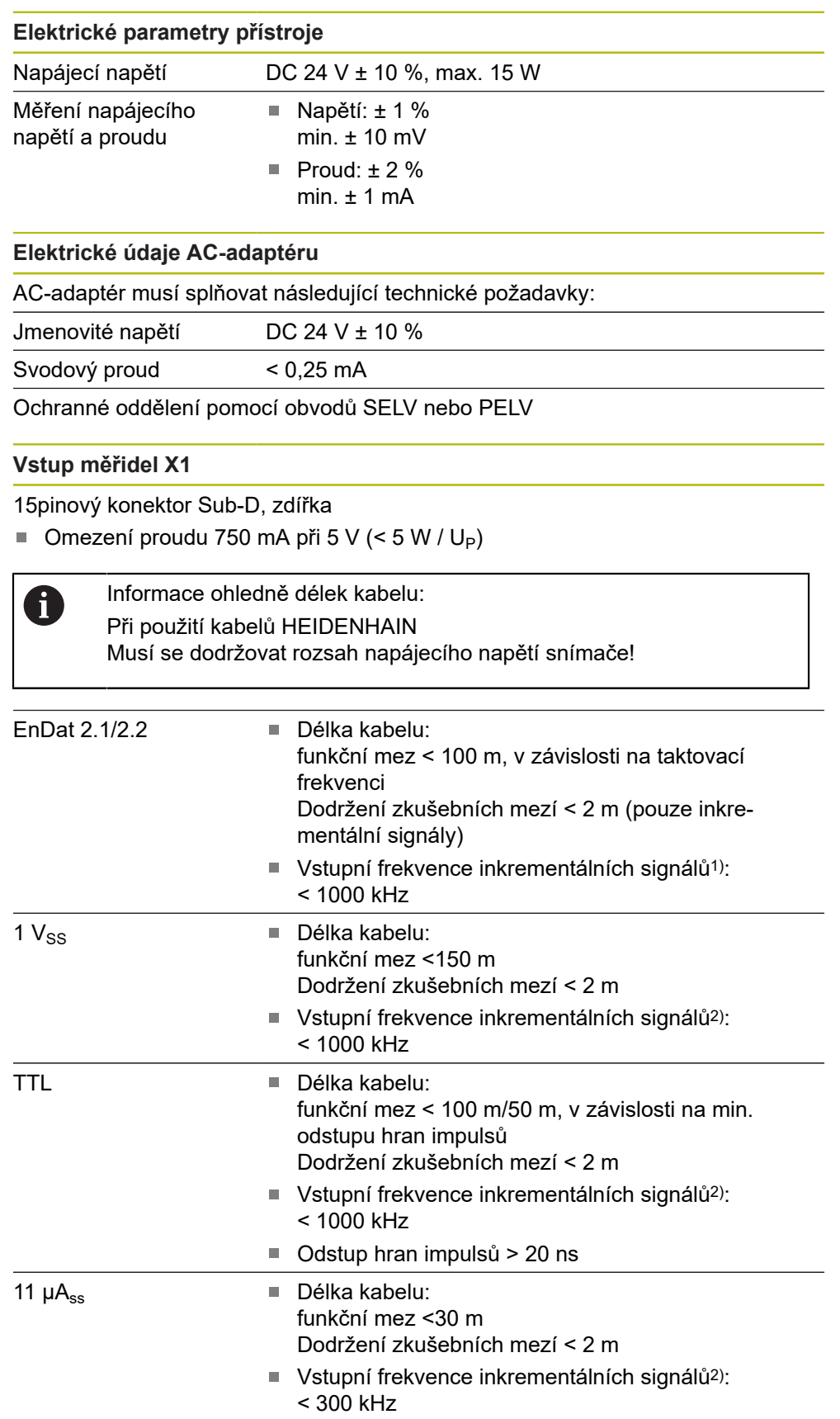

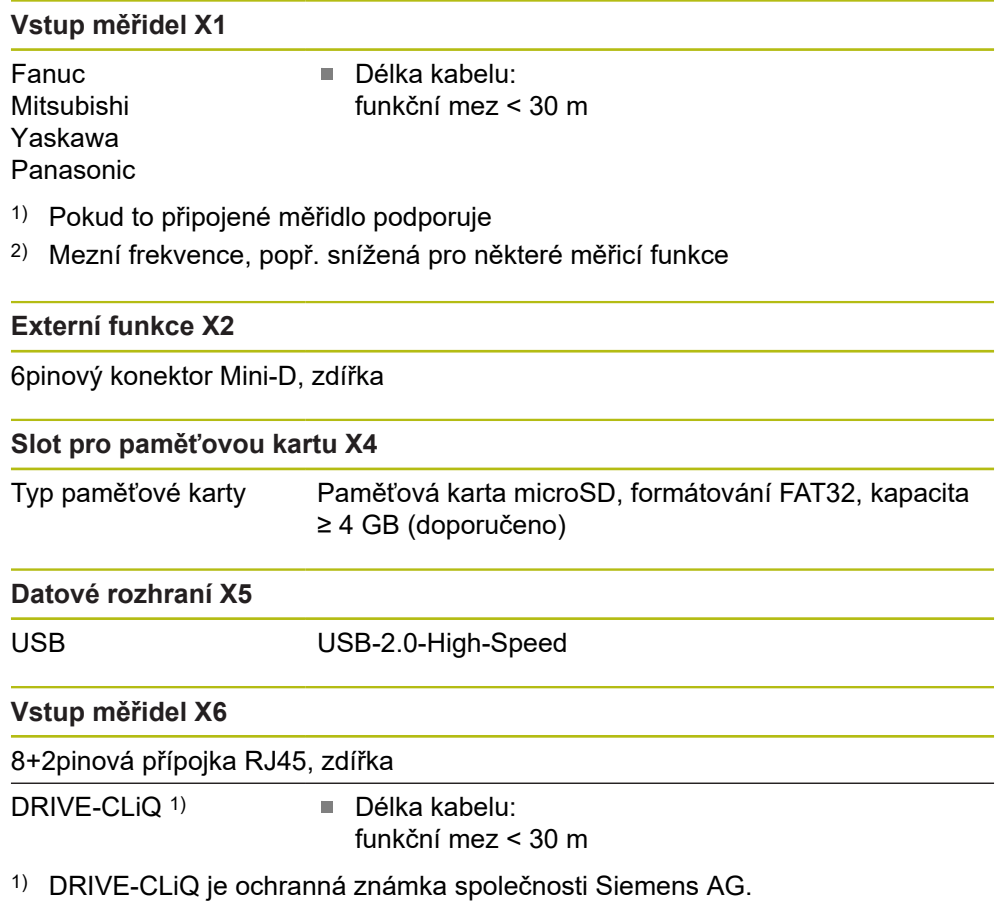

### **Hranice zkoušení**

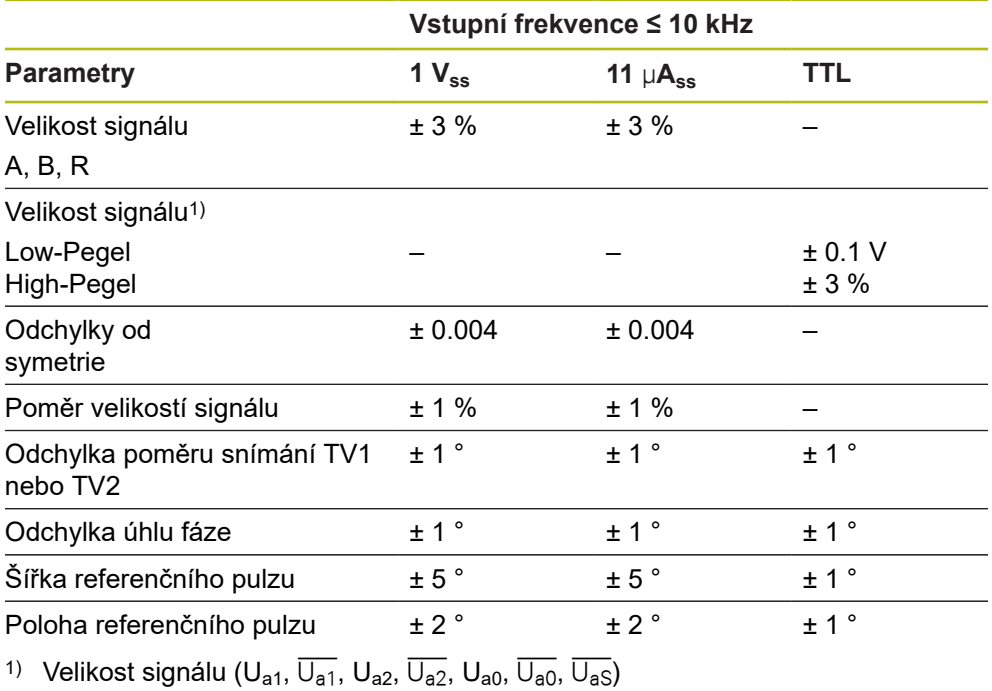

### **Podmínky prostředí**

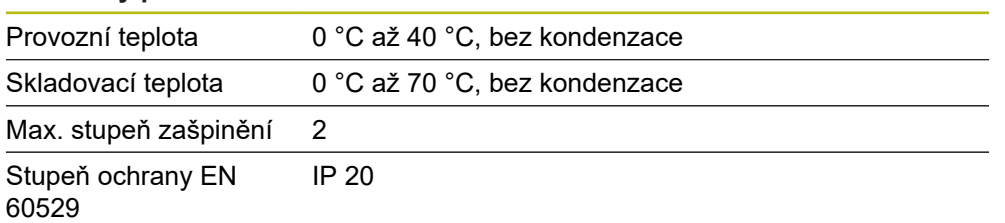

# **15.2 Rozměry přístroje a připojovací rozměry**

Všechny rozměry na výkresech jsou v mm.

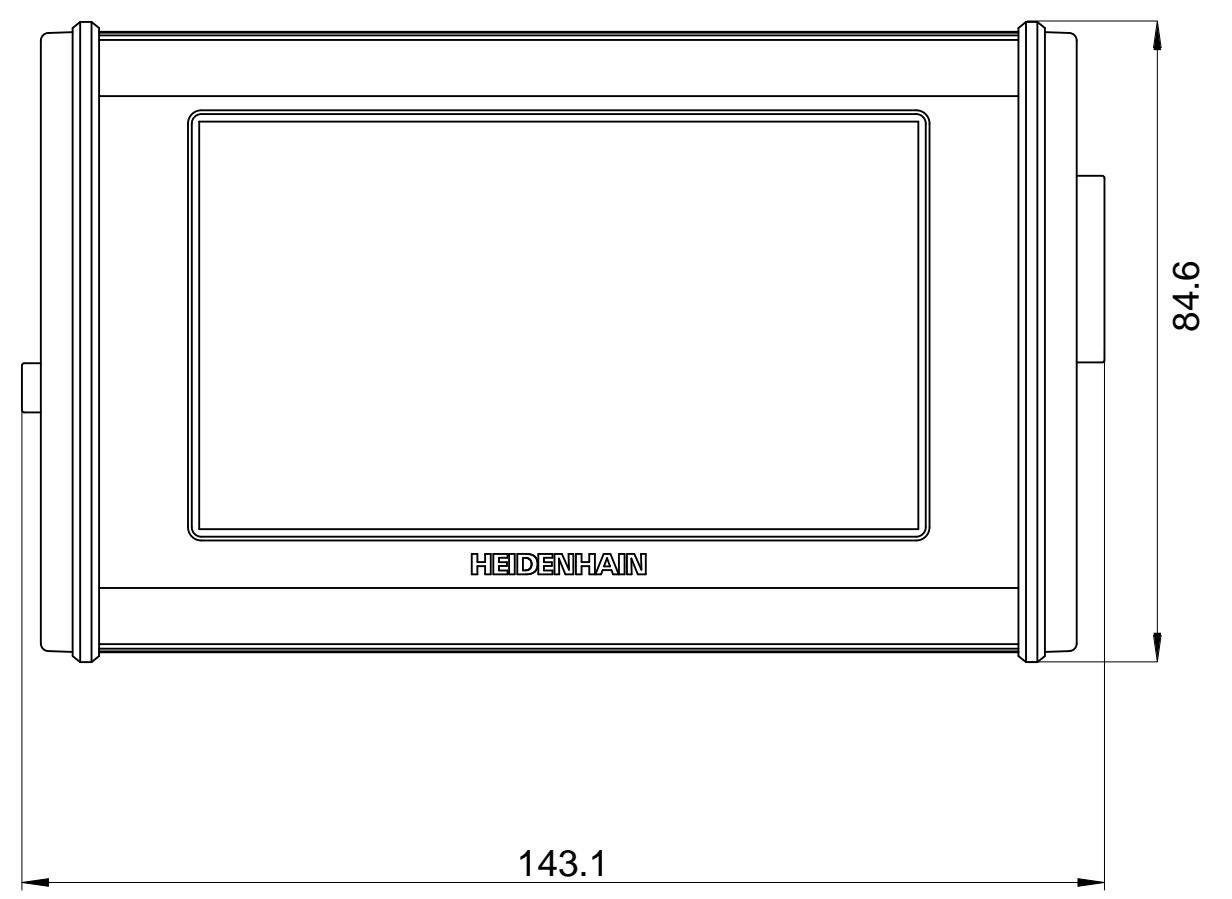

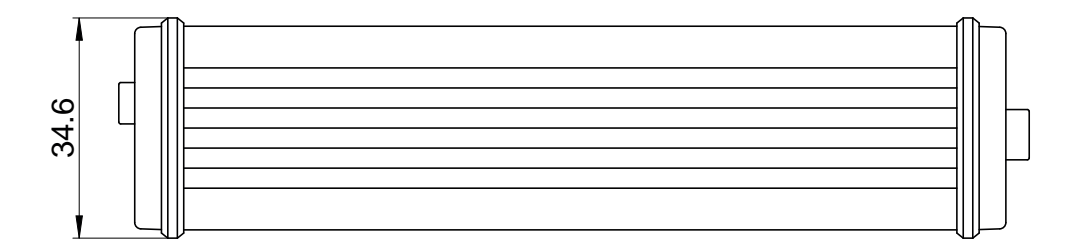

# **16 Rejstřík**

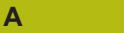

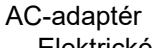

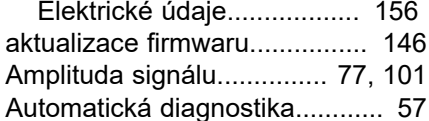

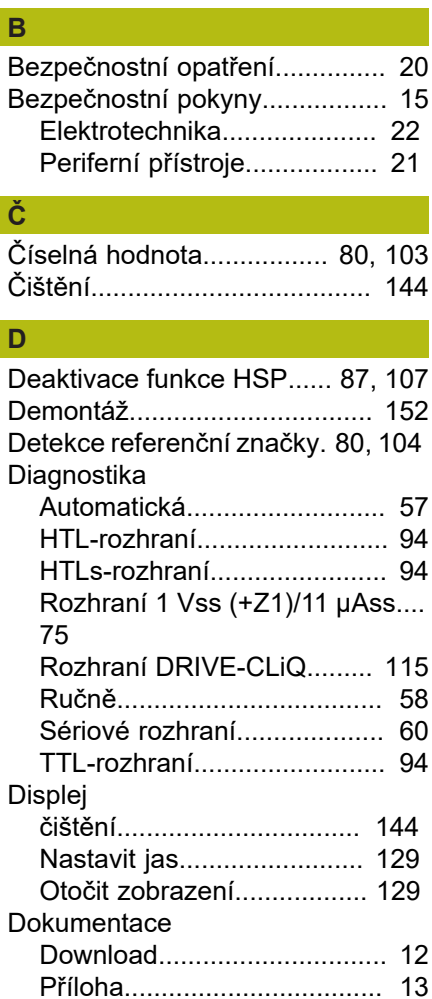

### **F**

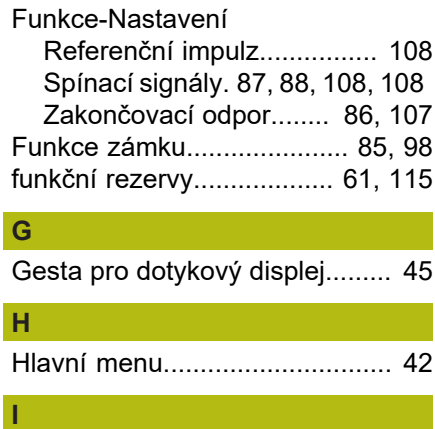

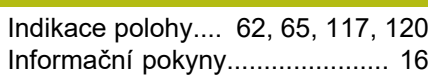

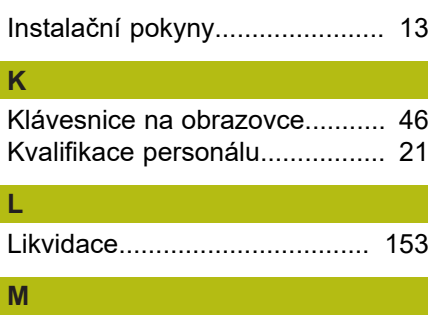

### Menu

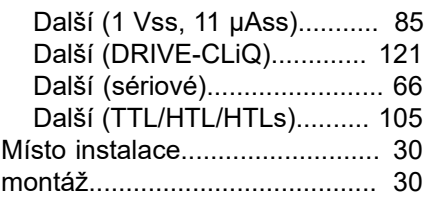

### **N**

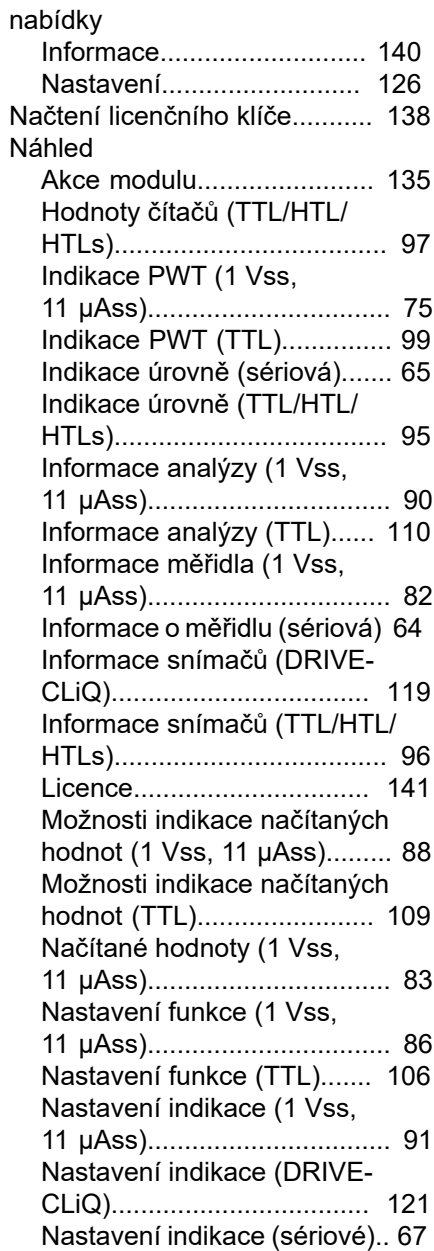

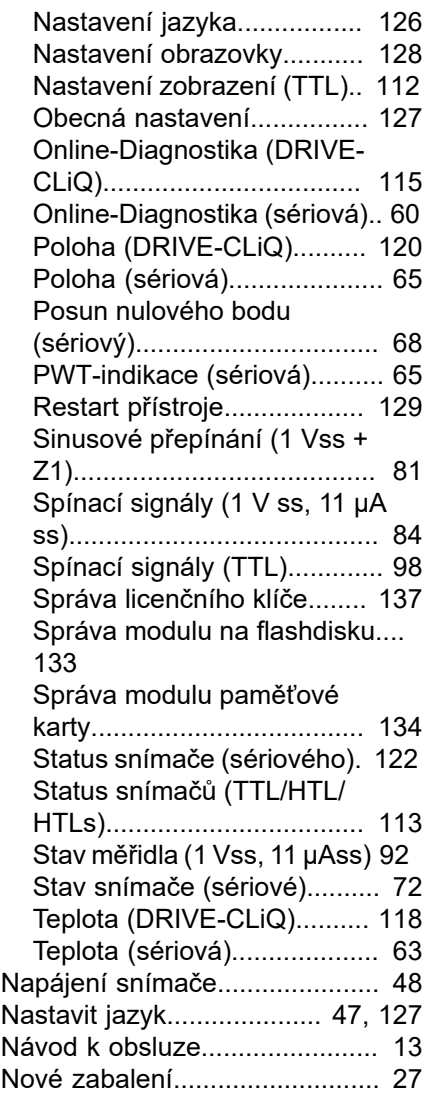

#### **O**

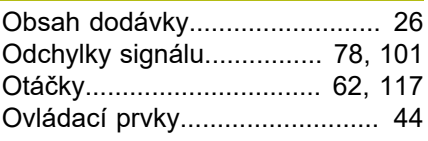

### **P**

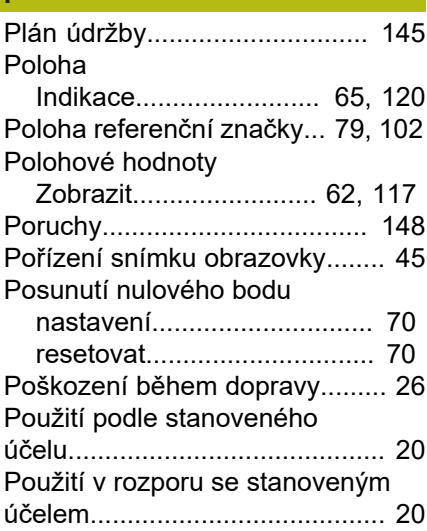

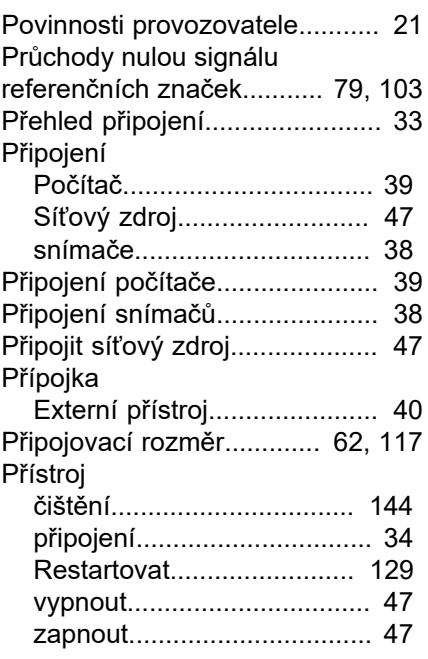

### **R**

[Ruční diagnostika](#page-57-0)....................... [58](#page-57-0)

### **S**

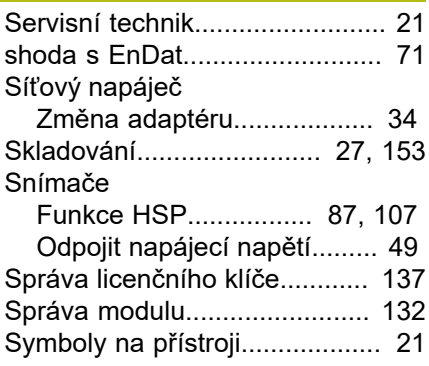

## **T**

[Textová označení.](#page-16-0)...................... [17](#page-16-0) [Typový štítek.](#page-10-0)............................. [11](#page-10-0)

### **Ú**

[Údaje přístroje](#page-155-1).......................... [156](#page-155-1)

### **V**

[Verze firmwaru.](#page-10-0).......................... [11](#page-10-0) [víceotáčkových otočných snímačů](#page-69-2).. [70](#page-69-2)

[Všeobecné bezpečnostní pokyny](#page-20-6).... [21](#page-20-6)

[Vytvořit obrázek obrazovky](#page-47-1)........ [48](#page-47-1)

## **Z**

Zařízení [instalace.](#page-29-2).............................. [30](#page-29-2) [Změna jednotek polohy.](#page-66-1)..... [67](#page-66-1), [122](#page-121-1) [Změna názvu snímku obrazovky](#page-127-1).... [128](#page-127-1)

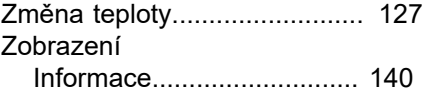

# **HEIDENHAIN**

**DR. JOHANNES HEIDENHAIN GmbH** Dr.-Johannes-Heidenhain-Straße 5 **83301 Traunreut, Germany** <sup>**<sup>2</sup>** +49 8669 31-0</sup>  $FAX$  +49 8669 32-5061

E-mail: info@heidenhain.de

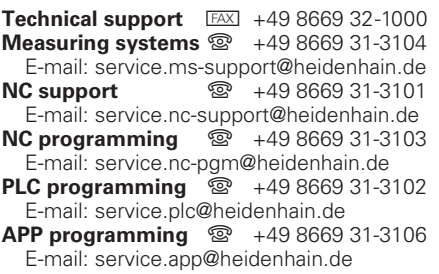

**www.heidenhain.de**